# SAVE VTC 500 Service und Zubehör Montageanleitung

Aus dem Englischen übersetztes Dokument | · 01\_1.8.0

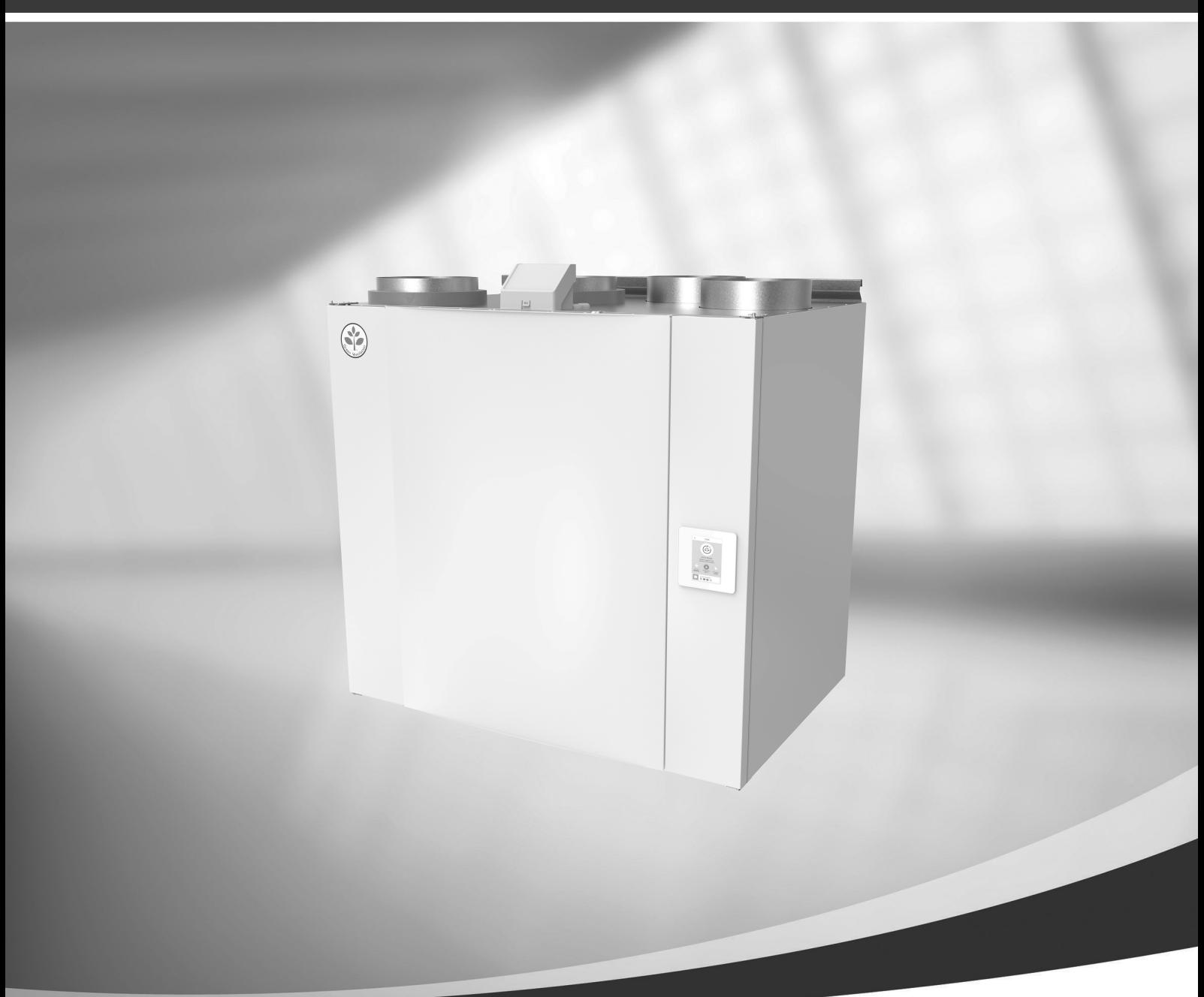

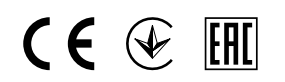

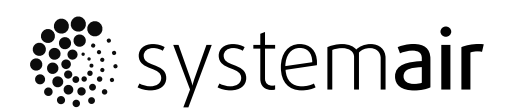

© Copyright Systemair UAB Alle Rechte vorbehalten E&OE

Systemair UAB behält sich das Recht vor, ihre Produkte ohne vorherige Ankündigung zu ändern.

Dies gilt auch für bereits bestellte Produkte, sofern die vorher vereinbarten Spezifikationen nicht beeinflusst werden.

Systemair haftet nicht oder ist durch Gewährleistung verpflichtet, wenn diese Anweisungen bei der Installation oder dem Service nicht eingehalten werden.

# Inhaltsverzeichnis

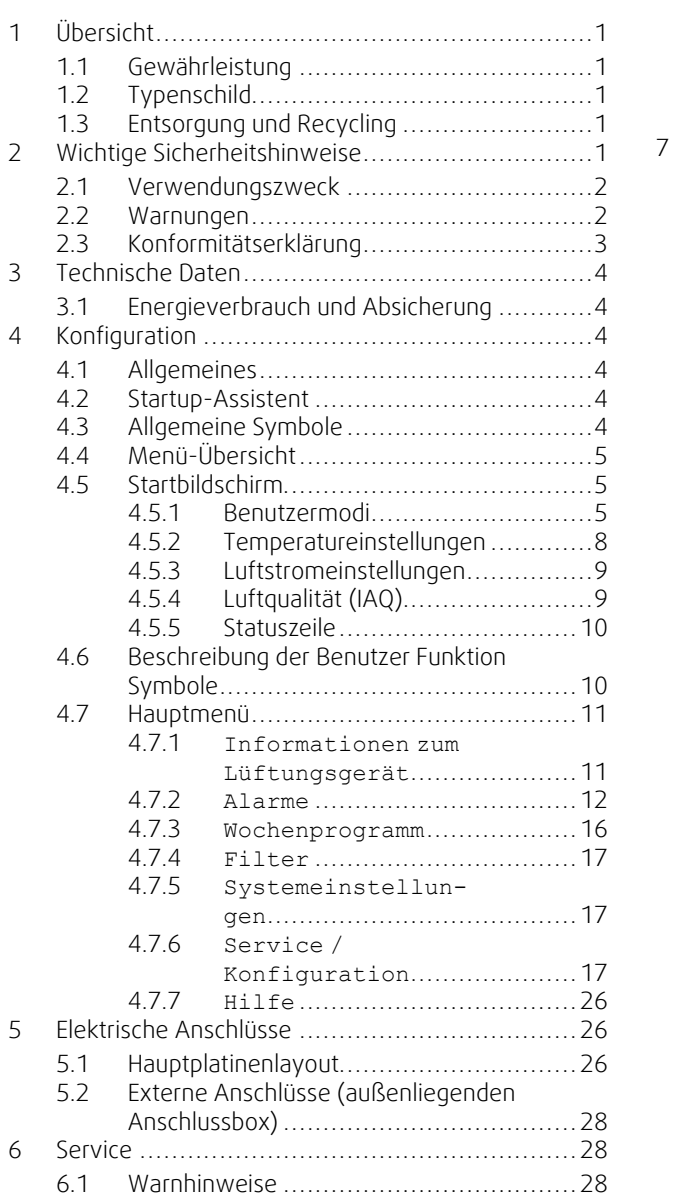

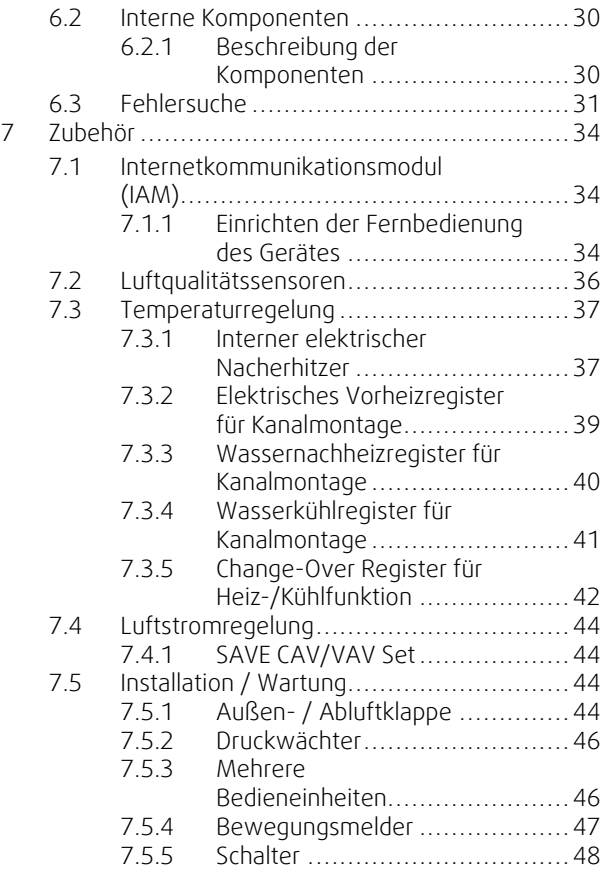

# <span id="page-4-0"></span>**1 Übersicht**

Lesen Sie die Installationsanleitungen vollständig und sorgfältig.

# <span id="page-4-1"></span>**1.1 Gewährleistung**

Zur Geltendmachung von Gewährleistungsansprüchen müssen die Produkte ordnungsgemäß angeschlossen, betrieben und gemäß den Angaben in den Datenblättern verwendet werden. Weitere Voraussetzungen sind ein abgeschlossener, lückenloser Wartungsplan und ein Inbetriebnahmeprotokoll. Systemairbenötigt diese im Falle eines Gewährleistungsanspruchs.

# <span id="page-4-2"></span>**1.2 Typenschild**

Bitte notieren Sie sich die Spezifikations- und Fertigungsnummer vom Typenschild, das sich an der Seite des Geräts neben den externen Anschlüssen befindet, bevor Sie den Kundendienst anrufen.

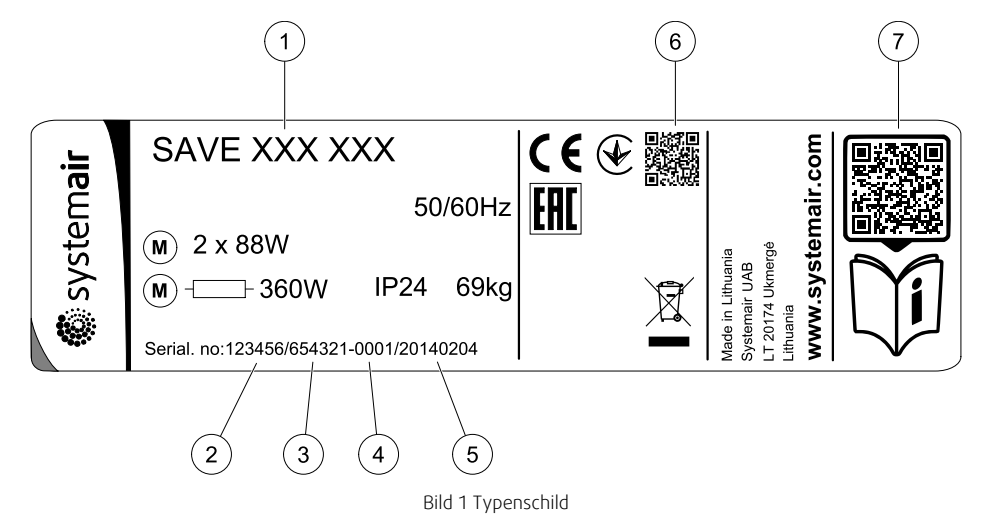

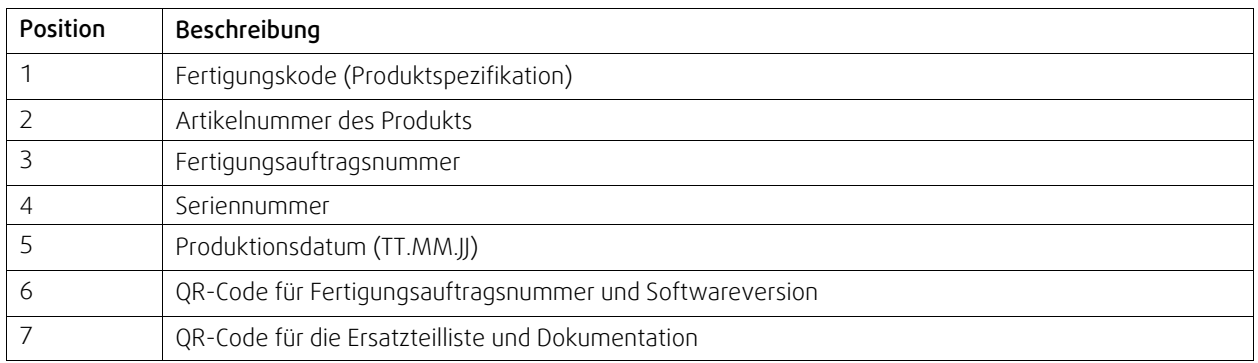

# <span id="page-4-3"></span>**1.3 Entsorgung und Recycling**

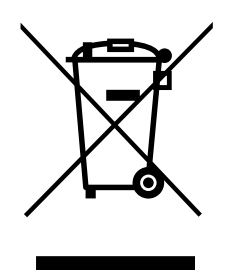

Dieses Produkt entspricht der WEEE-Richtlinie. Bei der Entsorgung des Gerätes befolgen Sie die örtlichen Regelungen und Vorschriften. Das Verpackungsmaterial dieses Produkts ist recyclingfähig und kann wiederverwendet werden. Nicht mit dem Hausmüll entsorgen.

# <span id="page-4-4"></span>**2 Wichtige Sicherheitshinweise**

- Örtliche und nationale Gesetze und Regelungen sind zu beachten und einzuhalten.
- Sicherheitseinrichtungen dürfen weder demontiert, noch umgangen oder außer Funktion gesetzt werden.
- Bei jeglichen Arbeiten im Umfeld der Einheit ist die Schutzausrüstung zu tragen.

### 2 | Wichtige [Sicherheitshinweise](#page-4-4)

• Kinder dürfen nicht mit dem Gerät spielen.

# <span id="page-5-0"></span>**2.1 Verwendungszweck**

- Berücksichtigen Sie die anlagenrelevanten Bedingungen und Anforderungen des Anlagenherstellers oder Anlagenbauers.
- Sorgen Sie dafür, dass alle Warnschilder auf der Einheit vollständig und lesbar sind.
- Dieses Gerät ist nicht für den Gebrauch durch Personen (einschließlich Kinder) mit eingeschränkten körperlichen oder geistigen Fähigkeiten oder ohne Erfahrung und Vorkenntnisse bestimmt, es sei denn, diese Personen wurden von einer für ihre Sicherheit verantwortlichen Person in den Gebrauch des Geräts unterwiesen.
- Das System sollte kontinuierlich arbeiten und nur bei Wartung/Service angehalten werden.
- Schließen Sie keine Wäschetrockner an das Lüftungssystem an
- Vergewissern Sie sich vor dem Starten des Geräts, dass die Filter eingebaut sind.

# **2.2 Warnungen**

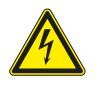

# <span id="page-5-1"></span>**Gefahr**

- Achten Sie darauf, dass die Netzstromversorgung des Geräts getrennt ist, bevor Sie Wartungsarbeiten oder elektrische Arbeiten ausführen!
- Alle elektrischen Anschlüsse und Wartungsarbeiten dürfen nur von einer Elektrofachkraft ausgeführt werden und haben den örtlichen Regeln und Vorschriften zu entsprechen.

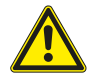

### **Warnung**

- Dieses Produkt darf nur von einer Person betrieben werden, die über geeignete Kenntnisse oder Schulungen in diesem Bereich verfügt oder unter der Aufsicht einer entsprechend qualifizierten Person.
- Achten Sie während der Montage- und Wartungsarbeiten auf scharfe Kanten. Tragen Sie Schutzhandschuhe.

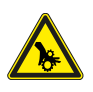

# **Warnung**

• Auch nach Trennung des Gerätes von der Netzversorgung besteht dennoch Verletzungsgefahr aufgrund rotierender Teile, die noch nicht zum völligen Stillstand gekommen sind.

# <span id="page-6-0"></span>**2.3 Konformitätserklärung**

#### Der Hersteller

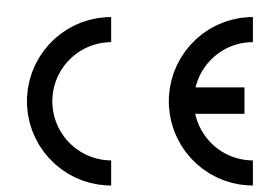

Systemair UAB Linų st. 101 LT–20174 Ukmergė, LITAUEN Büro: +370 340 60165 Fax: +370 340 60166 www.systemair.com

### bestätigt hiermit, dass das folgende Produkt:

Lüftungsgerät mit Wärmerückgewinnung: SAVE VTC 500

(Die Erklärung gilt nur für die Produkte, wie sie in die Einrichtung geliefert und dort gemäß den dazugehörigen Installationsanweisungen installiert wurden. Die Versicherung deckt keine Komponenten ab, die hinzugefügt werden, oder Arbeiten, die anschließend an dem Produkt ausgeführt werden.)

### Alle anwendbaren Anforderungen der folgenden Richtlinien sind einzuhalten:

- Maschinenrichtlinie 2006/42/EG
- Niederspannungsrichtlinie 2014/35/EU
- EMV-Richtlinie 2014/30/EU
- Ökodesign-Richtlinie 2009/125/EG
- ROHS-Richtlinie 2011/65/EU

### Die folgenden Regelungen werden in den relevanten Teilen angewandt:

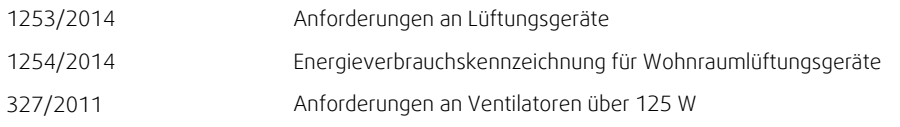

#### Die folgenden harmonisierten Normen werden an den entsprechenden Stellen angewendet:

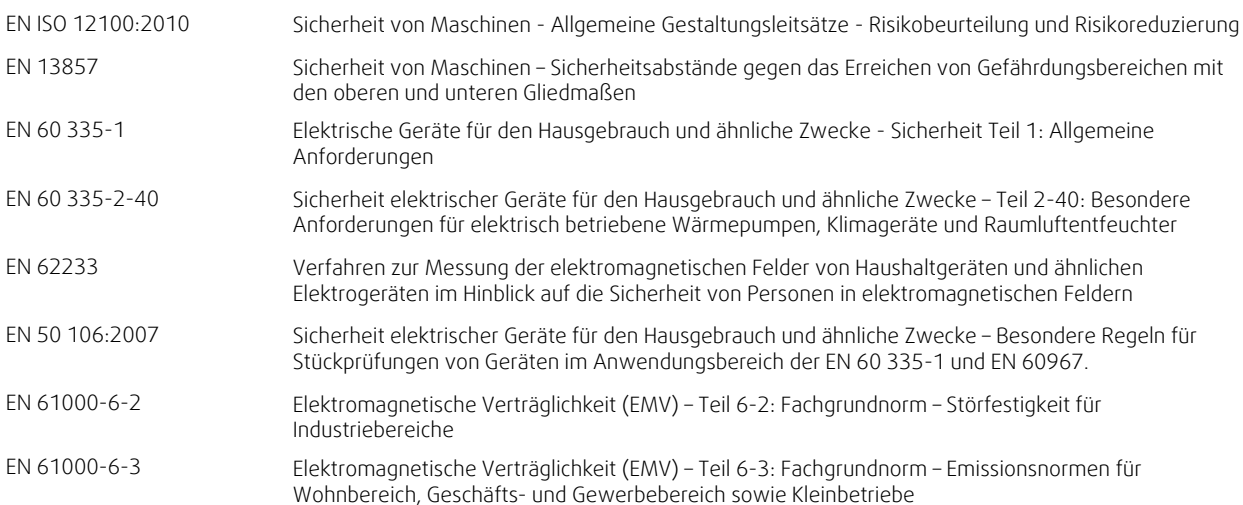

Skinnskatteberg, 30-08-2017

Mats Sándor Technischer Leiter

# <span id="page-7-0"></span>**3 Technische Daten**

# <span id="page-7-1"></span>**3.1 Energieverbrauch und Absicherung**

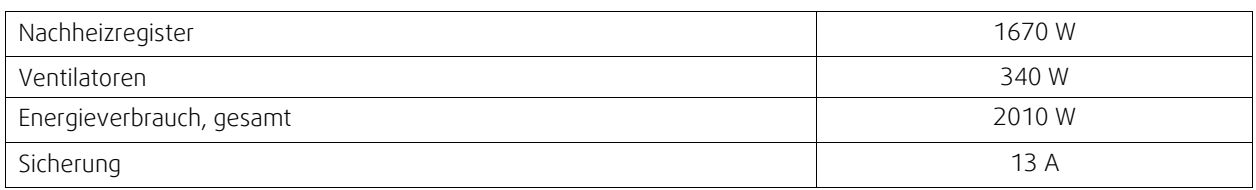

# <span id="page-7-2"></span>**4 Konfiguration**

# <span id="page-7-3"></span>**4.1 Allgemeines**

SAVE VTC 500 beinhaltet eine moderne Bedieneinheit mit LCD Touchscreen, auch bekannt als HMI - Human Machine Interface. Über die Bedieneinheit sind alle aktuellen Werte des Lüftungsgerätes ersichtlich und ermöglicht den Zugriff auf alle Systemfunktionen.

Die Einstellungen werden durch Berühren der Symbole oder Optionen vorgenommen. Der Touchscreen ist empfindlich und es ist nicht nötig, zu hart zu drücken.

# <span id="page-7-4"></span>**4.2 Startup-Assistent**

Beim ersten Einschalten des Gerätes werden Sie aufgefordert,

- Menüsprache
- Zeit und Datum
- Konfigurationsdatei importieren (wenn das Internet-Zugangsmodul (IAM) mit Konfigurationsdatei verfügbar ist)
- Luftstromregelung Typ (Manuell/RPM (UpM)) Und Luftstrompegelwerte
- Heizgerät (Keine/Elektrisch/Wasser/Umschaltung)

Der Startup-Assistent kann nicht übersprungen werden.

# <span id="page-7-5"></span>**4.3 Allgemeine Symbole**

Die folgenden Auswahlsymbole sind üblich und in den meisten Menüseiten vorhanden:

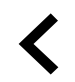

Zurück-Taste, um zu einem vorherigen Menü zurückzukehren, das sich in der oberen linken Ecke befindet

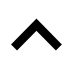

Pfeil nach oben, um einen Wert zu erhöhen

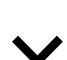

Pfeil nach unten, um einen Wert zu verringern

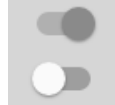

**Abbrechen**

**Bestätigen**/ **OK**

Ein und Aus Schieberegler zum Aktivieren oder Deaktivieren einer Funktion. Weiße Blasen - Funktion ist inaktiv, grüne Blasen - Funktion ist aktiv.

Schaltfläche zum Abbrechen von Änderungen

Schaltflächen zum Bestätigen von Änderungen

Einige Menüs haben mehr als eine Seite. Berühren Sie die Seitenanzeige in der oberen rechten Ecke, um zur nächsten Seite zu gelangen. Die erste Zahl gibt die aktuelle Seitenzahl und die zweite Zahl die Gesamtzahl der verfügbaren Seiten an.

Viele Optionen erscheinen in Form des Pop-up-Fensters. Wählen Sie die Option aus der angezeigten Liste im Popup-Fenster und Pres aus OK , Um die Auswahl zu bestätigen.

# <span id="page-8-0"></span>**4.4 Menü-Übersicht**

- A.Rückkehr zum Heimbildschirm
- B.Grundlegende schreibgeschützte Informationen über die Einheit
- C. Aktuell aktive Alarme und Alarmverlauf
- D. Konfigurieren und Prüfen des Wochenplans
- E. Überprüfen und ändern Sie die verbleibende Zeit bis zum Filterwechsel
- F. Allgemeine Systemvorgaben
- G.Konfiguration aller Systemparameter
- H.Hilfe und Fehlerbehebung Menü

स्र Home  $A$ 合 Unit Information  $B$ Q Alarms  $\mathbf C$ ▲ Ò Week Schedule D  $\mathsf E$ -50 Filter  $\overline{F}$ Ý System Preferences G Service  $\overline{H}$ 0 Help

# <span id="page-8-1"></span>**4.5 Startbildschirm**

Ħ Berühren home Symbol (pos. A) in der Drop-down-Menüliste (Pos. 1) kehrt nach der Inbetriebnahme immer wieder zum Startbildschirm zurück.

- 1. Drop-down-Menü Liste
- 2. Aktive Benutzer Modus
- 3. Luftstromeinstellungen
- 4. Temperatureinstellungen
- 5. Liste der aktiven Alarme
- 6. Icon-Liste der aktiven Benutzerfunktionen

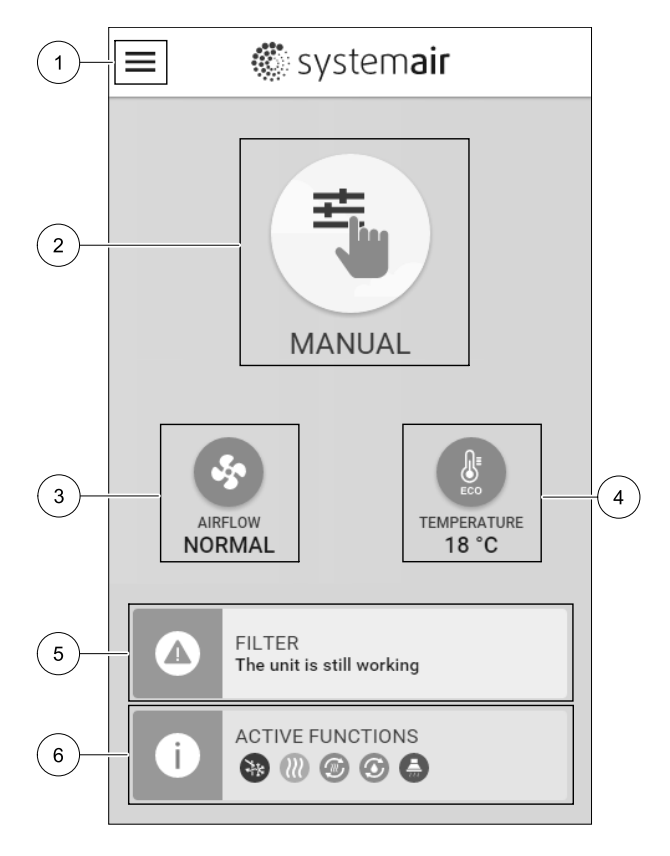

### <span id="page-8-2"></span>**4.5.1 Benutzermodi**

Das erste Symbol am Anfang des Startbildschirms zeigt den momentan aktiven Benutzermodus an. Um den Benutzermodus zu ändern, berühren Sie das Symbol für den aktiven Benutzermodus (Pos. 2) und wähle einen neuen Benutzermodus aus der Liste aus. Die Einheit verfügt über 2 permanente und 5 temporäre User-Modi zur Auswahl. Es kann immer nur ein Modus aktiv sein.

Die Einstellungen aller Modi können im Service / Konfiguration–Menü geändert werden.

# **4.5.1.1 Permanente Modi**

Permanent-Modi sind immer aktiv, wenn nicht durch temporäre Modi, aktivierte Benutzerfunktionen oder Alarme unterbrochen werden:

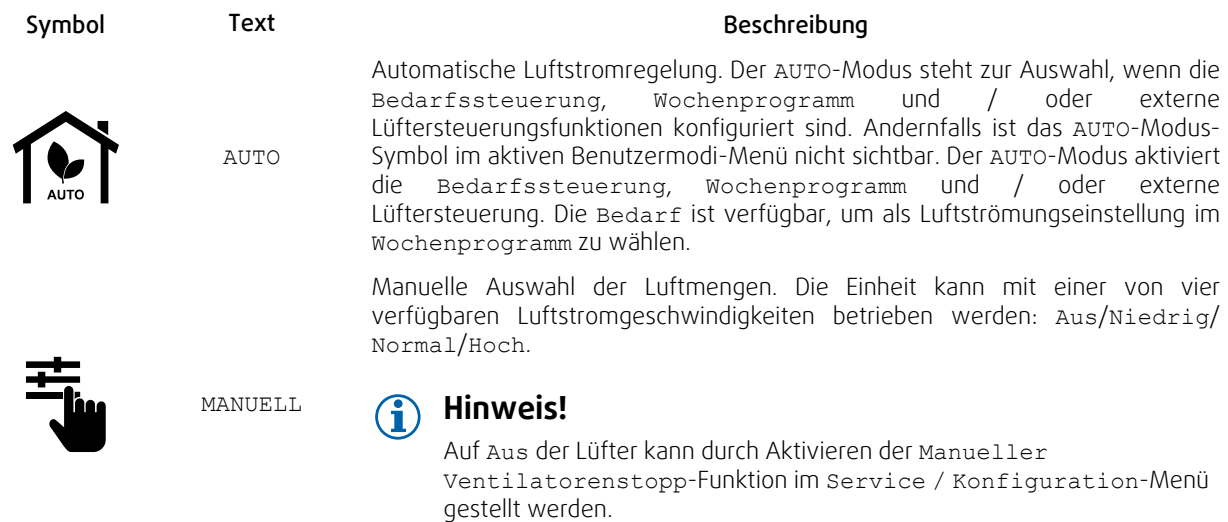

# **4.5.1.2 Temporäre Betriebsarten**

Temporäre Modi sind nur für eine festgelegte Zeitspanne aktiv, wenn sie nicht durch aktive Benutzermodi, aktivierte Benutzerfunktionen oder Alarme unterbrochen werden:

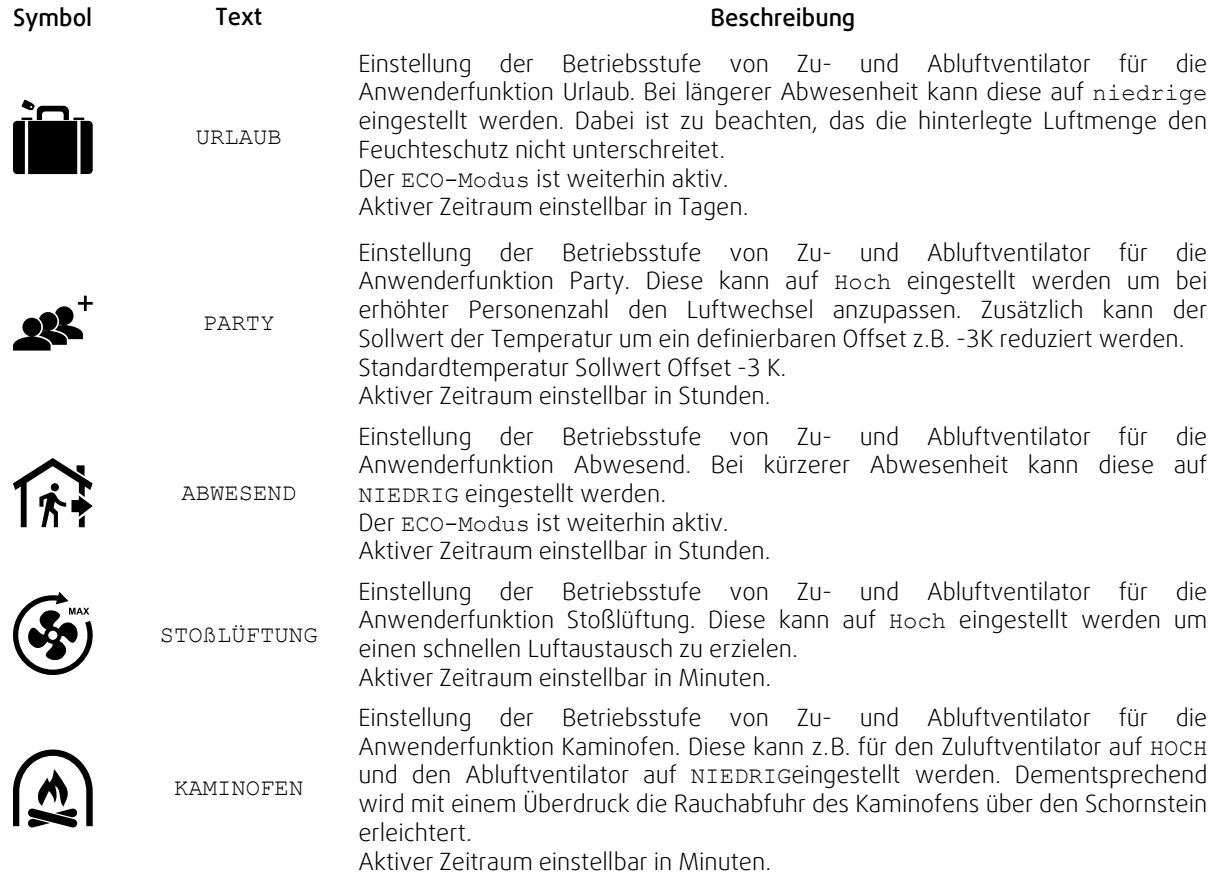

Die Einstellungen aller Modi können im Service / Konfiguration–Menü geändert werden.

Temporäre Modi und Funktionen aktiv sind nur für einen bestimmten Zeitraum Zeit, nach der Beendigung und wechselt das Gerät wieder in einer ehemaligen AUTO oder im MANUELL Modus (je nachdem, welche war aktiv, bevor temporäre Modus oder Benutzer Funktion aktiviert wurde.

Temporäre Modi können auch über ein digitales Eingangssignal aktiviert werden, das durch Taster, Präsenzmelder usw. ausgelöst wird.

# **4.5.1.3 Digitale Eingangsfunktionen**

Digitale Eingangsfunktionen sind immer aktiv, während der Digitaleingang aktiviert ist.

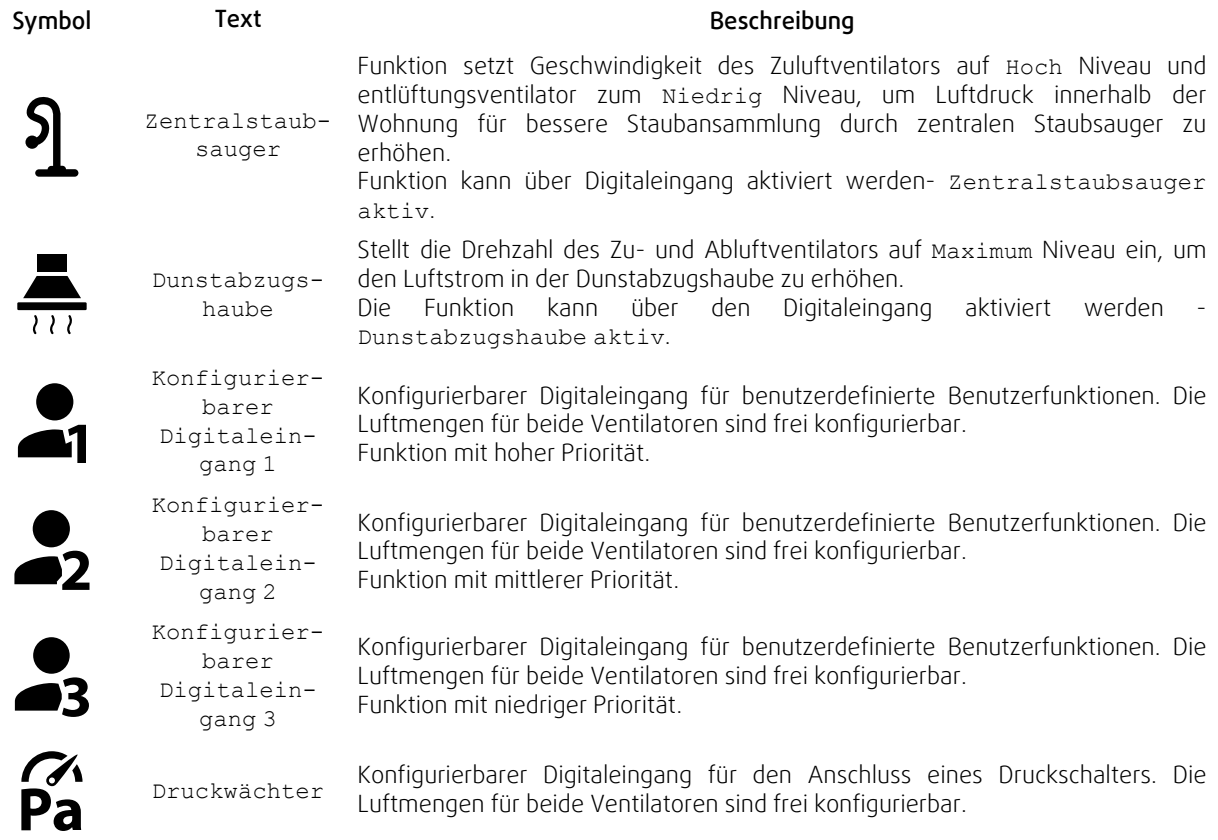

# **4.5.1.3.1Konfigurierbare Digitale Eingänge**

Eine benutzerdefinierte Luftstromeinstellung für Zu- und Abluftventilatoren kann eingestellt und einem Digitaleingang zugewiesen werden. Jeder Ventilator kann eine andere Luftstromeinstellung haben.

Der konfigurierbare Digitaleingang kann über ein Signal aktiviert werden, das durch einen Taster, Präsenzmelder oder ein anderes externes Gerät mit Digitalausgang ausgelöst wird, wie z.B. die Gebäudeleittechnik (GLT).

Konfigurierbare digitale Eingänge sind in Prioritätsstufen zusammengefasst, Konfigurierbarer Digitaleingang 1 als höchste Priorität kann nicht durch andere Benutzerfunktionen überschrieben werden.

# **4.5.1.4 Digitaleingabe und Modushierarchie**

Benutzermodi und Funktionen haben eine andere Hierarchie. Benutzerfunktionen, die über HMI oder mobile APP aktiviert werden, wie zB Abwesend, Party, Kaminofen, Urlaub und Stoßlüftung, werden durch manuelle Auswahl der AUTO and MANUELL-Lüftermodi unterbrochen.

EIN Kaminofen Funktion hat die höchste Priorität zwischen Benutzerfunktionen. Andere Funktionen, die über HMI / APP aktiviert werden, können sich gegenseitig unterbrechen.

Wenn der Kaminofen-Funktion auf der Anschlussplatte fest verdrahtet und als Digitaleingang (DI) konfiguriert ist, hat sie eine höhere Priorität als der AUTO- und MANUELL-Modus. Der digitale Eingang für ein Kaminofen-Funktion hat auch eine höhere Priorität als andere festverdrahtete Digitaleingänge (DI) für: Abwesend, Zentralstaubsauger, Dunstabzugshaube, Party, Urlaub orderStoßlüftung.

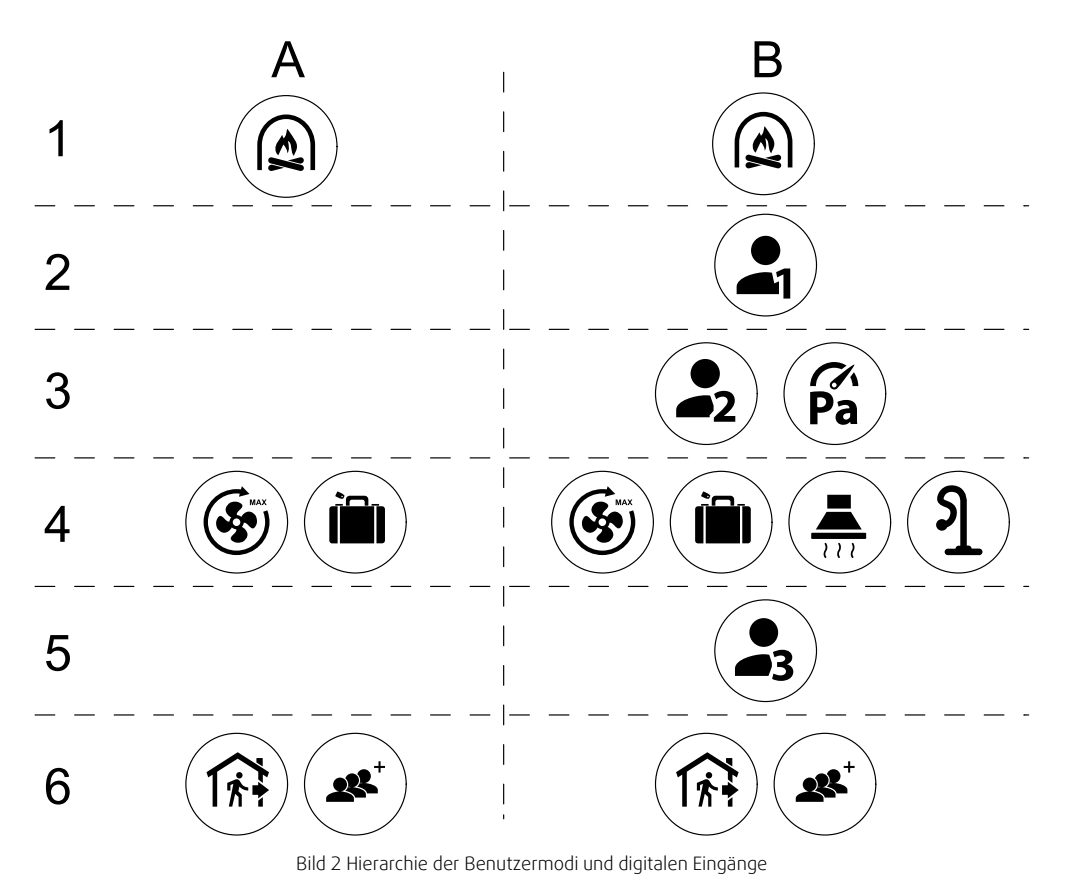

Die Modi werden von der höchsten bis zur niedrigsten Priorität aufgelistet; A - Benutzermodi, die über das Bedienfeld aktiviert werden können; B - Benutzermodi und Funktionen, die über den Digitaleingang aktiviert werden.

# **4.5.2 Temperatureinstellungen**

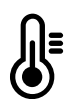

<span id="page-11-0"></span>Die Temperatur kann im MenüTemperatur einstellen auf dem Home-Bildschirm eingestellt werden, indem das TEMPERATURE-Symbol mit demTemperatur-Symbol berührt wird. Der Standardtemperaturwert ist 18° C (Bereich 12-30 ° C).

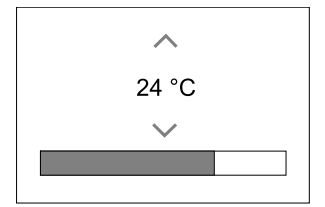

Verwenden Sie die Pfeiltasten nach oben und nach unten oder einen Schieberegler, um den Wert zu ändern.

Mit OK werden die Änderungen bestätigt.

Temperatur den Sollwert für die Lufttemperatur im Raum, Zulufttemperatur oder für Ablufttemperatur je nachdem, welche Bedienmodus) aktiv ist. Voreinstellung ist Zulufttemperaturregelung.

Der Steuerungsmodus der Temperatur kann im Service / Konfiguration-menü geändert werden.

### **4.5.2.1 ECO-Modus**

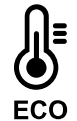

ECO-Modus ist eine Energiesparfunktion, die im Menü Temperatur einstellen aktiviert werden kann.

Die Funktion ECO-Modus ist nur verfügbar, wenn eine Nachheizregister installiert und in der Regelung aktiviert wurde.

Während derECO-Modus aktiv ist, wird ein Temperatursollwert, bei dem die Heizung aktiviert wird, verringert, um eine Aktivierung des Heizgerätes während der kalten Nacht zu vermeiden.

Wenn die Temperatur sehr niedrig ist und die Heizung nachts (auch bei abgesenktem Temperatursollwert) aktiviert wird, wird während der anstehenden Tageszeit die Innentemperatur mit dem Wärmetauscher erhöht, so dass die akkumulierte Wärme während der nächsten kalten Nachtzeit verwendet werden kann Abgesenktes Sollwert für die Heizung bleibt.

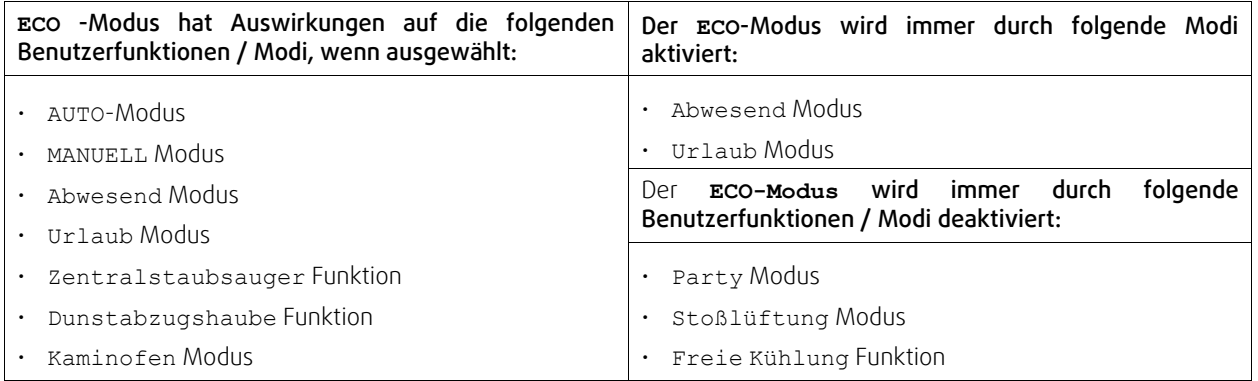

# <span id="page-12-0"></span>**4.5.3 Luftstromeinstellungen**

Die Luftstromeinstellungen sind nur im MANUELL-Modus verfügbar. Klicken Sie auf das Fan-Symbol auf dem Hauptbildschirm, um das Menü Luftvolumenstrom einstellen aufzurufen.

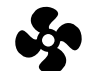

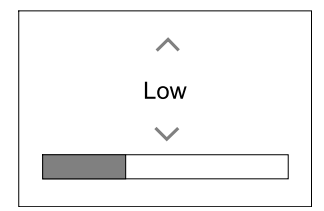

Verwenden Sie nach oben und nach unten Pfeile oder einen Schieberegler, um den Luftstromwert zu ändern.

Der Luftstrom kann in diesen Schritten eingestellt werden: Aus/Niedrig/Normal/Hoch. Diese Einstellungen steuern die Ausgangssignale an die Versorgungs- und Entlüftungsventilatoren.

### **Wichtig**

Es wird nicht empfohlen, den Ventilator in Standardhaushalten Aus-zuschalten. Wenn der manuelle Lüfterstopp aktiviert ist, sollte das Gerät mit Dämpfern in Abgas- und Frischluftkanälen versehen werden, um kaltes Zugluft- und Kondensationsrisiko zu vermeiden, wenn das Gerät gestoppt wurde. Der Lüfter kann durch Aktivieren der Manueller VentilatorenstoppFunktion im Service / Konfiguration-Menü auf Aus gesetzt werden.

# **4.5.4 Luftqualität (IAQ)**

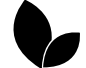

<span id="page-12-1"></span>Die Einheit steuert automatisch die Raumfeuchtigkeit und / oder CO2 Durch Einstellen der Luftstromeinstellung. Der Luftstrom wird erhöht, wenn die Luftqualität abnimmt.

Bedarfssteuerung-Funktion ist verantwortlich für IAQ (Innenluftqualität) Regulierung. Relative Luftfeuchtigkeit (RL) und/oder CO2 Sensoren sind für die IAQ-Überwachung verantwortlich.

Innenluftqualität (IAQ) -Anzeige ist verfügbar, wenn AUTO-Modus undBedarfssteuerung-Funktion aktiviert ist.

#### IAQ Ebenen:

- sehr gut: Der tatsächliche IAQ-Wert liegt unter dem niedrigen IAQ-Sollwert.
- gut: Der tatsächliche IAQ-Wert liegt zwischen niedrigen und hohen IAQ-Grenzwerten.
- optimierbar: Der tatsächliche IAQ-Wert liegt über dem hohen IAQ-Sollwert.

Für die optimierbar und gut IAQ-Stufen können im Service / Konfiguration menü verschiedene Luftstromeinstellungen eingestellt werden.

Sollwert für relative Feuchte und CO2 Ebene kann im Service / Konfiguration-Menü eingestellt werden.

# <span id="page-13-0"></span>**4.5.5 Statuszeile**

Die Statuszeile, die sich im unteren Bereich des Startbildschirms befindet, zeigt Informationen über:

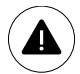

Liste der aktiven Alarme. Sehen Sie Kapitel [4.7.2.3f](#page-15-1)ür weitere Informationen.

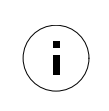

Liste der aktiven Benutzer Funktionen. Sehen Sie Kapitel [4.6](#page-13-1)für weitere Informationen.

Wenn Sie irgendwelche dieser Zeilen berühren, werden Sie auf die nächste Seite mit detaillierterer Liste und Informationen über jeden Alarm oder eine aktive Benutzerfunktion verschoben.

# <span id="page-13-1"></span>**4.6 Beschreibung der Benutzer Funktion Symbole**

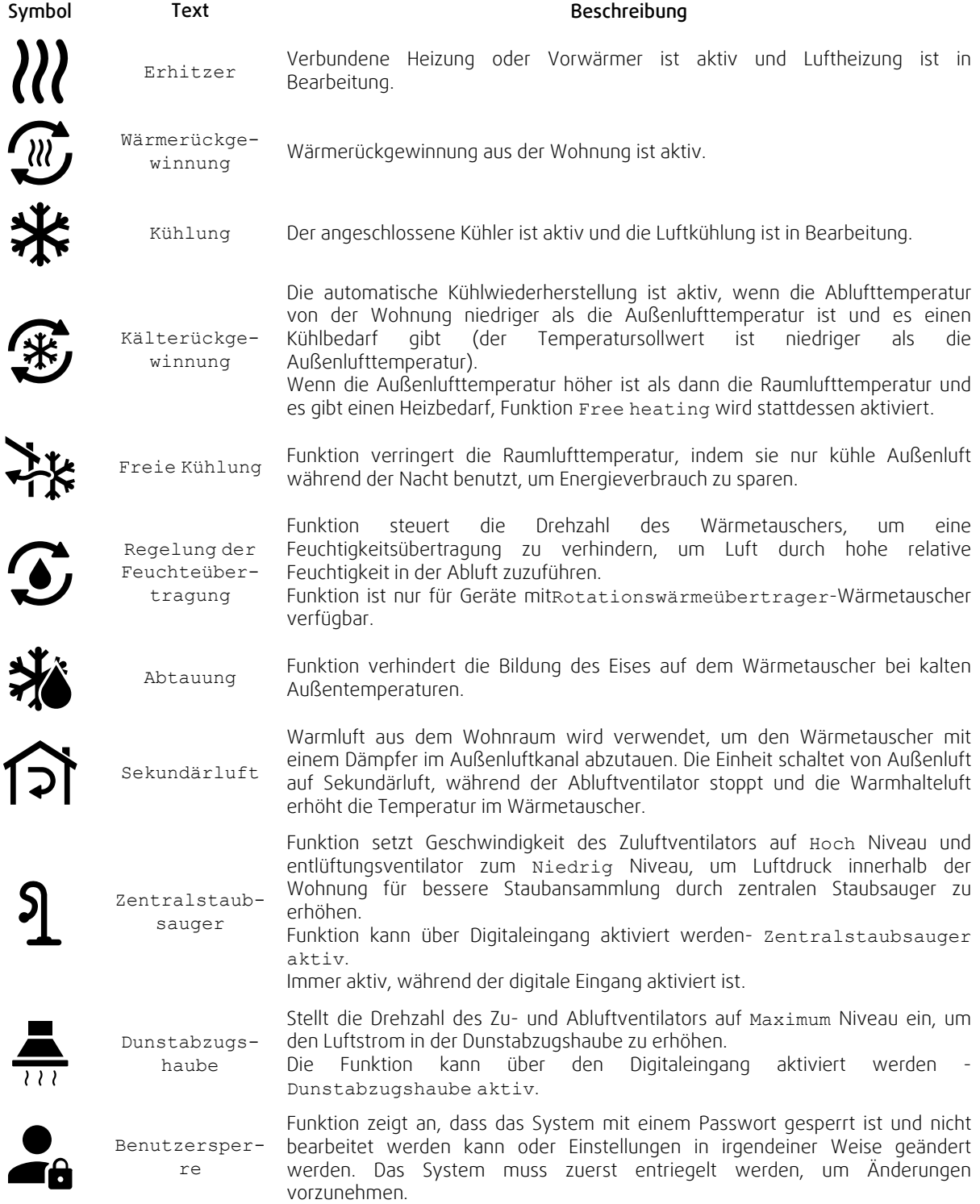

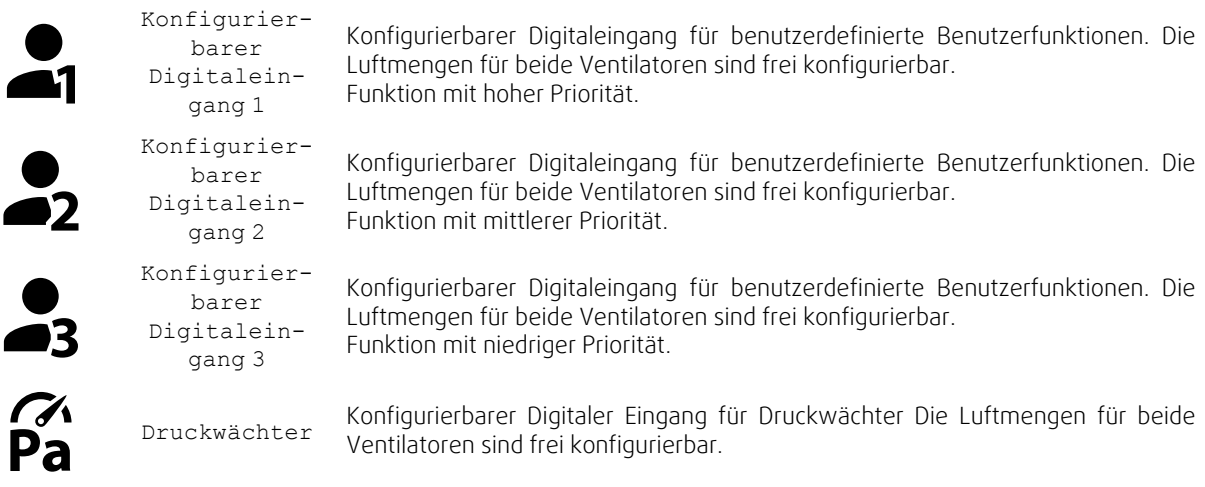

# **4.7 Hauptmenü**

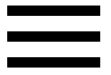

 $\overline{1}$ 

<span id="page-14-0"></span>Benutzereinstellungen und erweiterte Einstellungen

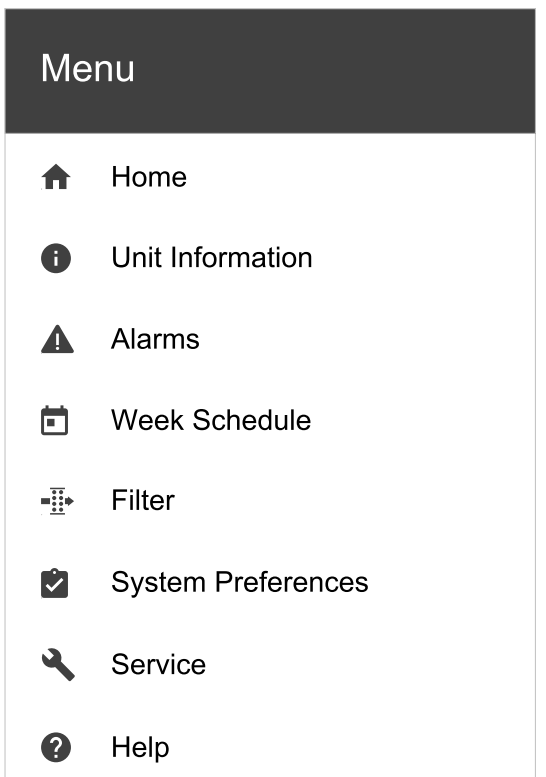

### **4.7.1 Informationen zum Lüftungsgerät**

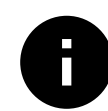

<span id="page-14-1"></span>Eine grundlegende schreibgeschützte Information über den Status des Gerätes, die konfigurierten Komponenten und die Ein-/Ausgänge.

### **4.7.1.1 Regelungskomponenten**

Typ und Einstellungen von Wärmetauscher, Heizung, Kühler, zusätzlicher Regler.

### **4.7.1.2 Sensoren**

Werte von Sensoren und Belastung der Ventilatoren (U/min).

### **4.7.1.3 Eingänge**

Status der konfigurierten analogen, digitalen und universellen Eingänge. Angeschlossener Komponententyp und Rohwert (Volt) werden angezeigt.

# 12 | [Konfiguration](#page-7-2)

# **4.7.1.4 Ausgänge**

Status der konfigurierten analogen, digitalen und universellen Ausgänge. Angeschlossener Komponententyp und Wert (Volt) werden angezeigt.

# **4.7.1.5 Version**

Geräte-Modellname, Herstellernummer, Seriennummer und Geräte-Software-Versionen für Mainboard, HMI und IAM.

### **4.7.2 Alarme**

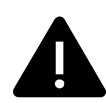

<span id="page-15-0"></span>Eine detaillierte Information über aktive Systemalarme und Alarmprotokoll der letzten 20 Ereignisse.

### **4.7.2.1 Aktive Alarme**

Der Alarmbildschirm ist leer, wenn keine aktiven oder protokollierten Alarme vorhanden sind.

Drücken Sie die TasteHILFE auf den aktiven Alarm, um auf FAQ und Fehlerbehebung zuzugreifen (falls vorhanden). Drücken Sie die Taste BESTÄTIGENauf den einzelnen Alarm, um ihn zu löschen. Je nach Alarmtyp und Ursache kann es notwendig sein, zuerst eine Fehlersuche durchzuführen, um den aktiven Alarm zu bestätigen.

Ein Alarm kann nicht gelöscht werden, wenn die Ursache nicht behoben wurde. Der Alarm wird sofort erneut signalisiert.

# **4.7.2.2 Alarmprotokoll**

Das Alarmprotokoll enthält die letzten 20 Alarme.

Jeder Alarm enthält Informationen:

- Alarmname
- Datums- / Zeitstempel
- Information, wenn der Alarm das Gerät stoppt oder eine andere Anmerkung

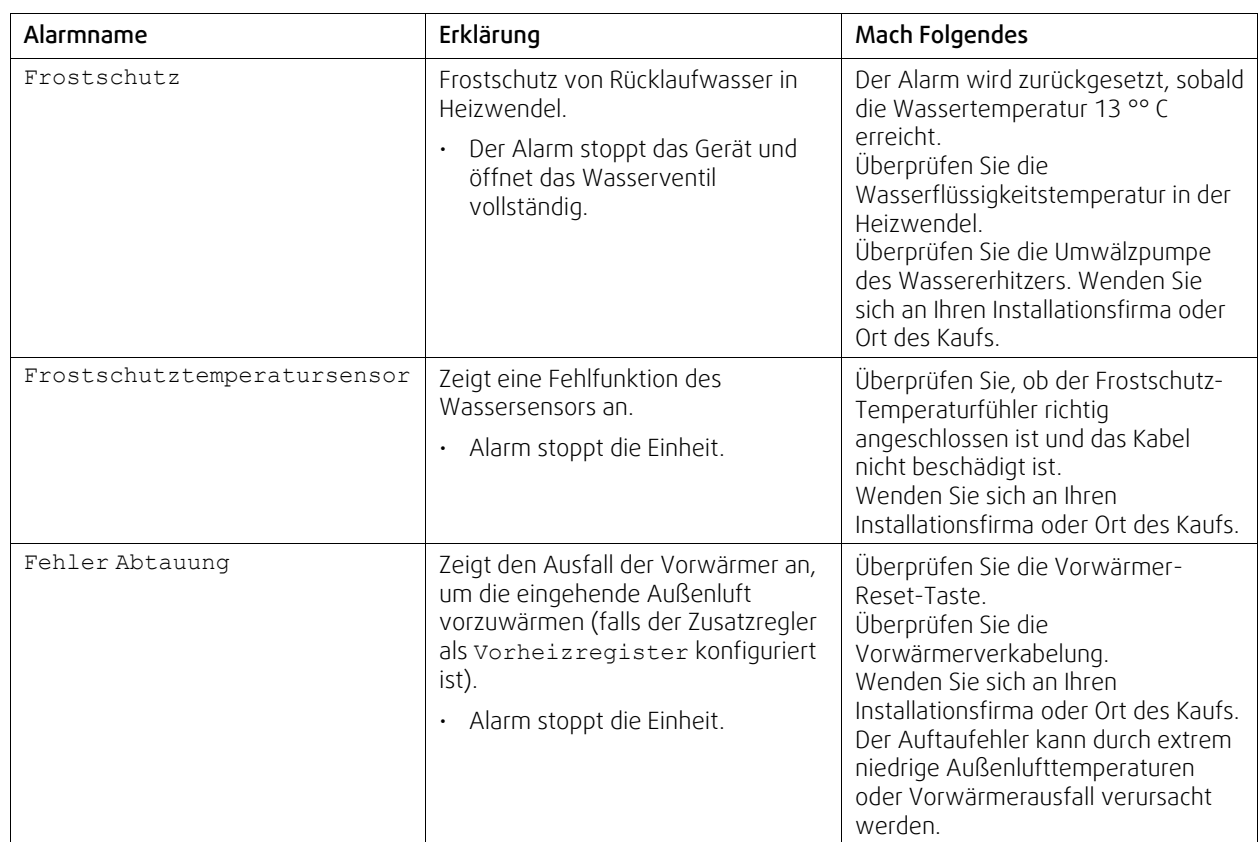

# <span id="page-15-1"></span>**4.7.2.3 Alarmliste**

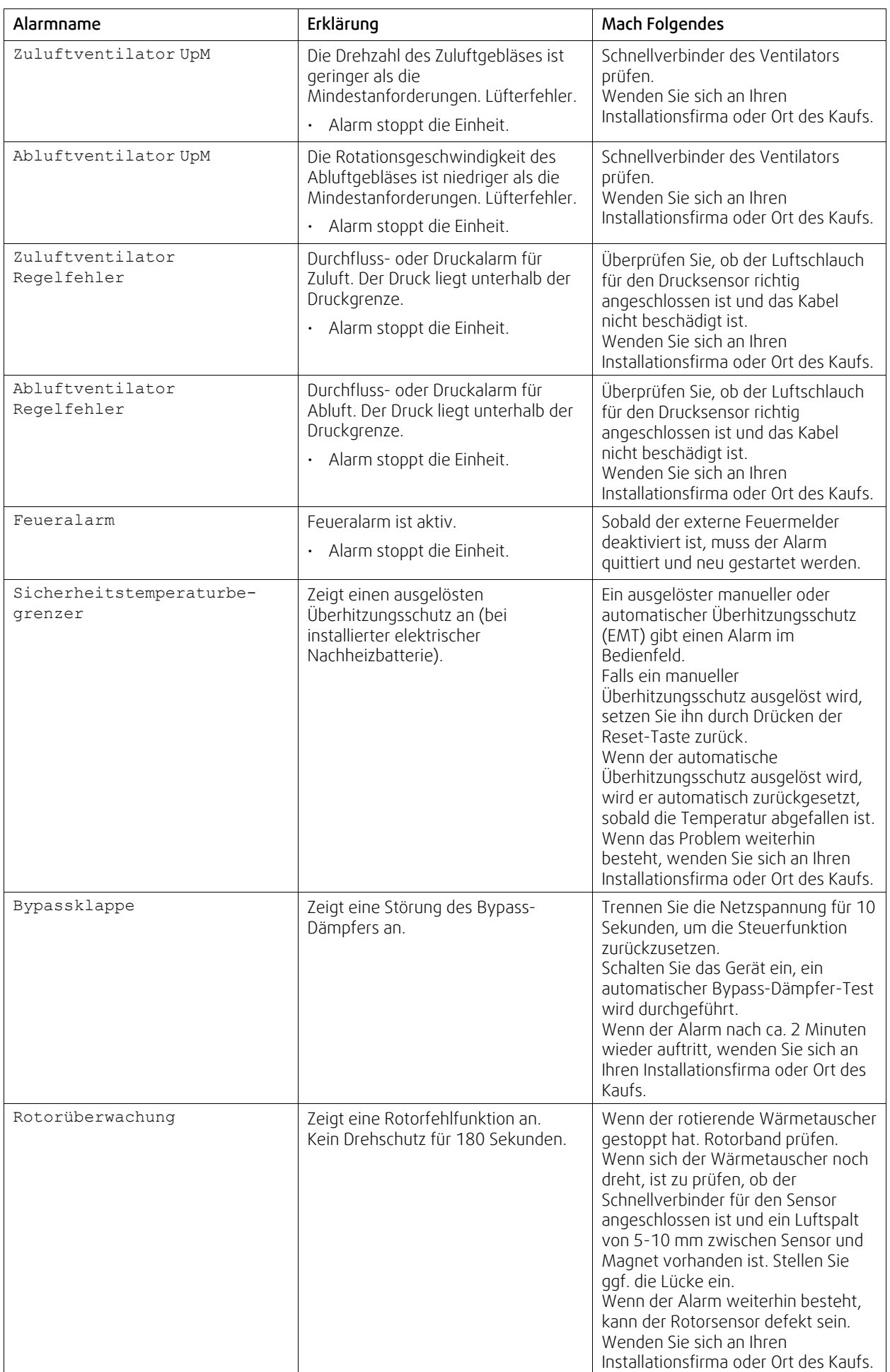

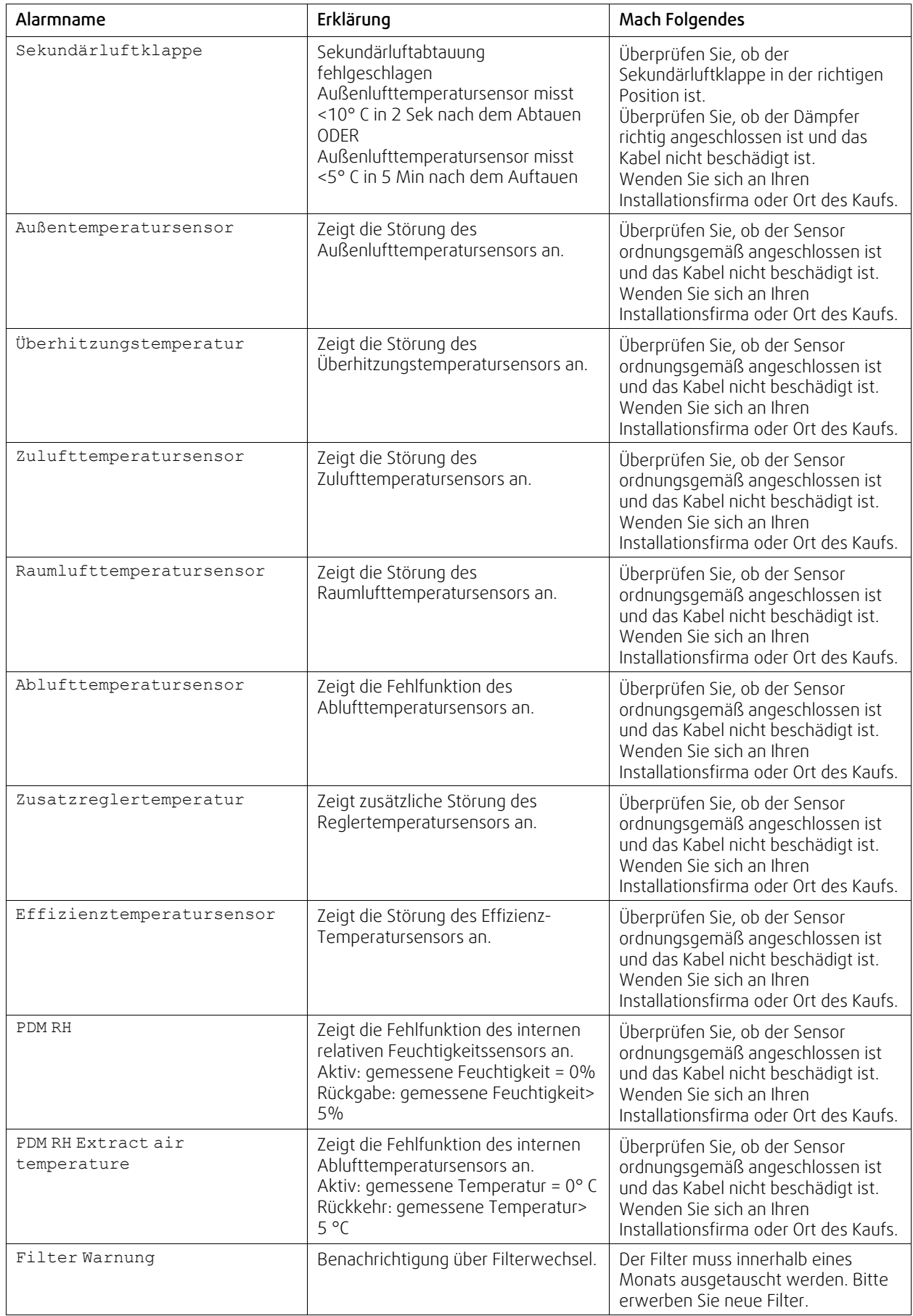

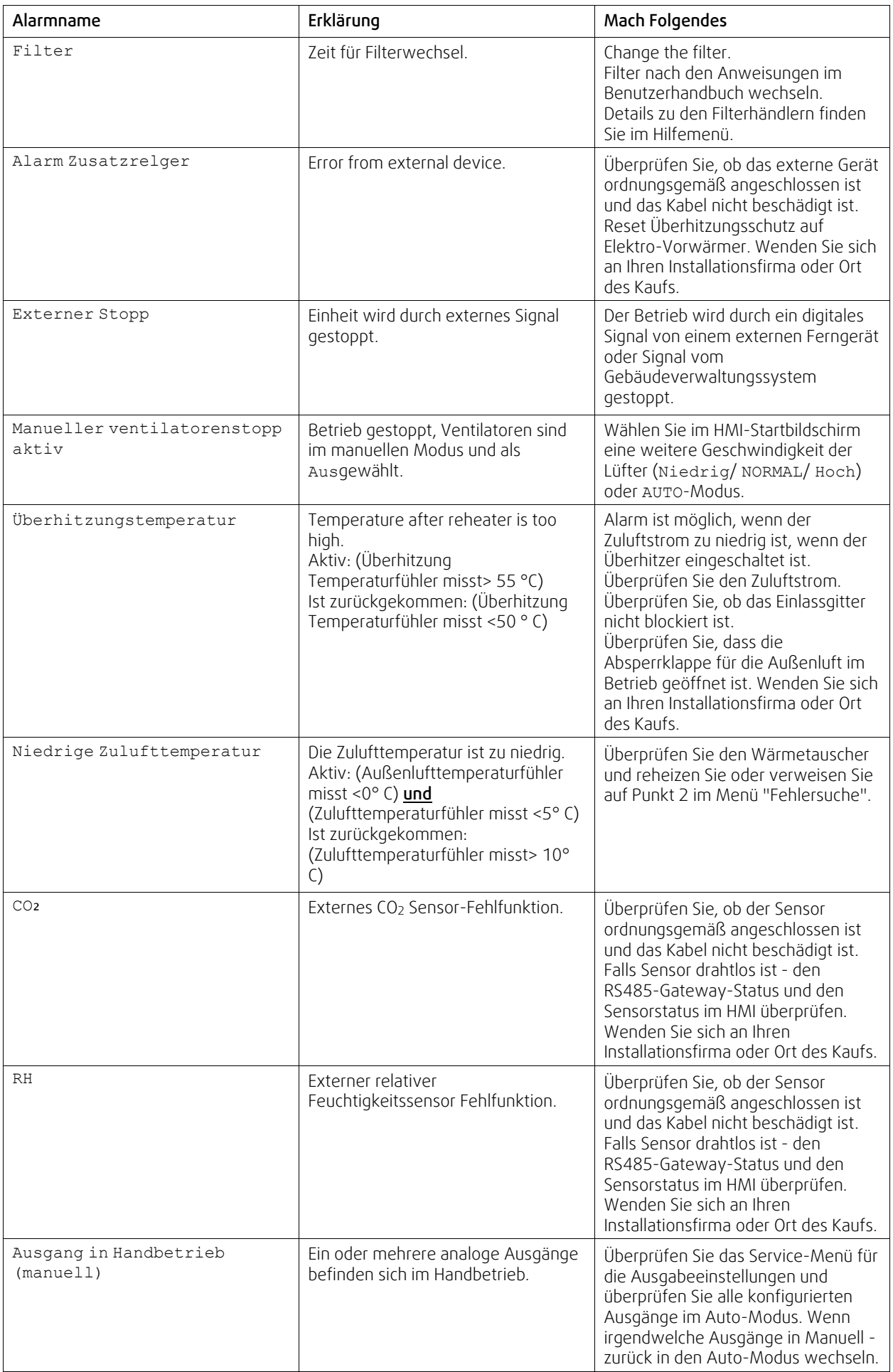

### 16 | [Konfiguration](#page-7-2)

Der Alarm Feueralarm kann nur über einen digitalen Eingang aktiviert werden. Dieser dient zur Anbindung von einem Rauchmelder oder Brandmeldeanlage. Der Digitaleingang muss alsFeueralarm konfiguriert sein.

Der als Sammelalarmkonfigurierte digitale Ausgang wird aktiviert sobald ein Alarm ansteht, mit Ausnahme von Alarm Externer Stopp, Ausgang in Handbetrieb (manuell) und Manueller Ventilatorenstopp. Eine Klassifizierung der Alarmkategorie ist nicht möglich.

### **4.7.3 Wochenprogramm**

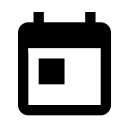

<span id="page-19-0"></span>Das Gerät kann so konfiguriert werden, dass es bei festgelegten Luftmengen bis zu zwei Zeitperioden (00: 00-23: 59) an benutzerdefinierten Tagen arbeitet. Wochenprogramm ist nur aktiv bei der AUTO Modus.

# **4.7.3.1 Planen Sie die Luftstromeinstellungen**

Tippen Sie auf das Symbol Einstellungen, um zum Menü Luftvolumenstromeinstellungen bearbeiten zu gelangen. In diesem Menü wird der Luftstrom für geplante und außerplanmäßige Zeiträume eingestellt. Verfügbaren Ebenen: Aus, Niedrig, Normal, Hoch oder Bedarf. Stellen Sie den Temperatursollwert für beide Perioden ein (-10°C - 0°C).

DieBedarf ist nur verfügbar, wenn die Bedarfssteuerung oder die externe Ansteuerung Lüfterfunktion aktiv ist.

# **4.7.3.2 Zeitplan bearbeiten**

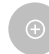

Tippen Sie auf das Symbol in der unteren linken Ecke des Bildschirms, um einen neuen Zeitplan hinzuzufügen, oder drücken Sie die Bearbeiten-Taste, um den bereits hinzugefügten Zeitplan zu ändern.

So konfigurieren Sie den Zeitplan:

1. Stellen Sie die Zeit ein. Berühren Sie die Startzeit- oder Endzeit-Werte, um die Zeit zu ändern. Verwenden Sie Pfeiltasten  $\bigwedge$  und  $\bigvee$  Den Wert erhöhen oder verringern. Bestätigen Sie mit der OK-Taste.

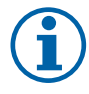

### **Hinweis!**

Geplante Zeit kann beginnen, aber nie enden um Mitternacht (00:00). Die letzte Endzeit Periode ist 23:59. Geplante Zeit kann nicht zum nächsten Tag gehen. Das 12 oder 24 Stunden Zeitformat kann im Menü Systemeinstellungen geändert werden.

Gegebenenfalls den zweiten geplanten Zeitraum aktivieren und die Zeit einstellen.

2. Sobald die Zeit eingestellt ist, klicken Sie auf den Tag (en), wenn der Zeitplan aktiv sein soll. Es ist möglich, für jeden Tag einen separaten Zeitplan festzulegen.

Bereits geplante Tage stehen für neue Zeitpläne nicht zur Auswahl.

3. Termin mit OKbestätigen.

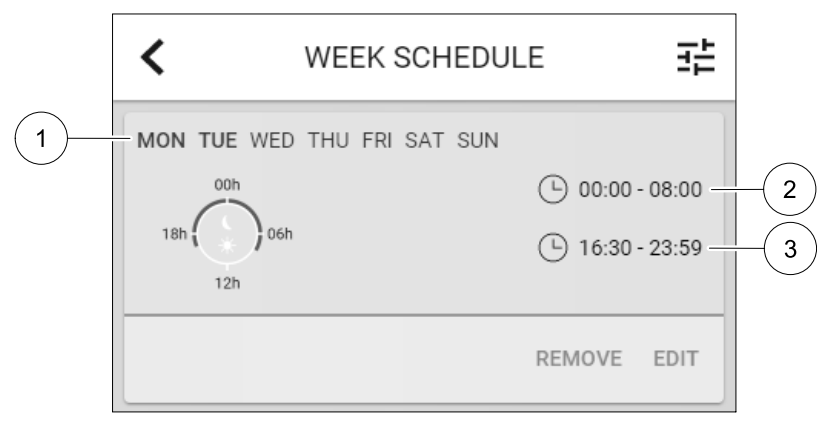

Bild 3 Wochenplan Beispiel

Geplante Tage werden hervorgehoben (Pos. 1). Erste Zeitdauer (Pos. 2) und die zweite Zeitraum (Pos. 3) sind auf der rechten Seite jedes Zeitplans dargestellt.

표

# **4.7.4 Filter**

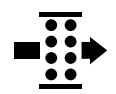

<span id="page-20-0"></span>In diesem Menü wird die verbleibende Zeit (in Monaten) bis zum Filterwechsel angezeigt. Die Bearbeitung ist durch ein Passwort gesperrt. Verwenden Sie das Administratorpasswort. Weitere Informationen finden Sie unter Passworteinstellungen im Service / Konfiguration-Menü.

Setzen Sie die Dauer bis zum nächsten Filterwechsel für einen Zeitraum von 3-15 Monaten in Schritten von 1 Monat. Die Standardeinstellung beträgt 12 Monate.

Einen Monat vor dem Filterwechsel wird eine Filterwechselbenachrichtigung angezeigt.

Wenn eine neue Filterperiode eingestellt oder ein Filteralarm quittiert wird, wird der Timer zurückgesetzt und beginnt von Anfang an zu zählen.

Informationen, welche Filtertypen für die Änderung benötigt werden oder wo ein neuer Filter zu bestellen ist, finden Sie im Help-menü.

### **4.7.5 Systemeinstellungen**

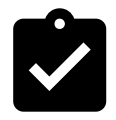

<span id="page-20-1"></span>Konfiguration von Standort, Sprache und Uhrzeit des Geräts.

Ändern Sie die folgenden Informationen:

- Sprache (Standardsprache ist Englisch)
- Land (Standardland ist Großbritannien)
- Geräteadresse (Adresse, Postleitzahl)
- Datum und Uhrzeit des Geräts, Sommer- / Winterzeitumschaltung aktivieren oder deaktivieren.

Die Uhrzeit wechselt automatisch zwischen Sommerzeit und Winterzeit nach europäischem Standard, basierend auf der Greenwich-Zeitzone und dem Standort des Geräts.

Umschalten zwischen 12 und 24 Stunden Zeitformat.

- Kontaktinformationen: Auftragnehmer, Installateur, Service, Telefon, Website, E-Mail etc.
- Anzeigeeinstellungen: Bildschirmhelligkeit und Bildschirmverhalten im Standby-Modus.

### <span id="page-20-2"></span>**4.7.6 Service / Konfiguration**

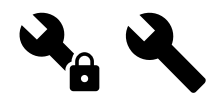

Alle Geräteparameter und Einstellungen können im Service / Konfiguration Menü geändert werden.

Das Service / Konfiguration-Menü ist standardmäßig gesperrt und es muss ein Passwort eingegeben werden (Standardpasswort ist 1111).

### **4.7.6.1 Input**

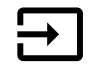

Konfiguration der Eingänge

Analoge, digitale und universelle Eingänge auf der Hauptplatine oder außenliegenden Anschlussbox können als Funktionen konfiguriert werden.

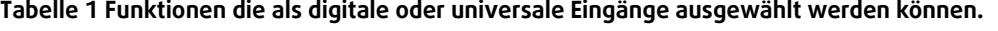

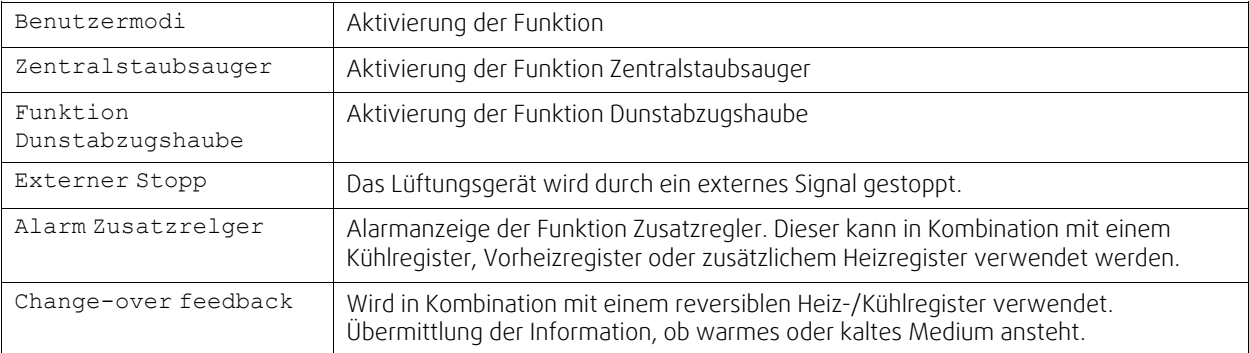

### 18 | [Konfiguration](#page-7-2)

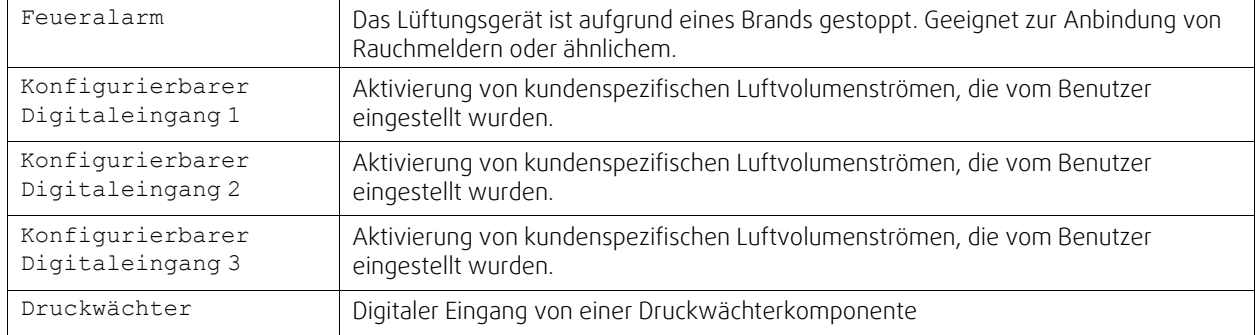

#### **Funktionen die als digitale oder universale Eingänge ausgewählt werden können. forts.**

Relative Feuchte- und Drehzahlsignale von Ventilatoren sind bereits an spezifische Klemmen voradressiert und können nicht geändert werden, alle anderen Eingänge sind mit der Inbetriebnahme frei für die Konfigurierung. Eingaben können für jeden Zweck verwendet werden.

Universal-Eingang (UI), der als universeller Analogeingang (UAI) konfiguriert ist, kann für mehrere Eingänge konfiguriert werden, da mehrere Sensoren desselben Typs verwendet werden können. Universal-Analogeingänge (UAI) haben nur Auswahlen fürRH Sensor (RH), CO₂ Sensor (CO₂), Zuluftventilatorsteuerung (SAFC) und Abluftventilatorsteuerung (EAFC) verdrahtete Konfigurationen.

Analogeingang (AI) Temperatursensoren dürfen nicht mehrmals konfiguriert werden.

Gleiche Benutzermodi können an mehreren digitalen Eingängen konfiguriert werden (z.B. können mehrere Badezimmer an verschiedene digitale Eingänge angeschlossen werden, mitstoßlüftungModus konfiguriert für jedes).

Digitale Eingänge können so konfiguriert werden, dass sie normal offen sind (Normalerweise offen (NO)) oder (Normalerweise geschlossen (NC)). Die Standardeinstellung ist Normalerweise offen (NO). Nicht verfügbar für drahtlose Eingänge.

Eine Zeitverzögerung für über den Digitaleingang aktivierte Benutzermodi kann ausgeschaltet oder aktiviert werden. Die Zeitverzögerung gibt an, wie lange die Benutzermodus nach Ablauf der Betriebsdauer aktiv bleibt.

Der PDM (Pulsdichte Modulation) Eingang für den relative Feuchte (RH) Sensor auf der Hauptplatine ist voradressiert und kann nicht geändert werden.

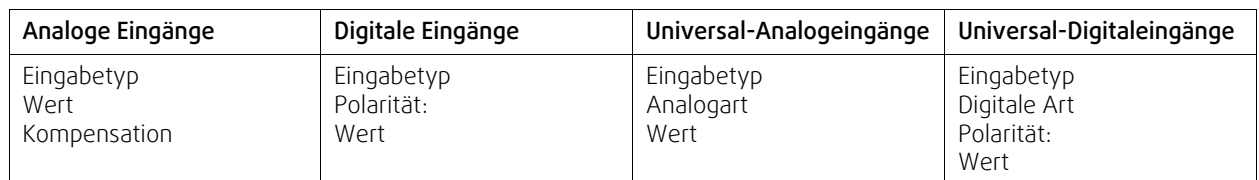

#### **Tabelle 2 Übersicht über die Eingangskonfiguration**

### **4.7.6.2 Ausgänge**

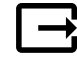

Konfiguration der Ausgänge.

Einstellungen für analoge, digitale und universelle Ausgangsklemmen auf der Hauptplatine und Anschlussplatine, Konfiguration der Funktionalität.

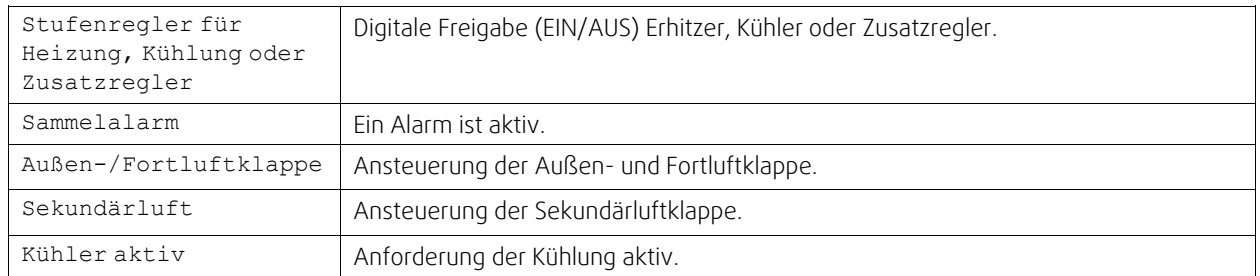

#### **Tabelle 3 Verfügbare digitale Ausgänge**

#### **Verfügbare digitale Ausgänge forts.**

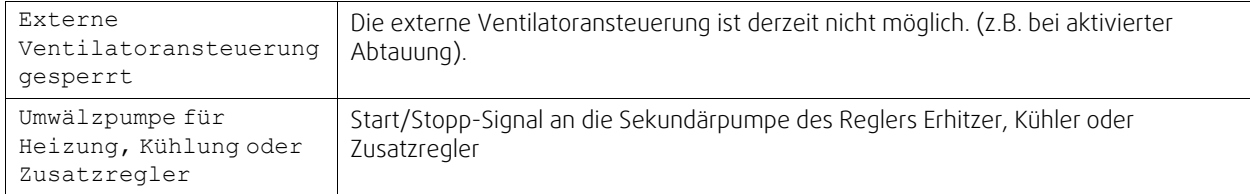

Lüfterausgang PWM (Pulsweitenmodulation) Signal und Triac-Ausgang sind bereits auf spezifische Klemmen voradressiert und können nicht verändert werden; alle anderen Ausgänge sind mit der Inbetriebnahme für die Konfigurierung frei. Ausgänge sind für jeden Zweck frei.

Digitale Ausgänge sind durch Signaltyp und physikalische Anzahl von Verbindungen begrenzt.

Eine Ausgabefunktion darf nur einmal verwendet werden. Das bereits verwendete und konfigurierte Terminal ist im Menü für die Ausgabetypauswahl grau dargestellt.

Analoge und digitale Ausgänge haben die Möglichkeit im Auto oder Hand-Betrieb aktiviert zu werden. Im Hand Betrieb wird ein auswählbarer fixer Wert ausgegeben. Achtung, der Handbetrieb dient nur zur Funktionsprüfung. Im Normalbetrieb müssen alle Ausgänge auf Auto eingestellt sein.

DerHand-Betrieb überschreibt alle systembezogenen automatischen Funktionen. Der einstellbare Regelbereich der analogen Ausgänge liegt zwischen 0V und 10V. Bei den digitalen Ausgänge steht die Wahl zwischen An/Aus zur Verfügung.

#### **Tabelle 4 Übersicht über die Konfiguration der Ausgänge**

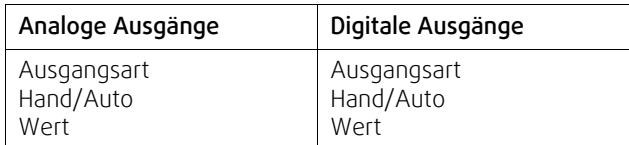

### **4.7.6.3 Regelungskomponenten**

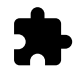

Konfiguration der angeschlossenen Komponenten.

#### **Wärmerückgewinnung**

• Wählen Sie den Wärmetauscher-Typ.

Verfügbare Typen: Rotationswärmeübertrager / Plattenwärmeübertrager

• Aktivieren oder deaktivieren Sie die Passivhausfunktion, wenn der Wärmetauscher TypRotationswärmeübertragerausgewählt ist.

Optionen: Ja / Nein.

• Bypass-Dämpfer-Position wählen, wenn Wärmetauscher-Typ Plattenwärmeübertragerausgewählt ist. Die Standardeinstellung basiert auf dem Gerätetyp.

Außenluft - Zuluft / Abluft- Fortluft

• Stellantrieb einstellen. Die Standardeinstellung basiert auf dem Gerätetyp.

Ansteuerung: 0–10 V / 2–10 V / 10–0 V / 10–2 V.

#### **Erhitzer**

• Wählen Sie den Heizungstyp. Jede Auswahl entriegelt zusätzliche Konfigurationsoptionen. Die Standardeinstellung basiert auf dem Gerätetyp.

Verfügbare Typen: Kein Erhitzer / Elektrisch / Wasser / Change-over.

• Stellantrieb einstellen. Der Standardwert ist 0-10 V.

Ansteuerung: 0–10 V / 2–10 V / 10–0 V / 10–2 V.

• Temperatur Start Erhitzerpumpe einstellen. Die Voreinstellung ist 10° C. Diese Option ist verfügbar, wenn ein Wasser / Change-over Heizgerät-Typ ausgewählt ist. Ansteuerung: 0-20°C.

### 20 | [Konfiguration](#page-7-2)

• Ausschaltverzögerung der Erhitzerpumpe einstellen Die Voreinstellung ist 5 Minuten. Diese Option ist verfügbar, wenn ein Wasser / Change-over Heizgerät-Typ ausgewählt ist.

Ansteuerung: Off / 1-60 min.

### **Kühler**

• Wählen Sie den Kühlertyp. Jede Auswahl entriegelt zusätzliche Konfigurationsoptionen. Die Standardeinstellung ist Kein Kühler.

Verfügbare Typen: Kein Kühler / Wasser / Change-over.

- Zwischenluftverriegelung einstellen. Die Voreinstellung ist 10° C. Ansteuerung: 0-20°C.
- Stellantrieb einstellen. Der Standardwert ist 0-10 V Ansteuerung: 0–10 V / 2–10 V / 10–0 V / 10–2 V.
- Ausschaltverzögerung der Erhitzerpumpe einstellen Die Voreinstellung ist 5 Minuten. Diese Option ist verfügbar, wenn ein Wasser / Change-over Heizgerät-Typ ausgewählt ist. Ansteuerung: Off / 1-60 min.

#### **Zusatzregler**

• Wählen Sie einen zusätzlichen Controller-Typ. Jede Auswahl entriegelt zusätzliche Konfigurationsoptionen. Die Standardeinstellung ist Kein Zusatzregler.

Verfügbare Typen: Kein Zusatzregler / Vorheizregister / Erhitzer / Kühler.

- Stellen Sie den Temperatursollwert des zusätzlichen Reglers ein. Der Standardwert ist 0°C. Spanne:–30°C — 40°C.
- P-Band einstellen Die Voreinstellung ist 4°C. Ansteuerung: 1-60°C.
- I-Zeit einstellen. Die Standardeinstellung ist Off. Ansteuerung: Off / 1-240 Sek.
- Stellantrieb einstellen. Der Standardwert ist 0-10 V. Ansteuerung: 0–10 V / 2–10 V / 10–0 V / 10–2 V.
- Einstellen der Starttemperatur für die Erhitzerpumpe. Die Voreinstellung ist 0°C. Diese Option ist verfügbar, wenn ein Vorheizregister aktiviert wurde. Ansteuerung: 0-20°C.

• Ausschaltverzögerung der Erhitzerpumpe einstellen Die Voreinstellung ist 5 Minuten. Ansteuerung: Off / 1-60 min.

### **4.7.6.4 Regelungsfunktionen**

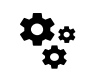

Konfigurieren Sie, wie das System gesteuert wird.

#### **Temperaturregelung**

• Konfigurieren des Temperaturreglers Steuerungsmodus wählen:

Verfügbare Modi: Zulufttemperaturregelung / Raumtemperaturregelung / Abluftemperaturregelung

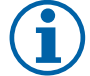

# **Hinweis!**

RaumtemperaturregelungModus erfordert ein Zubehör zur Messung der Raumtemperatur.

• Temperatureinheit wählen. Die Standardeinstellung ist Celsius.

Verfügbare Einheiten: Celsius / Fahrenheit

- P-Band einstellen Die Voreinstellung ist 20 °C. I-Zeit einstellen. Die Standardeinstellung ist 100 Sek.
- Konfigurieren Sie SATC-Split für Heizgeräte (0-20%), Wärmetauscher (25-60%) und Kühler (65-100%) Ausgabeeinstellungen. Ansteuerung: 0- 100 %.

• Konfigurieren Sie den Kaskadenregelungssollwert für die Min / Max-Zulufttemperatur, P-Band, I-Zeit. Nur verfügbar für die Modi Raumtemperaturregelung / Abluftemperaturregelung.

### **ECO-Modus**

• Einstellungen für den ECO-Modus. Offset für das Nachheizregister festlegen. Die Voreinstellung ist 5°C. Ansteuerung: 0-10°C.

#### **Ventilatorsteuerung**

• Konfigurieren von Luftstrom- und Lüftereinstellungen. Wahl des Art der Ventilatorsteuerung. Die Standardeinstellung ist Manual(%).

Verfügbare Typen: Manuell (%) / RPM (UpM) / Volumenkonstant (CAV) / Druckkonstant (VAV) / Externe Ansteuerung

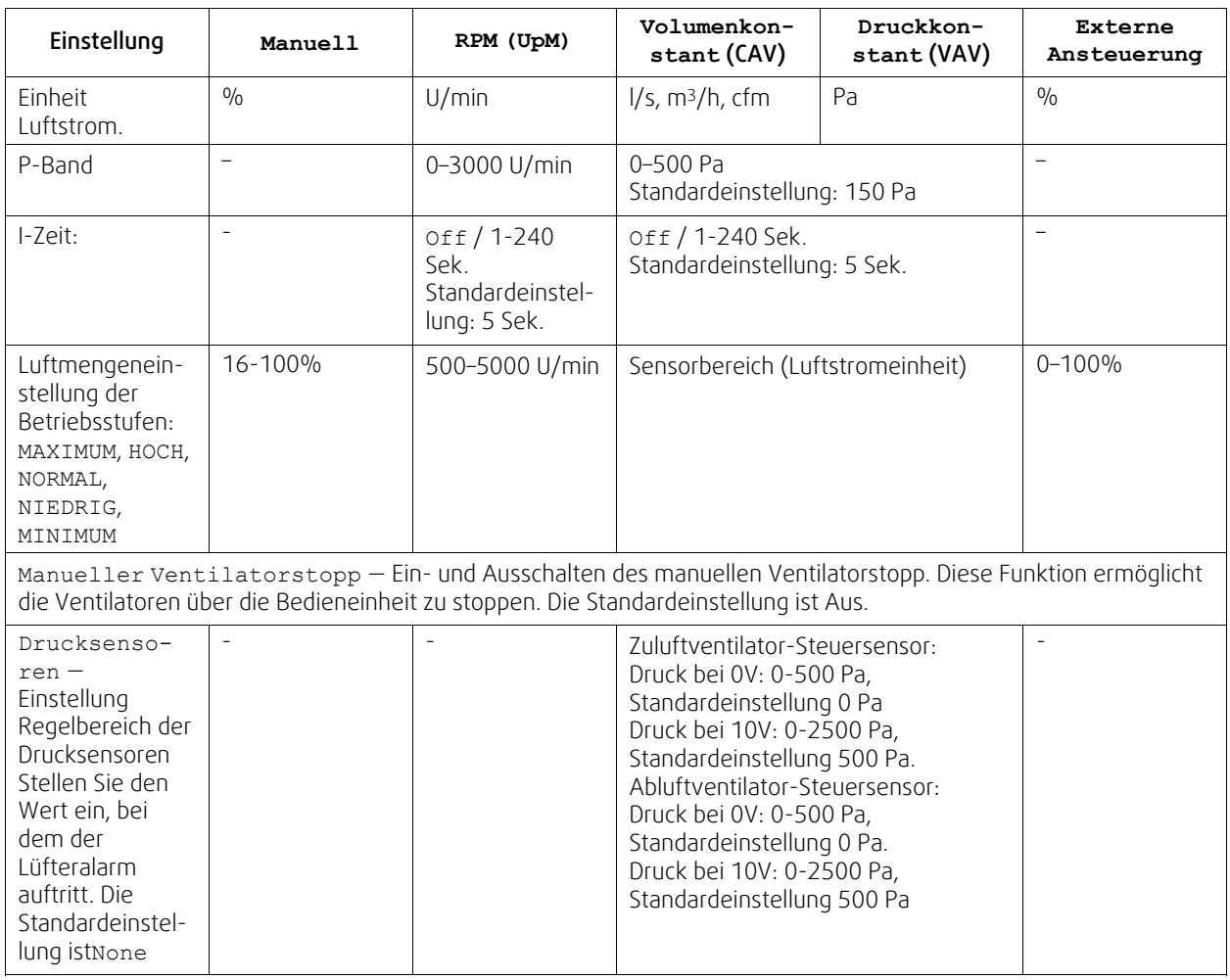

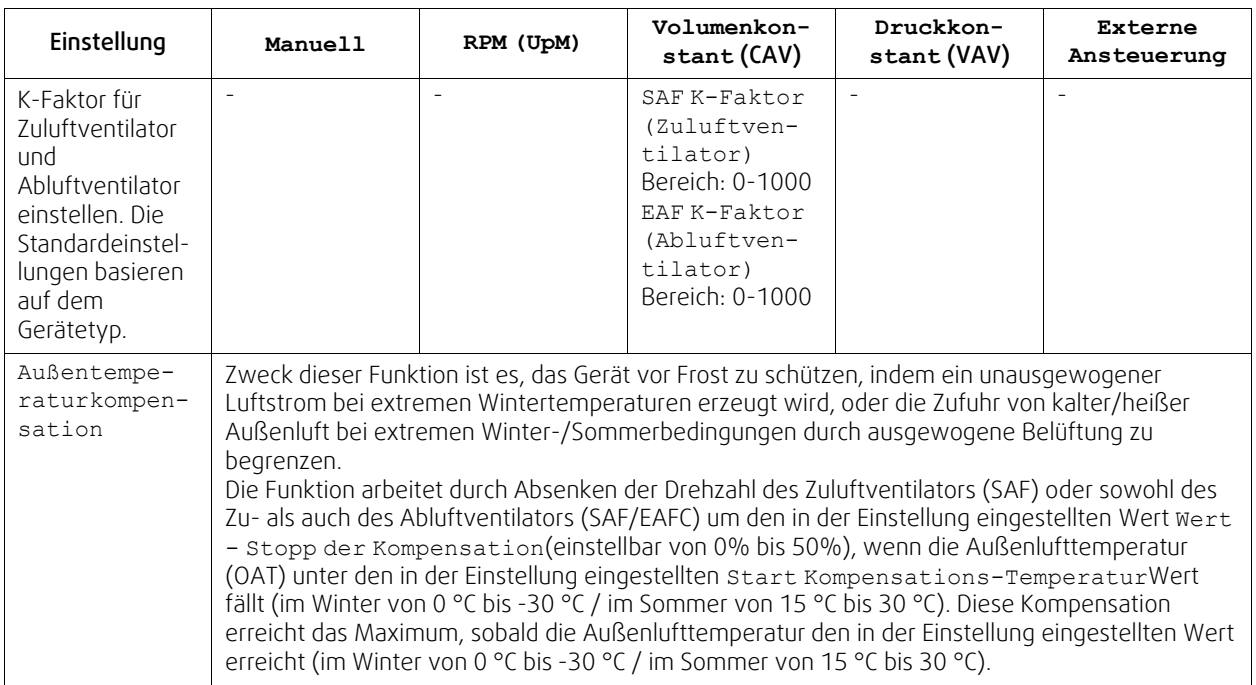

# **Wichtig**

Das Ändern des Luftstrom-Typs ändert nicht automatisch den P-Band-Wert. Der P-Band-Wert muss nach dem Ändern des Luftstrom-Typs manuell geändert werden.

### **Demand Control**

Einstellungen der Luftqualitätssensoren. Sobald der Sensor konfiguriert ist, wird die Bedarfssteuerung -Funktion aktiviert, indem Sie im Startbildschirm den AUTO-Modus wählen.

• Aktivieren oder Deaktivieren des CO2 Sensors. Die Standardeinstellung ist nicht verbunden.

Sollwert des CO<sub>2</sub> Sensors einstellen. Die Standardeinstellung (Sollwert) beträgt 800 ppm (Teile pro Million in der Atmosphäre). Normales atmosphärisches CO2 Konzentration beträgt 400 ppm. Ansteuerung: 100–2000 ppm.

P-Band setzen, Voreinstellung ist 200 ppm. Ansteuerung: 50–2000 ppm.

I-Zeit einstellen, Voreinstellung ist aus. Ansteuerung: Off/1-120 Sek.

• RH-Sensor aktivieren oder deaktivieren Die Standardeinstellung ist nicht verbunden.

Stellen Sie den Feuchtigkeitssollwert im Sommer ein, die Standardeinstellung beträgt 60%. Ansteuerung: 1-100 %. Stellen Sie den Feuchtigkeitssollwert im Winter ein, die Standardeinstellung beträgt 50%. Ansteuerung: 1-100 %. P-Band einstellen, die Standardeinstellung ist 10%. Ansteuerung: 1-100 %.

I-Zeit einstellen, die Standardeinstellung ist Off, Spanne: Off/1-120 Sek.

- Wählen Sie die Betriebsstufe für die optimierbare Luftqualität. Auswahl: Normal / Hoch / Maximum.
- Wählen Sie die Betriebsstufe für die gute Luftqualität. Ansteuerung: Niedrig / Normal.

#### **Regelung der Feuchteübertragung**

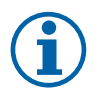

### **Hinweis!**

Die Einstellung ist möglich, wenn die Wärmerückgewinnung Rotationswärmeübertrager ausgewählt ist. Es wird dringend empfohlen, die Standardwerte für P-Band und I-Zeit nicht zu verändern. Sie sollten nur vom Installateur und geschultem Personal geändert werden.

- Aktivieren oder deaktivieren Sie die relative Feuchtigkeitsübertragungsfunktionalität. Die Standardeinstellung ist On.
- Wenn Feuchteübertragung aktiviert ist, konfigurieren Sie:

Sollwert, Voreinstellung 45% Luftfeuchtigkeit. Ansteuerung: 1–100% RH.

P-Band einstellen, die Standardeinstellung ist 4g/kg. Ansteuerung: 1–100g/kg.

I-Zeit einstellen, die Standardeinstellung ist Off. Ansteuerung: Off/1-120 Sek.

#### **Abtauung Plattenwärmeübertrager**

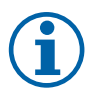

### **Hinweis!**

Die Einstellung ist möglich, wenn die Wärmerückgewinnung Plattenwärmeübertrager ausgewählt ist.

Das Gerät ist mit einer automatischen Enteisungsfunktion ausgestattet, die aktiviert wird, wenn Vereisungsgefahr im Bereich um den Wärmetauscher besteht.

• Wählen Sie der Enteisungsmodus. Die Standardeinstellung ist Normal.

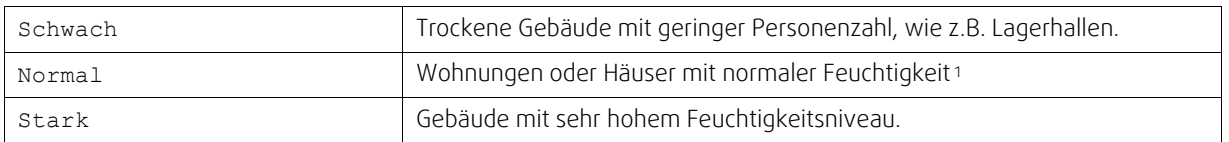

<sup>1</sup> *In neu errichteten Häusern kann in der ersten Winterperiode ein höheres Enteisungsniveau notwendig sein.*

- Bypass-Position einstellen. Die Standardeinstellung basiert auf der Gerätekonfiguration.
	- Außenluft Zuluft / Abluft Fortluft.
- Aktivieren, wenn Sekundärluft verwendet wird. Die Standardeinstellung ist nicht verbunden. Aus / An.

#### **Steuerung Kühlung**

• Wenn die Außenluft wärmer als die Abluft ist und die Zuluft über dem Sollwert liegt, erfolgt eine Kühlung. Diese Bedingung blockiert den Heizbetrieb. Aktivierung oder Deaktivierung der Kälterückgewinnung. Die Standardeinstellung ist An.

Kühlgrenze einstellen Die Kälterückgewinnung ist zulässig, wenn die Ablufttemperatur um einen eingestellten Grenzwert (Standardeinstellung ist 2K) niedriger ist als die Außenlufttemperatur und Kühlbedarf ansteht.

• Status, Temperatur und Dauer der freien Kühlung konfigurieren. Freie Kühlung aktivieren oder deaktivieren Die Standardeinstellung ist nicht verbunden.

Betriebsstufen des Ventilators für Zu- und Abluft während der freien Kühlung einstellen. Die Standardeinstellung ist Normal. Ansteuerung: Normal / Hoch / Maximum.

Startbedingung einstellen Außentemperatur am Tag für die Aktivierung, Voreinstellung ist 22°C. Ansteuerung: 12- 30°C.

Stoppbedingungen einstellen. Abluft-/Raumtemperatur, Voreinstellung 18°C. Außen-Höchsttemperatur, Voreinstellung 23°C. Die Außen-Mindesttemperatur ist 12°C. Start- und Stoppzeit.

### **4.7.6.4.1U/min für den gewünschten Luftstrom finden**

Es ist notwendig, die Ventilatordrehzahl (Umdrehungen pro Minute) für jede Betriebsstufe einzustellen, um den Betrieb in den Stufe zu gewährleisten. Die Ventilatorgeschwindigkeit ist bei jedem Gebäude unterschiedlich, aufgrund Gerätegröße, Kanalsystem und Systemdruck. Um die korrekte Lüftergeschwindigkeit zu finden, muss das externe Tool auf der Systemair Website verwendet werden.

- 1. Gehen Sie auf die Webseite von Systemair und wählen ihr Gerät aus.
- 2. Auf der Registerkarte Diagramm geben Sie die gewünschten Luftstromwerte in I / s, m<sup>3</sup>/h, m<sup>3</sup> / s oder cfm für Zuluft und Abluft ein. Geben Sie den externer Druckverlust (Kanalsystem, ...) für Zu- und Abluft ein. (Falls dieser Wert nicht bekannt ist, kann im Bereich der Wohnungslüftung bei guter Planung mit 100pa gerechnet werden.)

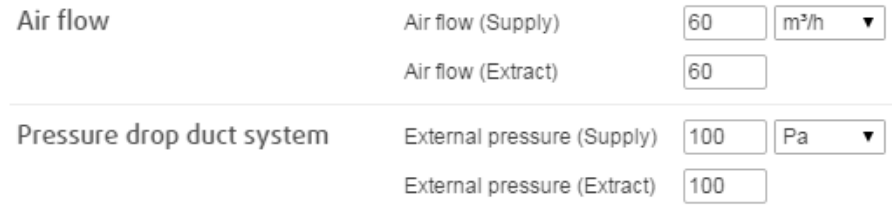

Bild 4 Beispiel für Volumenstrom und ext. Druckverlust.

3. Folgend die berechnete Drehzahl in Umdrehungen pro Minute (U / min) für Zu- und Abluft.

### 24 | [Konfiguration](#page-7-2)

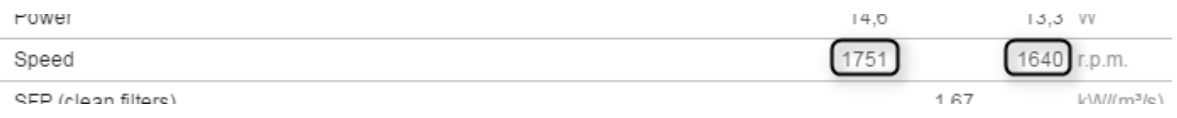

Bild 5 Beispiel für Zuluft und Abluft

- 4. Verwenden Sie diese Vorgehensweise, um die Drehzahl für jede Betriebsstufe zu bestimmen: Minimum, Niedrig, Normal, Hoch, Maximum.
- 5. Über die Bedieneinheit können Sie diese bestimmten Werte unter Service / Konfiguration → Regelungsfunktionen → Ventilatorsteuerung eingeben. Wählen SieRPM als Art der Ventilatorsteuerung und im Untermenü Luftvolumenstromniveau (Betriebsstufen) geben Sie die berechneten Drehzahlen für jede Betriebsstufe ein.

### **4.7.6.5 Anwenderfunktionen**

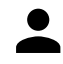

Legen Sie den Luftstrom, die Dauer und den Offset für jeden Anwenderfunktion fest.

Stellen Sie die Zuluft- und Abluftventilatorstufe, die Dauer und den Temperatur-Offset falls verfügbar, für die folgenden Anwenderfunktionen ein:

- Abwesend
- Zentralstaubsauger
- Dunstabzugshaube
- Party
- Kaminofen
- Urlaub
- Stoßlüftung
- Konfigurierbarer Digitaleingang 1
- Konfigurierbarer Digitaleingang 2
- Konfigurierbarer Digitaleingang 3
- Druckwächter

### **4.7.6.6 Kommunikation**

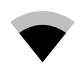

Konfigurieren Sie die Einstellungen für Modbus und das Funkzubehör

#### **Modbus**

- Modbus-Adresse einstellen. Die Standardeinstellung ist 1.
- Baudrate einstellen. Die Standardeinstellung ist 115200.
- Parität einstellen. Die Standardeinstellung ist Keine. Auswahl: Keine / Gerade / Ungerade.
- Stoppbits einstellen. Fixer Wert: 1.
- Zeigt den Status des Funkzubehör an.

#### **HMI Adresse**

• Wenn mehr als ein Bedienfeld an das Gerät angeschlossen ist, ist es wichtig, dass jedes Bedienfeld eine andere Adressnummer hat. In diesem Menü wird die aktuelle HMI-Adresse angezeigt.

für weitere Informationen siehe 7.5.3 *Mehrere [Bedieneinheiten](#page-49-1)*, Seite 46.

#### **WLAN Einstellungen**

Die WLAN-Einstellungen dienen zum Anschluss des Zubehörs Internet Access Module (IAM).

Ein Internet-Zugangsmodul (IAM) ist ein Gerät, das es ermöglicht, eine Verbindung zur Anlage herzustellen und diese über eine mobile Anwendung oder direkt vom Computer zu steuern.

- Zeigt den aktuellen Verbindungsstatus an.
- Zeigt den Netzwerknamen an, mit dem das Internetzugangsmodul verbunden ist.
- Nach Netzwerken suchen verwenden Sie diese Suchfunktion, um Ihr lokales geschütztes Netzwerk zu finden. Die detaillierte Vorgehensweise ist unten beschrieben.

#### Anschluss des IAM an ein drahtloses Netzwerk

- 1. Wenn Ihr drahtloser Router WPS nicht unterstützt, muss die Wi-Fi-Verbindung manuell hergestellt werden. Deshalb müssen Sie mit der Bedientafel den Wi-Fi-Namen finden und ein Passwort eingeben.
- 2. Gehen Sie in der Bedientafel in das Menü Service -> Kommunikation -> WLAN-Einstellungen .
- 3. Drücken Sie die Taste Nach Netzwerken scannen . Das IAM sucht dann nach verfügbaren Wi-Fi-Netzwerken (das sollte nicht länger dauern als eine Minute).
- 4. Wenn die Suche beendet ist, suchen Sie den Namen des Netzwerks, mit dem das AIM sich verbinden soll. Das Wi-Fi Netzwerk sollte durch ein Passwort geschützt sein. Andernfalls kann sich das IAM nicht mit dem Wi-Fi Netzwerk verbinden.
- 5.Nach Auswahl des Wi-Fi-Namens erscheint ein Pop-up-Fenster auf dem Bildschirm der Bedientafel. Geben Sie Ihr Passwort für das Wi-Fi-Netzwerk ein.
- 6. Wenn das Passwort korrekt ist und die Verbindung zum W-LAN Netzwerk erfolgreich, baut das IAM (Internetkommunikationsmodul) automatisch eine Verbindung zum Server auf. Die LED des IAM beginnt langsam grün zu blinken.
- Bei Bedarf WLAN-Einstellungen zurücksetzen.

### **4.7.6.7 Protokoll**

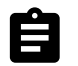

Informationen über Alarme, Ventilatorbetriebszeit und Parameter werden im Menü Protokoll gespeichert.

#### **Luftvolumenstromniveau**

• Betriebsdauer des Zuluftventilators entsprechend der Betriebsstufe wird angezeigt. Aufzeichnung und Gesamtzeit. Zeitzähler zurücksetzen

Stufe 1: 0%

Stufe 2: 1–29%

Stufe 3: 30–44%

Stufe 4: 45–59%

Stufe 5: 60–100%

#### **Parameter**

• Wählen Sie den Parametertyp, die Position in der y-Achse, den Zeitraum von 60 Minuten bis 2 Wochen und erstellen Sie dann eine Grafik basierend auf den gespeicherten Daten, indem Sie das Symbol in der oberen rechten Ecke antippen.  $\bullet$ . Exportieren Sie die Parameter durch Auswählen des Downloadsymbols (Pfeil nach unten)  $\bullet$ . (nur in der App verfügbar)

### **4.7.6.8 Datensicherung**

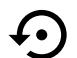

Menü zum Wiederherstellen der Werkseinstellungen oder zum Importieren/Exportieren der Konfigurationsdatei vom/zum Internet Access-Modul (IAM).

• Betätigen Sie Werkseinstellungen , um die werkseitige Konfiguration und die Parameter wiederherzustellen. Dies überschreibt auch das geänderte Passwort. Sie werden aufgefordert, die Aufgabe zu bestätigen, bevor Sie fortfahren.

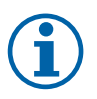

# **Hinweis!**

Diese Auswahl startet das Gerät automatisch neu. Der Startup-Assistent muss nach dem Neustart erneut ausgeführt werden.

- Berühren Sie die Option Aktuelle Konfiguration im IAM speichern, um Ihre aktuelle Systemkonfigurationsdatei im angeschlossenen Internet Zugangsmodul zu speichern.
- Berühren Sie Download aktuelle Konfiguration vom IAM, um die Konfigurationsdatei vom angeschlossenen Internet Zugangsmodul herunterzuladen.
- Berühren Sie die Speichern der Benutzerkonfiguration Option, um die aktuellen Einstellungen als Backup im Gerätespeicher zu speichern. Sie kann später zusätzlich zu den Werkseinstellungen auch als ausfallsichere Konfigurationskopie verwendet werden.
- Berühren Sie die Aktiviert Benutzerkonfiguration Option, um die Sicherungskopie der Systemeinstellungen aus dem Gerätespeicher wiederherzustellen.

# **4.7.6.9 Passworteinstellungen**

Das Service-Level ist immer mit einem Passwort gesperrt. Weitere Menüebenen haben eine separate Option zum Sperren. Wenn die Passwortanforderung für verschiedene Menüebenen aktiviert ist, werden diese mit dem Administratorkennwort freigeschaltet.

Wählen Sie aus, welche Menüs gesperrt werden sollen oder nicht.

### **4.7.7 Hilfe**

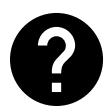

<span id="page-29-0"></span>FAQ, Fehlersuche von Alarmen und Kontaktinformationen zur Unterstützung finden Sie in diesem Menü.

- Servicepartner Informationen über Servicepartner.
	- Firma
	- Telefon
	- Homepage
	- E-Mail
- Anwenderfunktionen— detaillierte Beschreibung der Anwenderfunktionen.
- Funktionen— detaillierte Beschreibung der verschiedenen Funktionen.
- Alarme— detaillierte Beschreibung der Alarme.
- Fehlerbehebung— Informationen über mögliche Ursachen der Störungen.

# <span id="page-29-1"></span>**5 Elektrische Anschlüsse**

Das SAVE VTC 500 ist werkseitig intern verdrahtet.

Der elektrische Anschlusskasten befindet sich hinter der oberen Abdeckung (Pos. 1). Die Hauptplatine (Pos. 2) kann einfach aus dem Gerät entnommen werden.

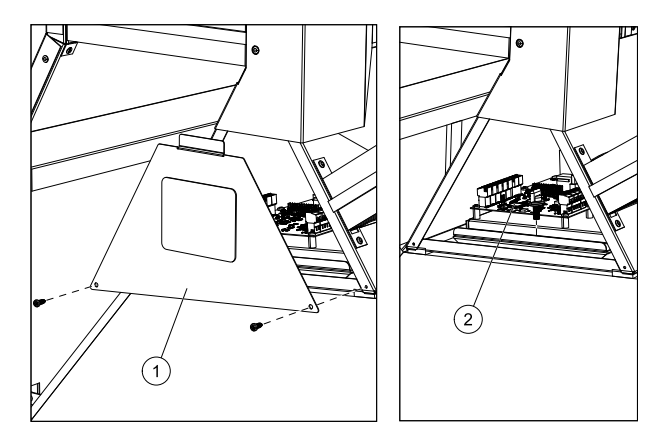

Bild 6 Position der Leiterplatte

# <span id="page-29-2"></span>**5.1 Hauptplatinenlayout**

Das SAVE VTC 500 ist mit einem eingebauten Regler und interner Verdrahtung ausgerüstet.

Die Abbildung zeigt die Hauptplatine. Weitere Informationen siehe Schaltplan.

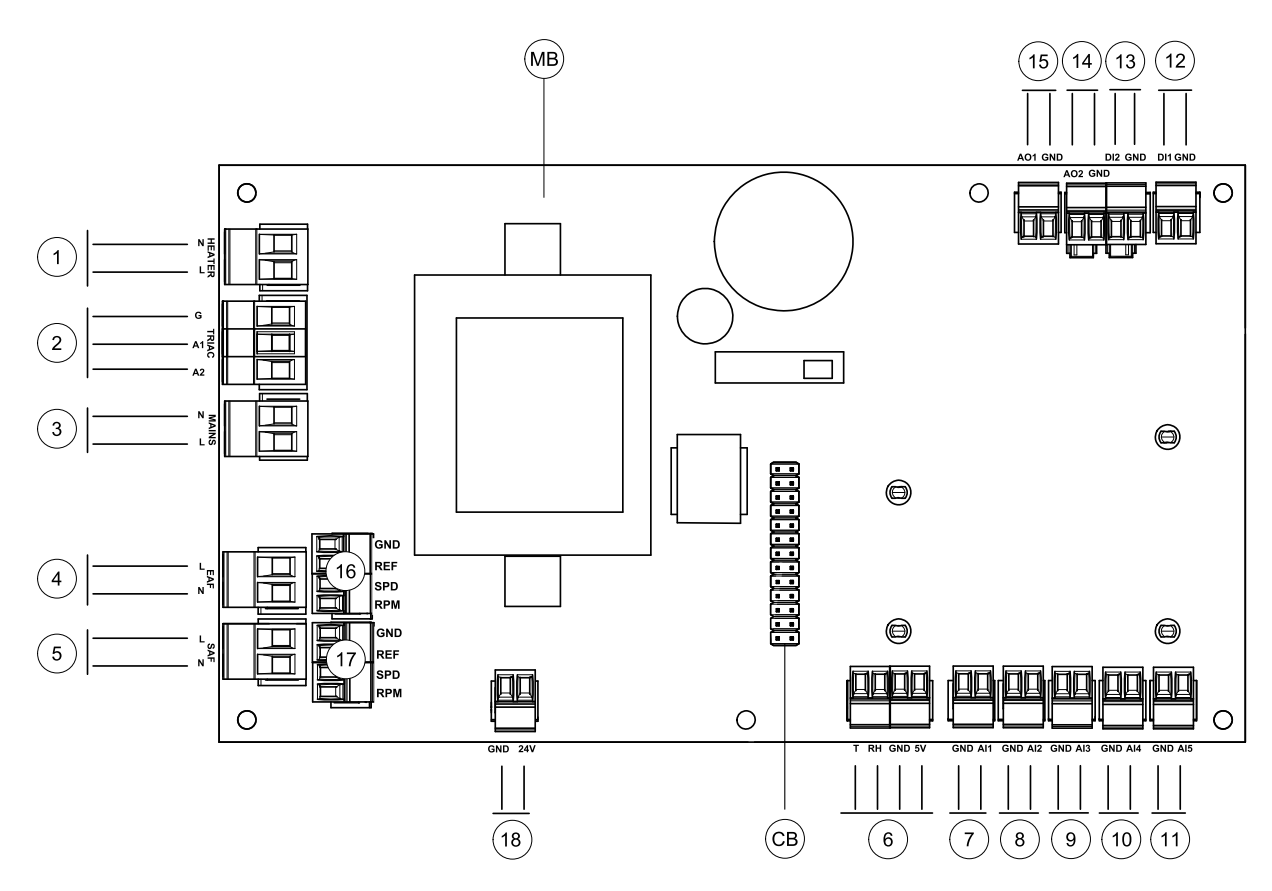

Bild 7 Anschlüsse der Hauptplatine

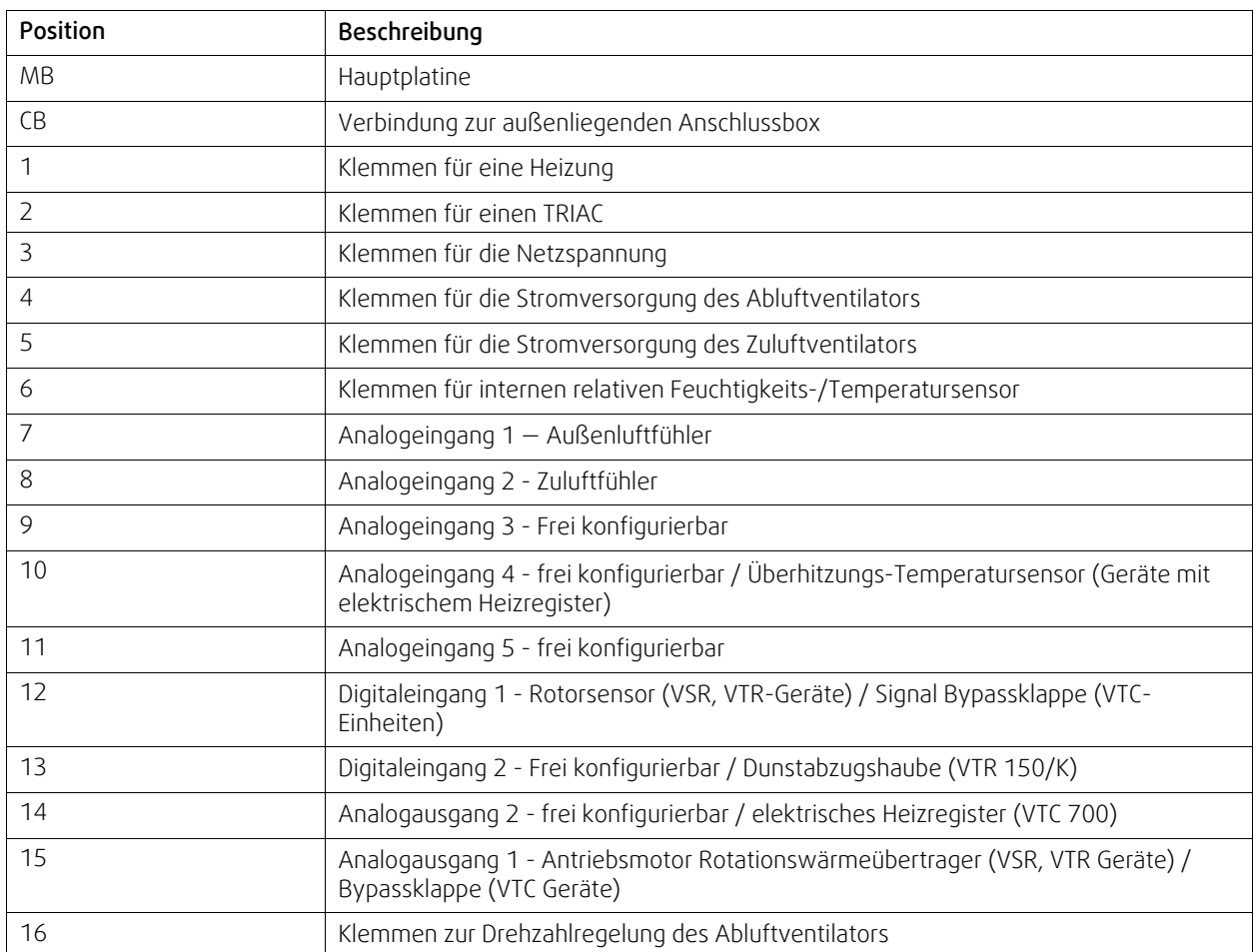

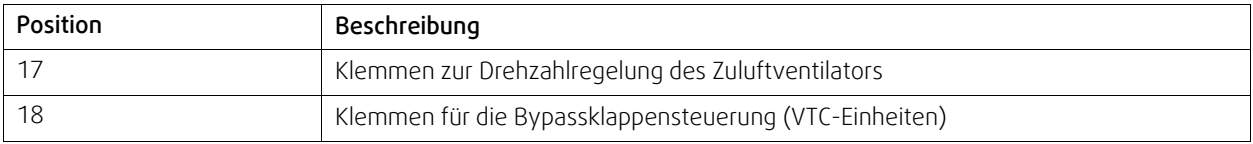

# <span id="page-31-0"></span>**5.2 Externe Anschlüsse (außenliegenden Anschlussbox)**

Die Anbindung der externen Komponenten erfolgt über die außenliegenden Anschlussbox.

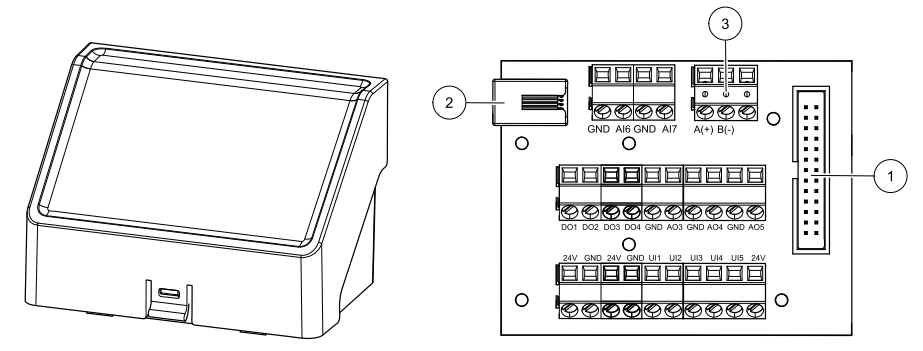

Bild 8 Außenliegenden Anschlussbox und Platine.

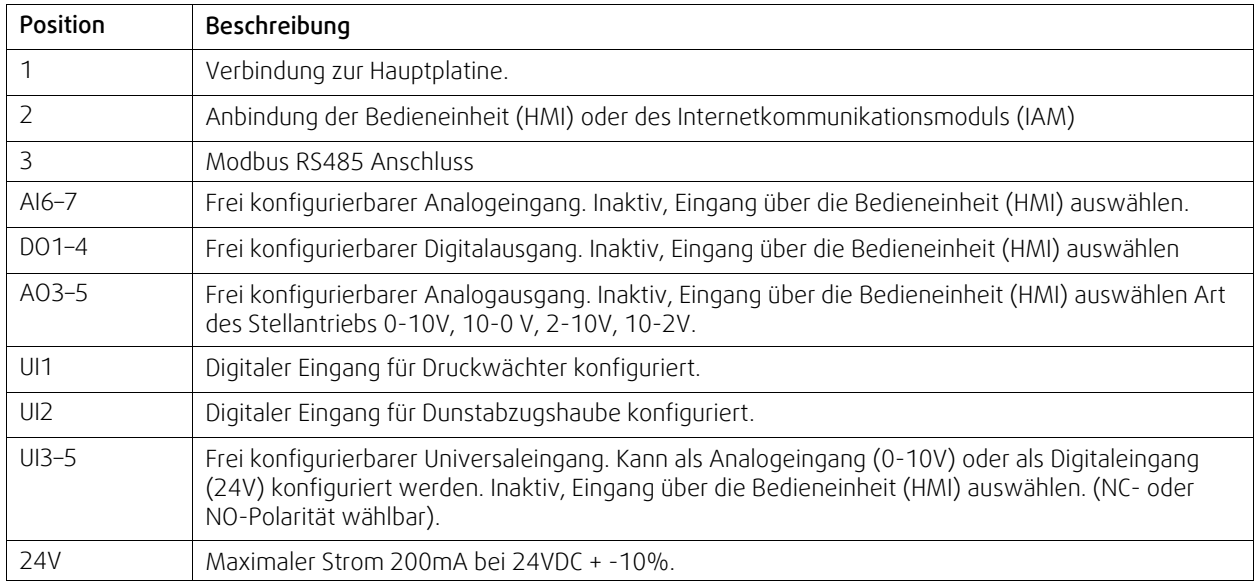

# <span id="page-31-1"></span>**6 Service**

# **6.1 Warnhinweise**

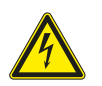

# <span id="page-31-2"></span>**Gefahr**

- Achten Sie darauf, dass die Netzstromversorgung des Geräts getrennt ist, bevor Sie Wartungsarbeiten oder elektrische Arbeiten ausführen!
- Alle elektrischen Anschlüsse und Wartungsarbeiten dürfen nur von einer Elektrofachkraft ausgeführt werden und haben den örtlichen Regeln und Vorschriften zu entsprechen.

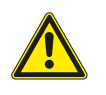

# **Warnung**

- Dieses Produkt darf nur von einer Person betrieben werden, die über geeignete Kenntnisse oder Schulungen in diesem Bereich verfügt oder unter der Aufsicht einer entsprechend qualifizierten Person.
- Achten Sie während der Montage- und Wartungsarbeiten auf scharfe Kanten. Tragen Sie Schutzhandschuhe.

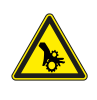

### **Warnung**

• Obwohl die Netzversorgung des Gerätes abgetrennt ist, besteht immer noch Verletzungsgefahr durch rotierende Teile, die nicht ganz zum Stillstand gekommen sind.

# **Wichtig**

- Die Installation des Geräts und des gesamten Lüftungssystems darf nur von einer Elektrofachkraft durchgeführt werden und hat den örtlichen Regeln und Vorschriften zu entsprechen.
- Das System sollte kontinuierlich arbeiten und nur bei Wartung/Service angehalten werden.
- Schließen Sie keine Wäschetrockner an das Lüftungssystem an
- Kanalanschlüsse/Kanalenden müssen während der Lagerung und Installation abgedeckt werden.
- Vergewissern Sie sich vor dem Starten des Geräts, dass die Filter eingebaut sind.

# <span id="page-33-0"></span>**6.2 Interne Komponenten**

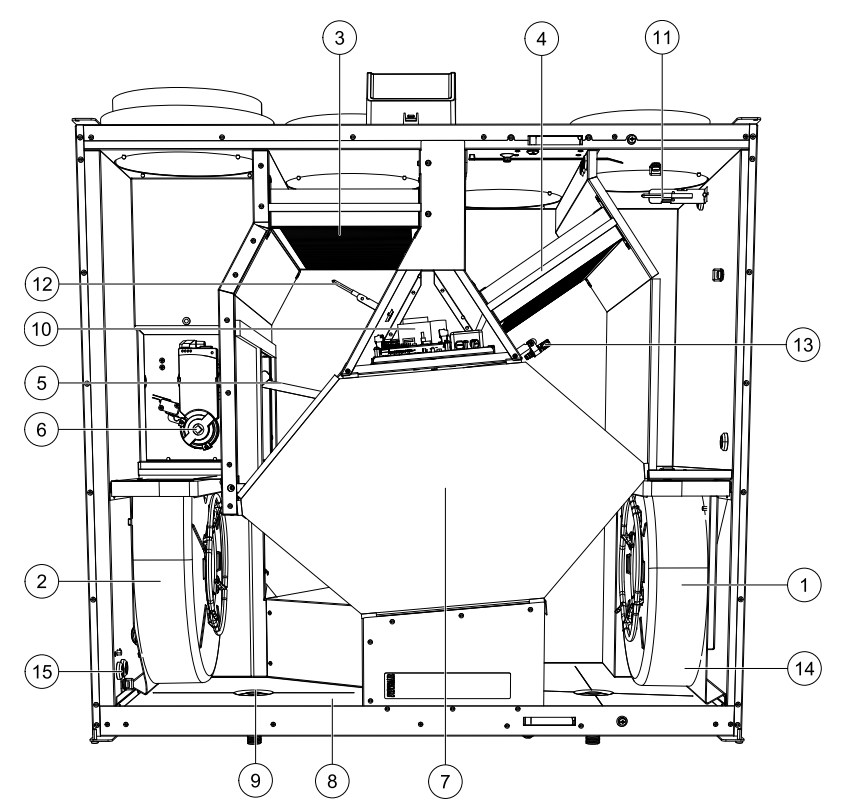

#### <span id="page-33-2"></span>Bild 9 Komponenten

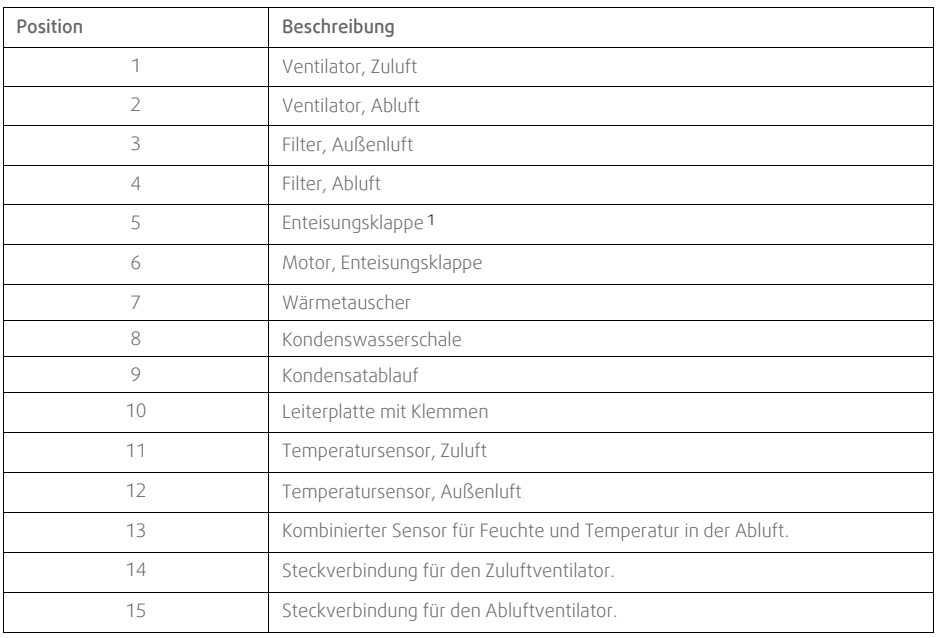

*Die Klappe darf nicht bei Handkraft gedreht werden!*

## <span id="page-33-1"></span>**6.2.1 Beschreibung der Komponenten**

# **6.2.1.1 Ventilatoren**

Die Ventilatoren verfügen über externe EC-Motoren, die stufenlos individuell 16-100% gesteuert werden können. Die Motorlager sind lebensdauergeschmiert und wartungsfrei. Es ist möglich, die Ventilatoren für die Reinigung zu entfernen, siehe "Benutzerhandbuch" für weitere Informationen.

# **6.2.1.2 Filter**

Die werkseitig eingebauten Filter entsprechen für den Zuluftfilter der Filterqualität F7/ePM1 60% und für den Abluftfilter der Filterqualität M5/ePM10 50%. Die Filter müssen bei Verschmutzung ausgetauscht werden. Neue Filtersätze können Sie bei Ihrem Installateur oder Großhändler erwerben.

Für die Filterung der Zuluft kann Filterqualität F8/ePM1 70% installiert werden. Der Filtertyp ist auf der Oberseite des Filters angegeben.

# **6.2.1.3 Enteisungsklappe**

Der eingebaute Bypassklappe (Pos. 5Abbildung [9\)](#page-33-2) ist an der Enteisung, der Kälterückgewinnung und der Zulufttemperaturregelung des Gerätes beteiligt. Der Klappenmotor wird durch ein analoges 0-10 V Signal gesteuert.

Eine Testsequenz, die die Klappe öffnet und schließt, wird bei Wärmebedarfsanforderung und immer, wenn das Gerät hochfährt, gefahren. Ein Stellantrieb erkennt, ob der Bypass vollständig schließen kann. Wird innerhalb von zwei Minuten nach dem Start des Funktionstests kein Signal erkannt, so erscheint im HMI die Warnung Bypass Klappe

# **6.2.1.4 Wärmetauscher**

SAVE VTC 500 ist mit einem leistungsstarken Gegenstrom-Plattenwärmetauscher ausgestattet. Aus diesem Grund wird die erforderliche Zulufttemperatur in der Regel gehalten, ohne dass zusätzliche Wärme zugeführt werden muss.

Der Wärmetauscher kann zu Reinigungs- und Wartungszwecken heraus genommen werden, weitere Informationen entnehmen Sie bitte dem "Benutzerhandbuch".

# **6.2.1.5 Hauptplatine**

Die Hauptplatine steuert alle Funktionen und die Einheit.

Es ist möglich, externes Zubehör an eine freie Klemme an der Hauptplatine anzuschließen.

# **6.2.1.6 Temperatursensoren**

Das Gerät enthält werkseitig drei Temperatursensoren (NTK, 10 kΩ):

- Zuluftsensor (Pos. 14 Abbildung [9](#page-33-2))
- Außenluftsensor (Pos. 15 Abbildung [9\)](#page-33-2)
- Abluftsensor (Pos. 16 Abbildung [9](#page-33-2)).

Die Sensoren sind mit der Hauptleiterplatte verdrahtet. Weitere Informationen entnehmen Sie bitte dem Schaltplan.

# **6.2.1.7 Feuchtesensor**

Der Feuchtigkeitssensor (RH) ist werksseitig im Gerät montiert und befindet sich in der Abluftkammer.

Der Sensor misst auch die Temperatur der Abluft.

Der Sensor ist mit der Hauptplatine verbunden. Weitere Informationen siehe Schaltplan.

# <span id="page-34-0"></span>**6.3 Fehlersuche**

Sollten Probleme auftreten, überprüfen Sie bitte die nachstehenden Punkte, bevor Sie den Kundendienst anrufen.

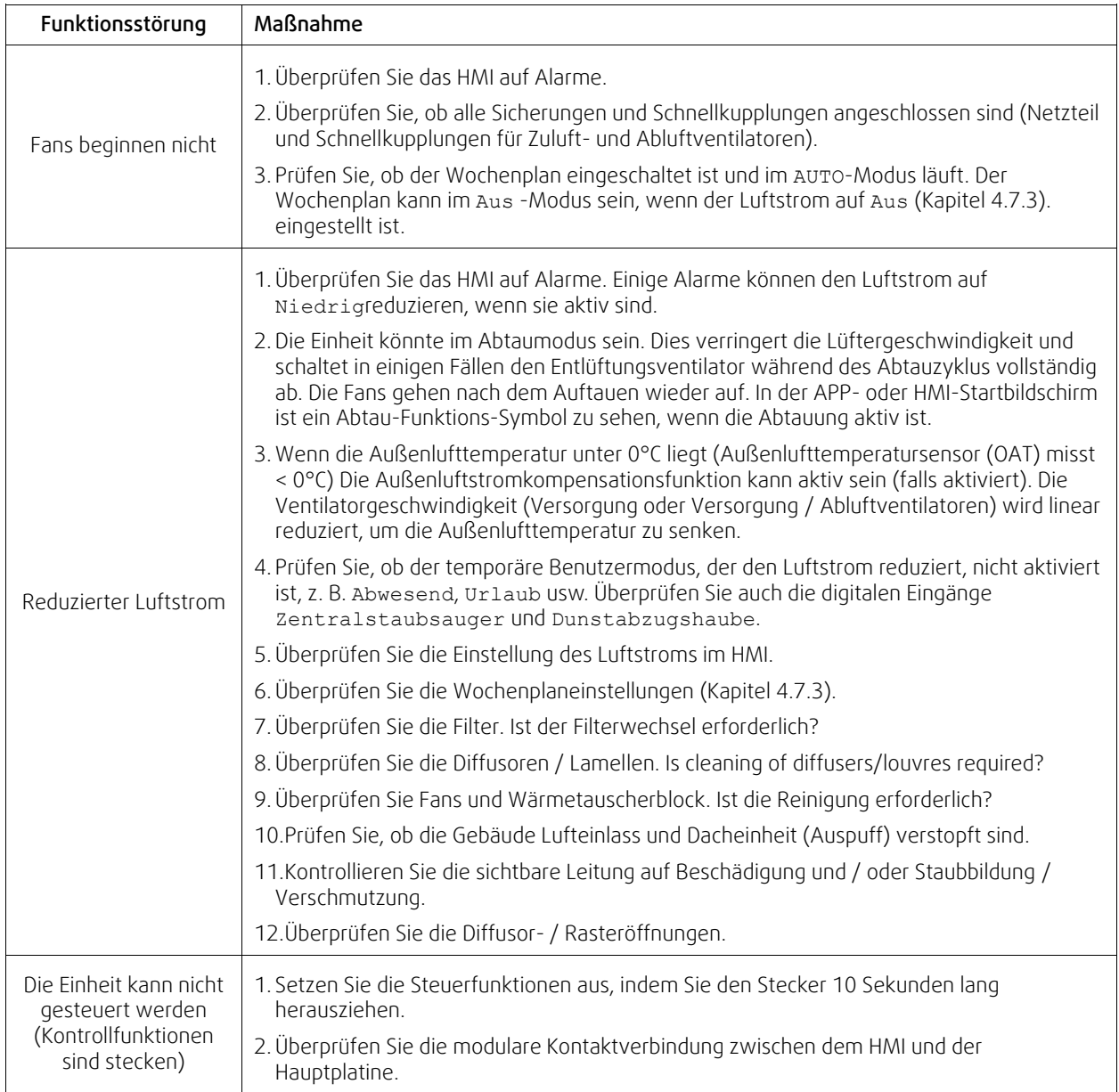

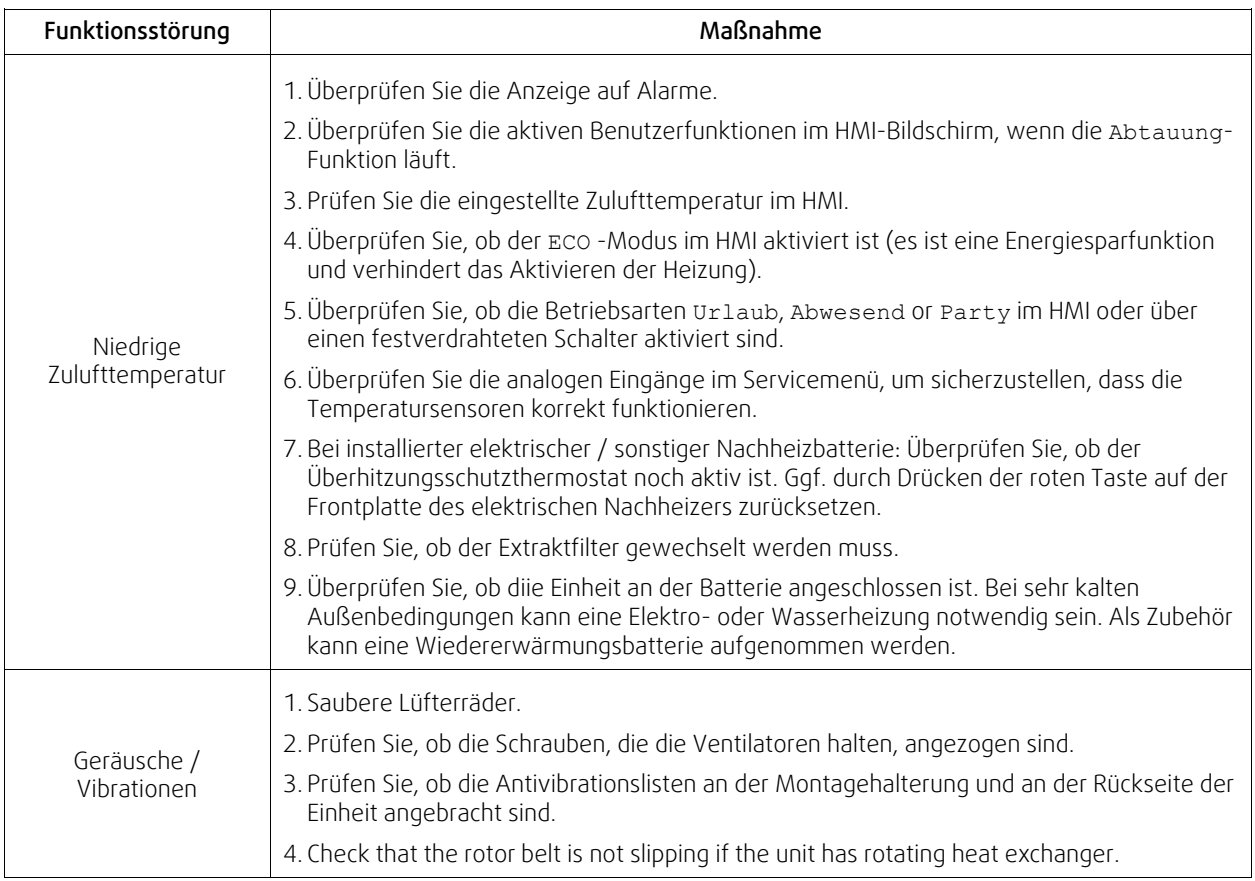

### 34 | [Zubehör](#page-37-0)

# <span id="page-37-0"></span>**7 Zubehör**

SAVE VTC 500 Haben viele verfügbare Zubehörkomponenten, die verwendet werden können, um die Funktionalität des Gerätes zu erweitern und den Komfort zu erhöhen.

Empfohlenes Zubehör finden Sie immer auf der Systemair Website www.systemair.de durch die Suche nach der Artikelnummer oder dem Namen des gewünschten Zubehörs.

# <span id="page-37-1"></span>**7.1 Internetkommunikationsmodul (IAM)**

Das Internetkommunikationsmodul (IAM) ist ein Modul, das es ermöglicht, das Lüftungsgerät über eine mobile Anwendung (App) oder direkt vom Computer zu steuern und automatische Updates zu erhalten.

Die Anwendung läuft auf einer Cloud. Für den Zugriff auf das Lüftungsgerät über die Cloud ist eine Internetanbindung erforderlich. Das IAM muss mit dem Internet kommunizieren können.

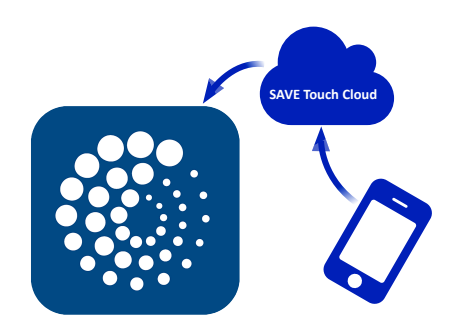

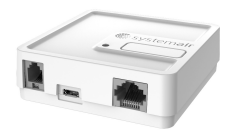

### Komponente/Produkt — Artikelnummer:

• Internetkommunikationsmodul (IAM) – 211243

### **7.1.1 Einrichten der Fernbedienung des Gerätes**

<span id="page-37-2"></span>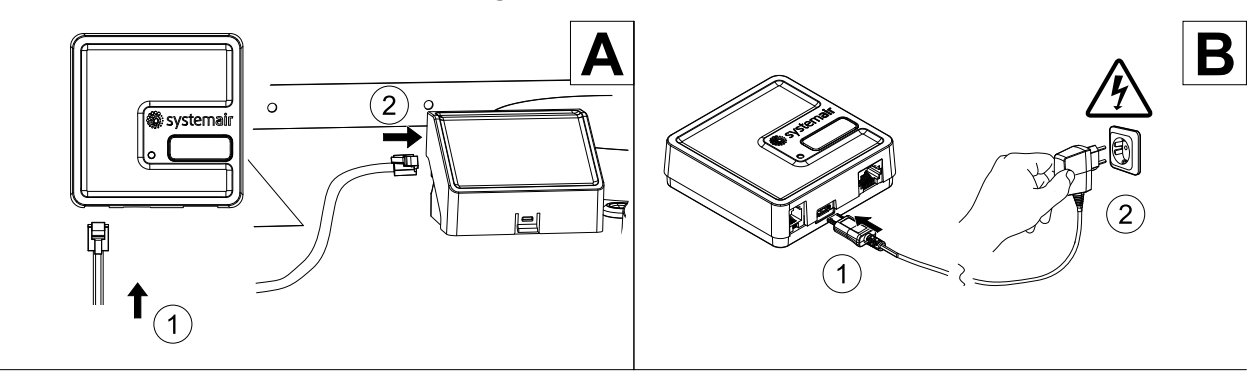

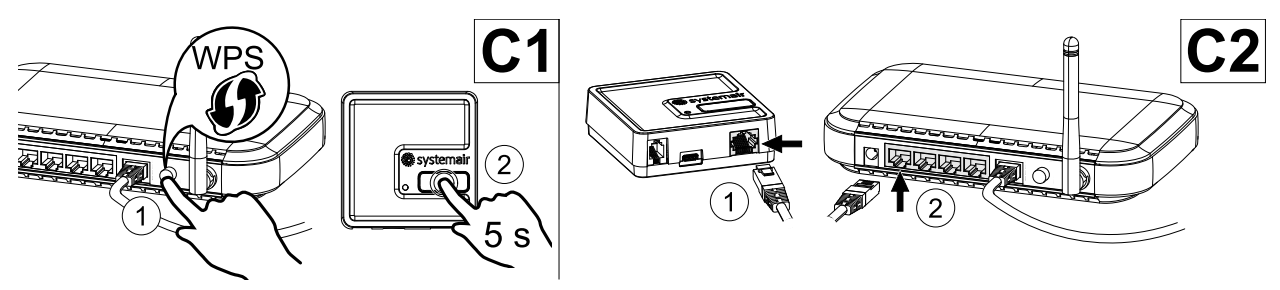

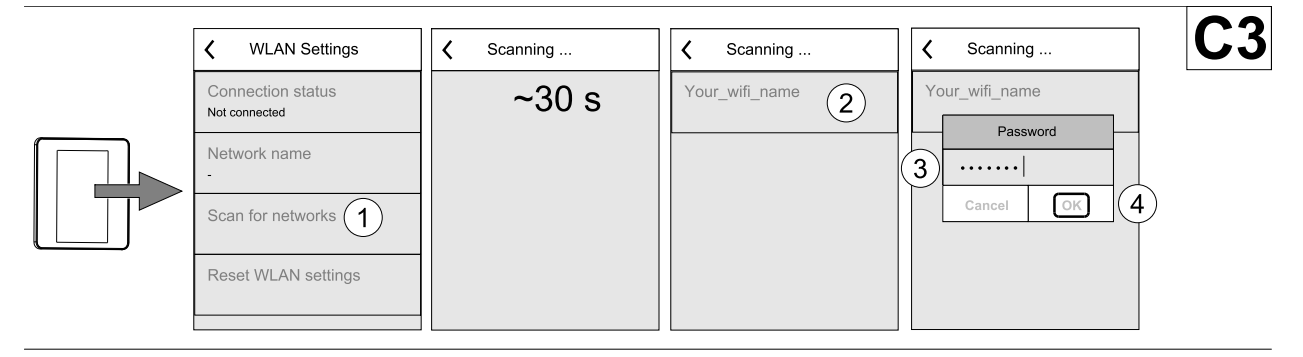

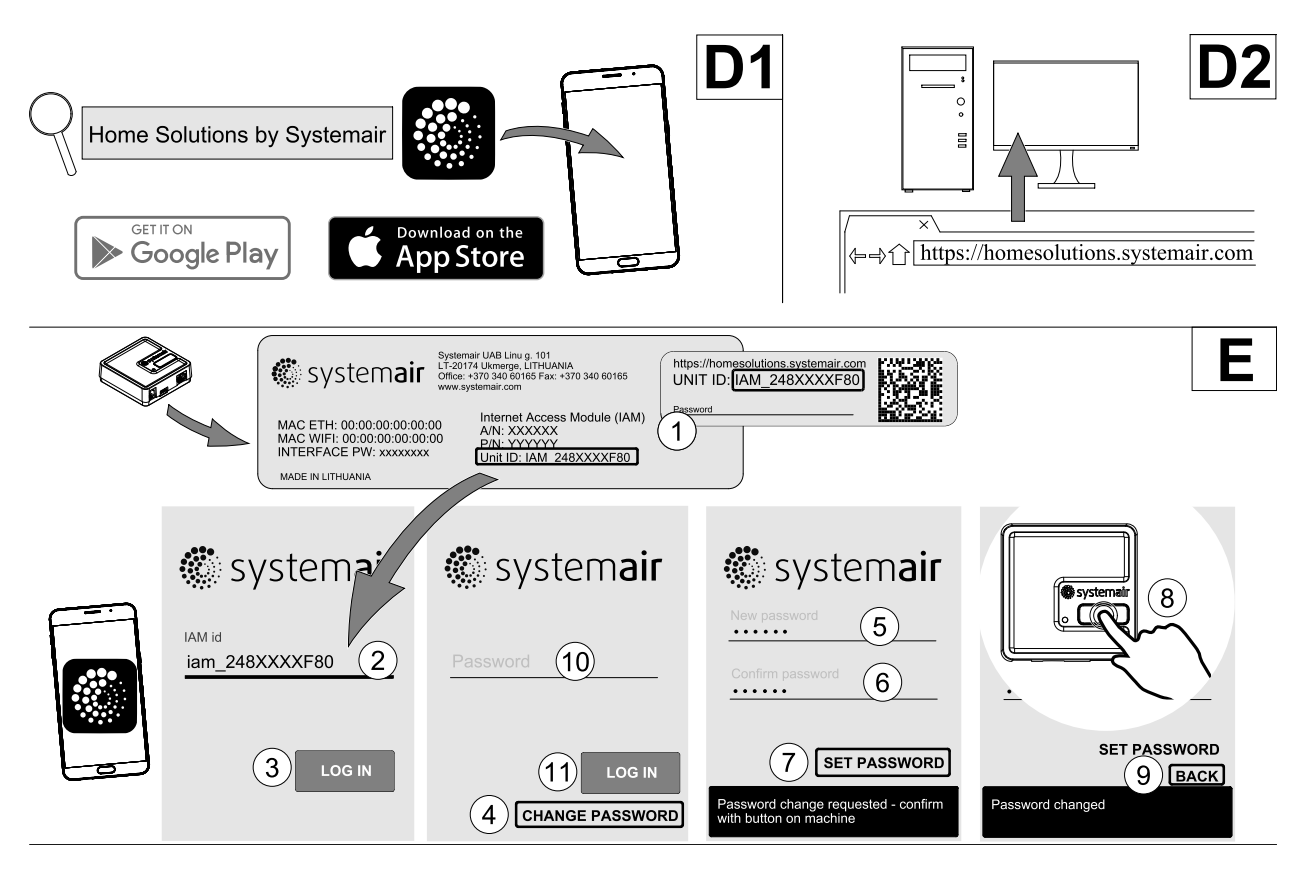

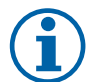

# **Hinweis!**

Das Internet-Zugangsmodul verwendet den TCP-Port 8989. Stellen Sie sicher, dass er nicht blockiert ist.

### Beschreibung

A.Verbinden Sie das Internet Access Module (IAM) mit dem Connection Board (CB) mit dem mitgelieferten RJ10-Kabel.

B. Schalten Sie das IAM mit dem mitgelieferten Netzkabel und Adapter (230 V~) ein.

C. Aktivieren Sie den Zugang zum Internet. Es stehen drei Optionen zur Verfügung:

- C1 Aktivieren Sie die WPS-Funktion auf Ihrem Router (falls vorhanden) und drücken Sie die Taste am Internet Access Modul für 5 Sekunden.
- C2 Stecken Sie ein Ende des Ethernet-Kabels in die RJ45-Buchse am IAM und das andere Ende an eine freie Ethernet-Buchse an Ihrem Router. Die Verbindung wird automatisch aufgebaut.
- C3 Stellen Sie die Verbindung zu Ihrem Wi-Fi über das Menü Kommunikation im Bedienfeld her.

D. Zugang zur mobilen Anwendung Systemair. Es stehen zwei Optionen zur Verfügung:

- D1 Laden Sie die Systemair Mobile App auf Ihr Gerät herunter und installieren Sie sie. Die Systemair mobile Anwendung (APP) steht sowohl für Android wie auch für IOS Betriebssysteme zur Verfügung.
- D2 Die Systemair Web-App muss nicht installiert werden und kann mit jedem Internetbrowser direkt über die Webseite (homesolutions.systemair.com) erreicht werden. (google chrome bevorzugt)
- E. Starten Sie die Anwendung (App). Geben Sie im Anmeldebildschirm Ihre einmalige Geräte-ID ein. Diese finden Sie auf dem Aufkleber hinten auf dem IAM oder einem zusätzlichen Aufkleber.

#### Drücken Sie die LOG IN-Taste.

Bei der ersten Verbindung zum IAM muss ein eindeutiges Passwort erstellt werden. Die Schaltfläche Passwort ändern anklicken. Geben Sie im nächsten Menübildschirm Ihr neues Passwort ein, bestätigen Sie es und drücken Sie die Taste PASSWORT SETZEN. Um die Passwort-Erstellung abzuschließen, klicken Sie auf die Schaltfläche auf dem IAM. Warten Sie, bis in Ihrer Anwendung eine Meldung erscheint, dass das Passwort geändert wurde.

Drücken Sie die ZURÜCK-Taste, um zum vorherigen Anmeldebildschirm zurückzukehren. Geben Sie das neu erstellte Passwort ein und drücken Sie die Taste ANMELDEN.

Für weitere Informationen lesen Sie bitte das Handbuch, das dem Zubehör beiliegt.

### **Tabelle 5 LED-Anzeigecodes**

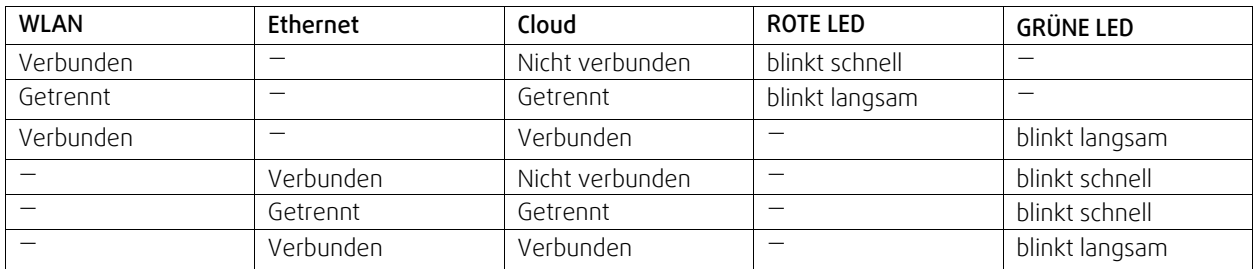

Schnelles Blinken - alle 500 Millisekunden. Langsames Blinken - alle 2 Sekunden.

# <span id="page-39-0"></span>**7.2 Luftqualitätssensoren**

Luftqualitätssensoren (IAQ) sind z.B. Transmitter für CO<sub>2</sub>, relative Feuchte und Temperatur, die je nach Art entweder im Abluftkanal oder im Raum installiert werden können.

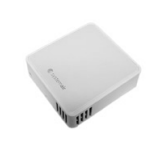

- IAQ Innenraumluftsensor (CO<sub>2</sub>, RH und Temperatur)
- CO2 CO2 Kanalsensor
- 1 Außenluft
- $\cdot$  2 Zuluft
- $\cdot$  3 Abluft
- 4 Fortluft

### Komponente/Produkt — Artikelnummer:

- Systemair CO2 Kanalsensor 14906
- Systemair CO2 Wandsensor 14904
- Raumsensor 0-50C (Temperatur) 211525
- Systemair CO2 RH und Temperatur Sensor 211522

### Installation und Anbindung

- 1. Den IAQ-Sensor, je nach Ausführung im Kanal oder Raum montieren.
- 2. CO<sub>2</sub> Sensor an einem beliebigen freien Universal-Analogeingang (UI) auf der Anschlussplatine anschließen.
- 3. Wenn der IAQ-Sensor einen relativen Feuchtigkeitstransmitter hat:

An einen freien universellen analogen Eingang (UI) auf der Anschlussplatine anschließen.

4. Wenn IAQ-Sensor einen Raumtemperatur-Transmitter hat:

An einen freien analogen Eingang (AI) auf der Anschlussplatine (nur AI6 und AI7 sind auf der Anschlussplatine verfügbar) anschließen.

- 1. Gehen Sie zum Menü Service/Konfiguration.
- 2. Passwort eingeben (Standard 1111).
- 3. Konfigurieren des CO2 und/oder relative Feuchte-Sensor: Gehen Sie zum Menü Eingänge. Wählen Sie die Registerkarte UNIVERSAL. Wählen Sie den universellen Eingang, an den der Sensor angeschlossen ist. Wenn er zum Beispiel an UI4 auf der Anschlussplatine angeschlossen ist, dann wählen Sie UNIVERSAL EINGANG 4. Signalart als analoger

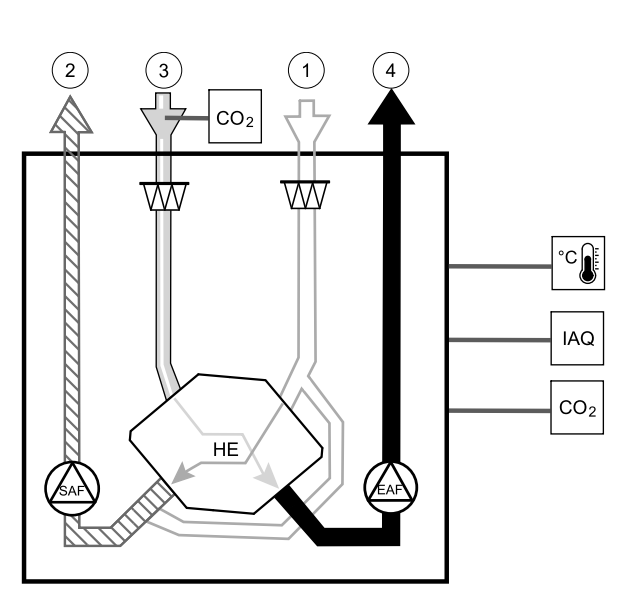

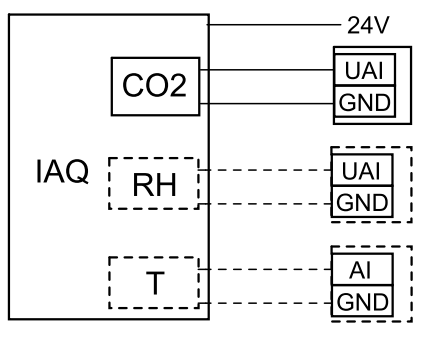

Bild 10 Anbindung IAQ Sensoren

Eingang auswählen und Eingangsart entsprechend dem Sensor auswählen: RH-Sensor (RH) und/oder CO₂ -Sensor (CO<sub>2</sub>).

4. Raumtemperaturfühler konfigurieren: Gehen Sie zum Menü Eingänge. Wählen Sie die Registerkarte ANALOG. Wählen Sie den analogen Eingang, an den der Sensor angeschlossen ist. Wenn er zum Beispiel an AI6 auf der Anschlussplatine angeschlossen ist, dann wählen Sie ANALOG EINGANG 6. Wählen Sie die Funktion des Eingangs Raumtemperatursensor (RAT).

# <span id="page-40-0"></span>**7.3 Temperaturregelung**

### **7.3.1 Interner elektrischer Nacherhitzer**

<span id="page-40-1"></span>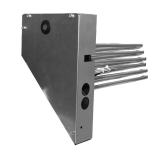

Elektrischer Nacherhitzer dient zur Zuluftheizung bei kalten Außentemperaturen. Elektrischer Nacherhitzer sollte innerhalb der Einheit installiert werden.

- ELH Elektrische Heizung
- OHT Überhitzungsschutzsensor
- 1 Außenluft
- $\cdot$  2 Zuluft
- 3 Luft entnehmen
- $-4 -$  Abluft

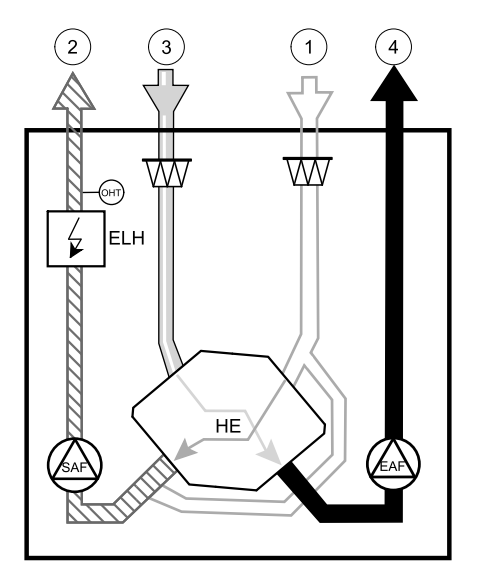

### Komponente/Produkt — Artikelnummer:

- $\cdot$  ELH VTC 500 R 158105
- $\cdot$  ELH VTC 500 L 158109

### Installation und Anschluss

1 Lösen Sie die Schrauben an der Vorderseite und entfernen Sie die Abdekkung des Nachheizregisters (Pos. 1).

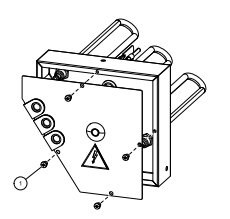

### 38 | [Zubehör](#page-37-0)

- 2 Entfernen Sie die Knöpfe (Pos. 2), die den Nacherhitzer halten. Setzen Sie den elektrischen Nacherhitzer (Pos. 1) in die entsprechende Kammer, sichern Sie den Nacherhitzer mit den vorher entfernten Knöpfen (Pos. 2).
- 3 Führen Sie die Kabel für die Nacherhitzerregelung, TRIAC und Überhitzungsschutzsensor durch separate Löcher im Deckel (Pos. 3) in die Kammer für die elektrischen Anschlüsse.

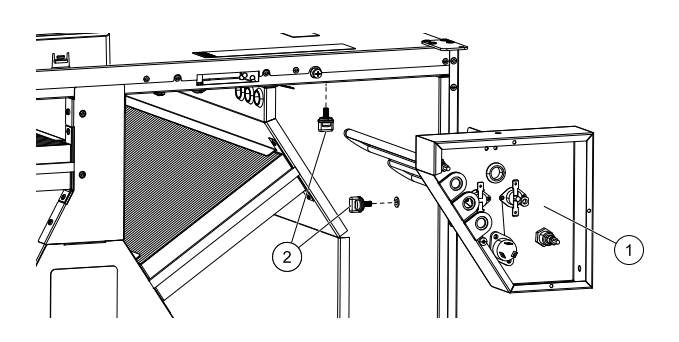

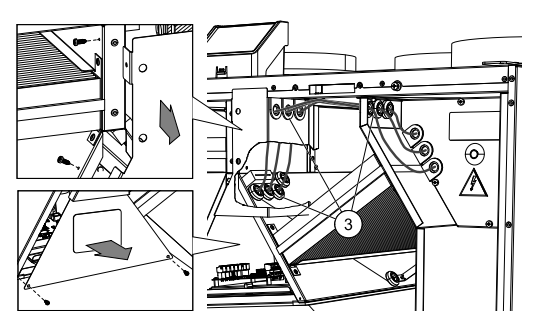

5 6

- 4
- Schließen Sie die Kabel der Nacherhitzerregelung an den mit HEATER markierten Klemmenblock an (Pos. 4) auf der Hauptplatine an. Verbinden Sie den blauen Draht mit der Steckdose N und den braunen Draht mit L.
- Schließen Sie die TRIAC Kabel an den mit TRIAC markierten Klemmenblock an (Pos. 5) auf der Hauptplatine. Verbinden Sie den schwarzen Draht mit der Steckdose G, den braunen Draht mit A1 und den grauen mit A2.
- Verbinden Sie den Überhitzungsschutzsensor mit einem beliebigen Analogeingang an der Hauptplatine (Pos. 6). Verbinden Sie den schwarzen Draht mit Masse (GND) und den roten mit dem Analogeingang.
- 5 Legen Sie die Abdeckungen des Überhitzers und der Hauptplatine zurück und sichern Sie sie mit Schrauben.

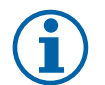

# **Hinweis!**

Nähere Informationen finden Sie in einem mit dem Gerät gelieferten Schaltplan.

- 1. Gehen Sie zum Service / Konfiguration Menü
- 2. Geben Sie das Passwort (Standard 1111)
- 3. Gehen Sie zum Menü Regelungskomponenten, wählen Sie Erhitzer-Menü und wählen Sie als Elektrischaus. Führen Sie ggf. erweiterte Einstellungen vor.
- 4. Konfigurieren Sie den Überhitzungsschutzsensor. Gehen Sie zurück zum Eingänge-menü. Wählen Sie die Registerkarte ANALOG. Wählen Sie den analogen Eingang, an den der Überhitzungsschutzsensor angeschlossen ist. Beispiel, wenn es an AI4 auf der Hauptplatine angeschlossen ist, dann wählen SieANALOG EINGANG 4 und wählen Sie Überhitzungstemperatursensor (OHT) aus der Eingabetypliste.
- 5. Konfigurieren des TRIAC Gehen Sie zum Menü Ausgang. Wählen Sie die Registerkarte ANALOG, dann wählen Sie TRIAC OUTPUT und stellen den Ausgabetyp Y1 Heating ein.

# <span id="page-42-0"></span>**7.3.2 Elektrisches Vorheizregister für Kanalmontage**

Das elektrische Vorheizregister wird im Lüftungsrohr in der Außenluft vor dem Lüftungsgerät montiert. Dieses dient zur Vermeidung der Vereisung der Wärmerückgewinnung.

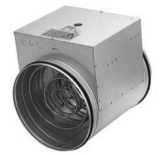

- PH elektrisches Vorheizregister
- ECT zusätzlicher Temperatursensor
- OAT Außenlufttemperatursensor
- RL Relais
- 1 Außenluft
- 2 Zuluft
- $\cdot$  3 Abluft
- 4 Fortluft

### Komponente/Produkt — Artikelnummer:

- CB 200-2,1 230V/1 elektrisches Heizregister 5384
- Anschlusssatz CB Vorerhitzer 142852

### Installation und Anschluss

- 1. Installieren Sie das elektrische Vorheizregister (ELH) mit mindestens 100 mm Abstand vom Gerät im Außenluftkanal. Das Relais (RL) steuert das Vorheizregister. Schließen Sie das Relais an einen beliebigen freien digitalen Ausgang der Anschlussplatine (CB) an.
- 2. Schließen Sie den Vorerhitzer (ELH) und die Stromversorgung an das Relais (RL) an. Ein Lasttrennschalter (BRK) ist nicht im Lieferumfang enthalten und muss separat bestellt werden. Er muss im Stromkreis installiert werden.
- 3. Installieren Sie einen Kanaltemperatursensor (OAT) vor dem elektrischen Vorerhitzer auf der Außenseite des Gerätes und schließen Sie ihn an einen beliebigen freien Analogeingang auf der Anschlussplatine (CB) an.

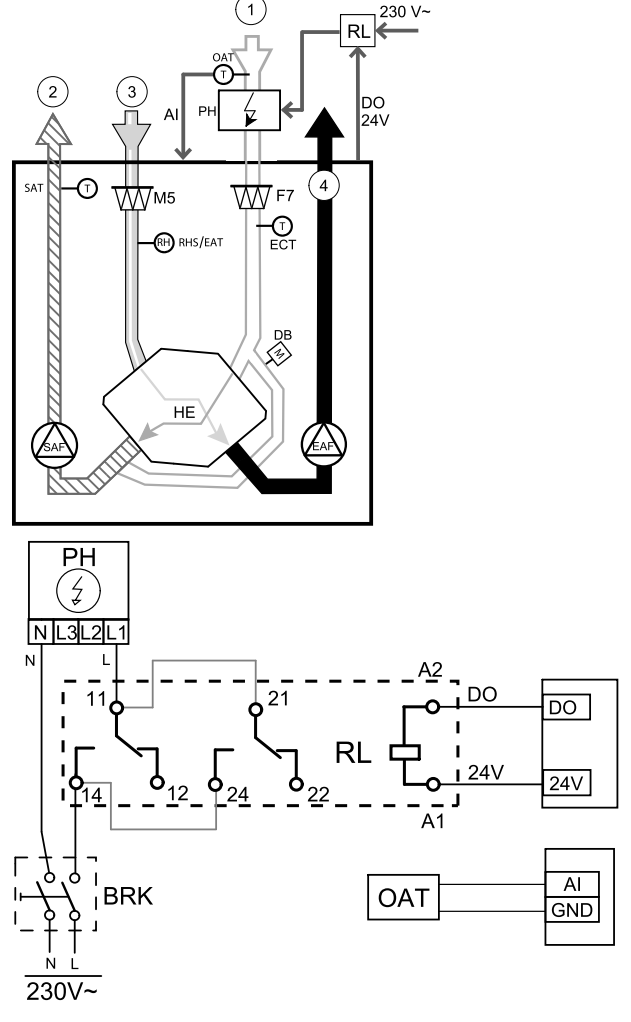

Bild 11 Anbindung Vorheizregister

- 1. Gehen Sie zum Service / Konfiguration Menü
- 2. Geben Sie das Passwort (Standard 1111)
- 3. Gehen Sie zum Menü Regelungskomponenten, wählen Sie das Menü Zusatzreglerund stellen Sie die Art des Zusatzreglers auf Vorerhitzerein. Der Sollwert für den Vorerhitzer kann im selben Menü eingestellt werden. Führen Sie ggf. weitere Einstellungen durch. Weitere Informationen finden Sie im Handbuch "Installation und Service".
- 4. Konfigurieren Sie den Anschluss des Vorerhitzers. Gehen Sie zum Menü Service/Konfiguration. Wählen Sie das Menü Ausgänge. Im nächsten Menü wählen Sie die Registerkarte DIGITAL. Wählen Sie den Digitalausgang, an den der Vorerhitzer angeschlossen ist. Wenn er zum Beispiel an DO3 an der Anschlussplatine angeschlossen ist, wählen Sie DIGITAL AUSGANG 3 und Stufenregler Zusatzregler (Y4) aus der Ausgangstypen Liste.
- 5. Internen Außentemperatursensor als Zusatzreglertemperatur Sensor konfigurieren. Gehen Sie zum Menü Service/ Konfiguration. Wählen Sie Eingänge. Wählen Sie die Registerkarte ANALOG. Wählen Sie den ANALOG EINGANG 1 und ändern Sie seine Konfiguration von Außentemperatursensor (OAT) auf Zusatzreglertemperatur (ECT).
- 6.Nach Änderung der Sensorkonfiguration wählen Sie den Analogeingang, an dem der neu installierte Kanaltemperatursensor (OAT) angeschlossen ist, und konfigurieren Sie ihn als Außentemperatursensor (OAT).

# <span id="page-43-0"></span>**7.3.3 Wassernachheizregister für Kanalmontage**

Das Wasserheizregister muss im Lüftungsrohr in der Zuluft nach dem Lüftungsgerät montiert werden.

- WH Heizregister
- FPT Frostschutzsensor
- SAT Zulufttemperatursensor
- S Stellantrieb für Ventil
- 1 Außenluft
- 2 Zuluft
- $\cdot$  3 Abluft
- 4 Fortluft

### Komponente/Produkt — Artikelnummer:

- VBC 200-2 Heizregister PWW— 5459
- VBC 200-3 Heizregister PWW 9841
- $\cdot$  RVAZ4 24A Stellantrieb 0-10V (S) 9862
- ZTV 15-0,6 2-Wege-Ventil 6571 ZTV 15-1,0 2-Wege-Ventil — 9823 ZTR 15-0,6 3-Wege-Ventil — 6573 ZTR 15-1,0 3-Wege-Ventil — 9672
- Kanalsensor -30-70C (SAT) 211524
- Anlegesensor -30-150°C (FPT) 211523

### Installation und Anschluss

1. Wasserheizregister im Lüftungsrohr montieren. Wasserseitige Anbindung mit 2/3-Wege-Ventil und Stellantrieb.

### **Wichtig**

Verwenden Sie für den Stellantrieb des Ventils KEINE 24V DC Stromversorgung von der Anschlussplatine aus dem Lüftungsgerät.

- 2. Stellantrieb (S) an beliebigen freien Analogausgang anschließen
- 3. Der Frostschutzsensor (FPT) wird am Rücklauf des Heizregisters befestigt. Verbinden Sie den FPT-Sensor mit einem freien analogen Eingang.
- 4. Der interne Zulufttemperaturfühler (SAT, vorgegebener Anschluss AI2 auf der Hauptplatine) muss ersetzt werden durch einen Kanaltemperaturfühler, der als Zubehör erhältlich ist. Ein Kanaltemperaturfühler muss nach dem Heizregister im Lüftungsrohr installiert werden. Den Kanaltemperaturfühler an Analogeingang 2 (AI2) anschließen und den internen Zulufttemperaturfühler ersetzen.

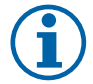

### **Hinweis!**

Ein Kanaltemperaturfühler kann an die Analogeingänge 6-7 an der Anschlussplatine angeschlossen werden, um einen einfacheren Zugang zu gewährleisten und dann als Zulufttemperatursensor konfiguriert werden. Der interne Zulufttemperaturfühler muss jedoch zuerst im Bedienfeld deaktiviert werden.

- 1. Gehen Sie zum Service / Konfiguration Menü
- 2. Geben Sie das Passwort (Standard 1111)
- 3. Aktivieren Sie den Antrieb. Gehen Sie zum Menü Regelungskomponenten, wählen Sie Erhitzer-Menü und wählen Sie als Wasseraus. Wählen Sie Stellantrieb. Führen Sie ggf. erweiterte Einstellungen vor.

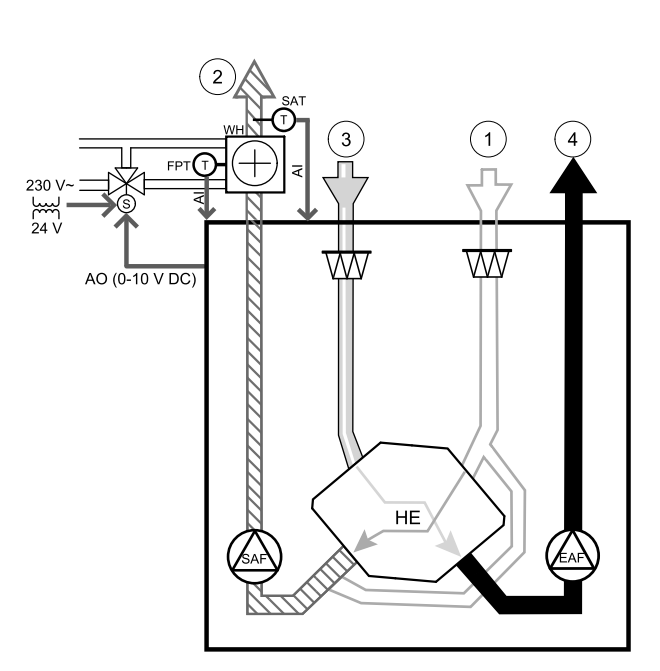

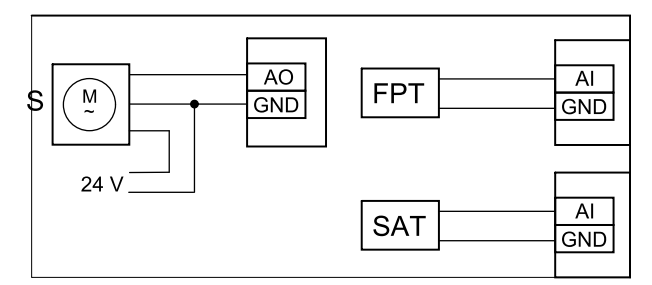

Bild 12 Anbindung Wassernachheizregister

- 4. Stellsignal für den Stellantrieb konfigurieren. Gehen Sie zum Menü Service. Wählen Sie das Menü Ausgänge. Im nächsten Menü wählen Sie Registerkarte ANALOG. Wählen Sie den Analogausgang, an den der Stellantrieb angeschlossen ist. Wenn er zum Beispiel an AO3 auf der Anschlussplatine angeschlossen ist, dann wählen Sie ANALOG AUSGANG 3 und Y1 Erhitzer aus.
- 5. Frostschutzsensor (FPT) konfigurieren. Gehen Sie zurück zum Eingänge-menü. Wählen Sie die Registerkarte ANA-LOG. Wählen Sie den analogen Eingang, an den der Frostschutzsensor angeschlossen ist. Beispiel, wenn es an AI6 auf der Anschlussplatine angeschlossen ist, dann wählen ANALOG EINGANG 6 und wählen Frostschutztemperatursensor (FPT) aus der Eingabetypliste.
- 6. Wenn ein Kanaltemperaturfühler den internen Zulufttemperatursensor ersetzt, muss er nicht neu konfiguriert werden.

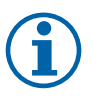

# **Hinweis!**

Ein Kanaltemperaturfühler kann an die Analogeingänge 6-7 an der Anschlussplatine angeschlossen werden, um einen einfacheren Zugang zu gewährleisten und dann als Zulufttemperatursensor konfiguriert werden. Der interne Zulufttemperaturfühler muss jedoch zuerst im Bedienfeld deaktiviert werden.

7. Warmwasserbereiter und deren Komponenten sind jetzt konfiguriert.

# <span id="page-44-0"></span>**7.3.4 Wasserkühlregister für Kanalmontage**

Das Wasserkühlregister kann im Lüftungsrohr in der Zuluft nach dem Lüftungsgerät montiert werden.

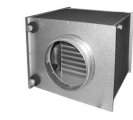

- WC Wasserkühlregister
- SAT Zulufttemperatursensor
- S Ventilstellantrieb
- 1 Außenluft
- $\cdot$  2 Zuluft
- $\cdot$  3 Abluft
- 4 Fortluft

### Komponente/Produkt — Artikelnummer:

- CWK 200-3-2,5 Kaltwasserkühler 30023
- $\cdot$  RVAZ4 24A Stellantrieb 0-10V (S) 9862
- ZTV 15-0,6 2-Wege-Ventil 6571 ZTV 15-1,0 2-Wege-Ventil — 9823 ZTR 15-0,6 3-Wege-Ventil — 6573
- ZTR 15-1,0 3-Wege-Ventil 9672
- Kanalsensor -30-70C (SAT) 211524

### Installation und Anschluss

1. Installieren Sie das Wasserkühlregister im Lüftungsrohr. Wasserseitige Anbindung mit 2/3-Wege-Ventil und Stellantrieb.

## **Wichtig**

Verwenden Sie für den Stellantrieb des Ventils KEINE 24V DC Stromversorgung von der Anschlussplatine aus dem Lüftungsgerät.

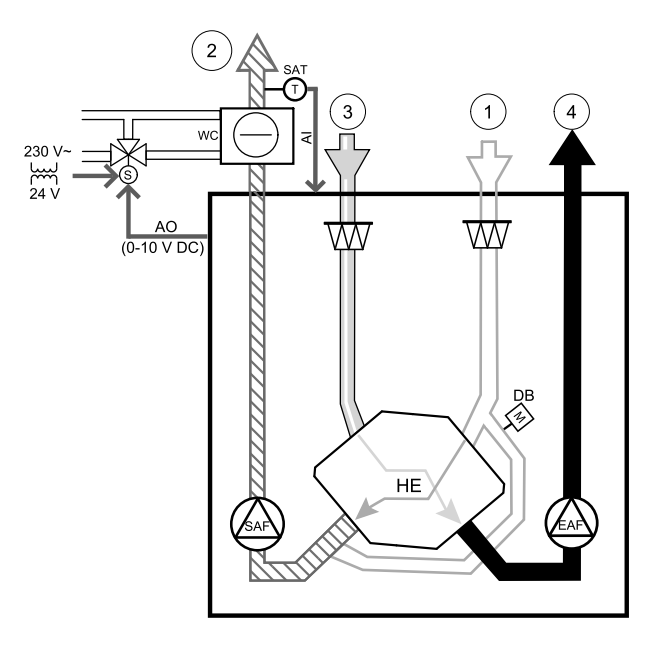

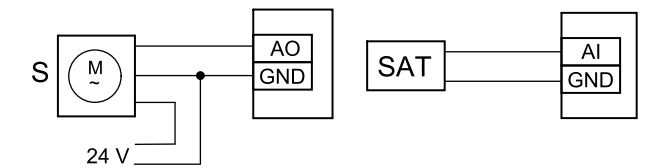

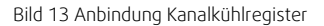

- 2. Stellantrieb (S) an beliebigen freien Analogausgang anschließen
- 3. Der interne Zulufttemperaturfühler (SAT, vorgegebener Anschluss AI2 auf der Hauptplatine) muss ersetzt werden durch einen Kanaltemperaturfühler, der als Zubehör erhältlich ist. Ein Kanaltemperaturfühler muss nach dem Kühler im Lüftungsrohr installiert werden. Den Kanaltemperaturfühler an Analogeingang 2 (AI2) anschließen und den internen Zulufttemperaturfühler ersetzen.

### 42 | [Zubehör](#page-37-0)

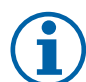

### **Hinweis!**

Ein Kanaltemperaturfühler kann an die Analogeingänge 6-7 an der Anschlussplatine angeschlossen werden, um einen einfacheren Zugang zu gewährleisten und dann als Zulufttemperatursensor konfiguriert werden. Der interne Zulufttemperaturfühler muss jedoch zuerst im Bedienfeld deaktiviert werden.

### Konfiguration

- 1. Gehen Sie zum Service / Konfiguration Menü
- 2. Geben Sie das Passwort (Standard 1111)
- 3. Aktivieren Sie das Nachheizregister Gehen Sie zum Menü Regelungskomponenten, wählen Sie Kühler und als Art Wasser. Wählen Sie die Ansteuerung für den Stellantrieb. Führen Sie ggf. erweiterte Einstellungen aus.
- 4. Stellsignal für den Stellantrieb konfigurieren. Gehen Sie zum Menü Service. Wählen Sie das Menü Ausgänge. Im nächsten Menü wählen Sie Registerkarte ANALOG. Wählen Sie den Analogausgang, an den der Stellantrieb angeschlossen ist. Wenn er zum Beispiel an AO3 auf der Anschlussplatine angeschlossen ist, dann wählen Sie ANALOG AUSGANG 3und Y3 Kühler aus.
- 5. Wenn ein Kanaltemperaturfühler den internen Zulufttemperatursensor ersetzt, muss er nicht neu konfiguriert werden.

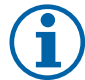

# **Hinweis!**

Ein Kanaltemperaturfühler kann an die Analogeingänge 6-7 an der Anschlussplatine angeschlossen werden, um einen einfacheren Zugang zu gewährleisten und dann als Zulufttemperatursensor konfiguriert werden. Der interne Zulufttemperaturfühler muss jedoch zuerst im Bedienfeld deaktiviert werden.

6. Das Kanalkühlregister und die Zubehörkomponenten sind jetzt konfiguriert.

### <span id="page-45-0"></span>**7.3.5 Change-Over Register für Heiz-/Kühlfunktion**

Das Change-Over Register kann je nach Anforderung zum Heizen und Kühlen verwendet werden.

### **Wichtig**

Das Change-Over Register (Heizen/Kühlen) ist vielfältig einsetzbar und kann in jedem Haushalt variieren. Diese Beschreibung erklärt die gebräuchlichste Lösung für den Anschluss und die Regelung von Heizung und Kühlung mit einem Wasserregister und einer Wärmepumpe. Bitte erkundigen Sie sich immer bei Ihrem Systemair-Berater vor Ort, ob verschiedene Lösungen für die Change-Over Funktion von SAVEGeräten unterstützt werden.

- WH/WC Chang-Over Register (Heizen/Kühlen)
- FPT Frostschutzsensor (optional)
- SAT Zulufttemperatursensor
- THS Anzeige, ob die Temperatur der Heiz-/Kühlflüssigkeit im System stimmt (optional)
- HP Wärmepumpe (oder andere Geräte zum Heizen und Kühlen)
- CWP Wasserpumpe
- RL Relais
- 1 Außenluft
- 2 Zuluft
- 3 Abluft
- 4 Fortluft

### Komponente/Produkt — Artikelnummer:

- Kanalsensor -30-70C (SAT) 211524
- Anlegesensor -30-150°C (FPT) 211523
- Leistungsrelais+Sockel 24VDC 159484

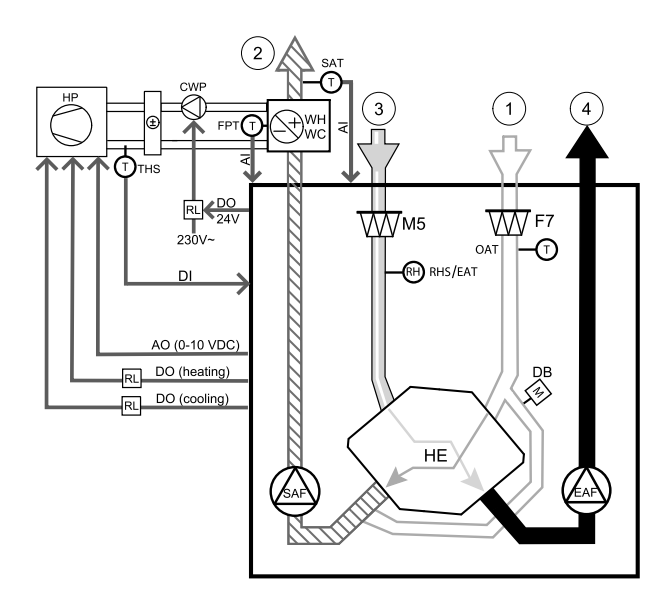

#### Installation und Anschluss

- 1. Change-Over Register in den Kanal einbauen. Installieren Sie ggf. eine Wasserpumpe. Das Ein- und Ausschalten der Wasserpumpe sollte mit einem Relais (RL) gesteuert werden. Schließen Sie das Relais an einen beliebigen freien digitalen 24 V Ausgang der Anschlussplatine an. Schließen Sie dann die Stromversorgung und eine Wasserpumpe (CWP) an das Relais an.
- 2. Schließen Sie eine Steuerleitung (falls vorhanden) der Wärmepumpe (HP) an einen beliebigen freien Digitalausgang und 24 V auf der Anschlussplatine an.
- 3. Schließen Sie die Kühl- und Heizungsstartsignalleitungen an beliebige freie Digitalausgänge des Anschlusskastens an. Es müssen Relais (RL) verwendet werden.
- 4. Der Frostschutzsensor (FPT) wird am Rücklauf des Heizregisters befestigt. Verbinden Sie den Frostschutzschutzsensor (FPT) mit einem beliebigen freien Analogeingang.
- 5. Der interne Zulufttemperaturfühler (SAT, vorgegebener Anschluss AI2 auf der Hauptplatine) muss ersetzt werden durch einen Kanaltemperaturfühler, der als Zubehör erhältlich ist. Ein Kanaltemperaturfühler muss nach dem Kühler/ Erhitzer im Lüftungsrohr installiert werden. Den Kanaltemperaturfühler an Analogeingang 2 (AI2) anschließen und den internen Zulufttemperaturfühler ersetzen.

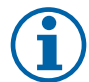

# **Hinweis!**

Ein Kanaltemperaturfühler kann an die Analogeingänge 6-7 an der Anschlussplatine angeschlossen werden, um einen einfacheren Zugang zu gewährleisten und dann als Zulufttemperatursensor konfiguriert werden. Der interne Zulufttemperaturfühler muss jedoch zuerst im Bedienfeld deaktiviert werden.

6. Ein Thermostat kann dazu verwendet werden, Signale zu senden (Change-Over-Feedback), welches Medium (heiß oder kalt) sich gerade in einer Leitung befindet. Dieses Signal kann auch direkt von der Wärmepumpe gesendet werden, wenn eine solche Funktion vorhanden ist. Wenn Heizung gewünscht wird, aber nur Kaltwasser/Kältemittel zur Verfügung steht - Heizung ist deaktiviert).

Schließen Sie eine Change-Over Rückmeldeleitung (THS) an einen beliebigen freien Digitaleingang und 24 V auf der Anschlussplatine an.

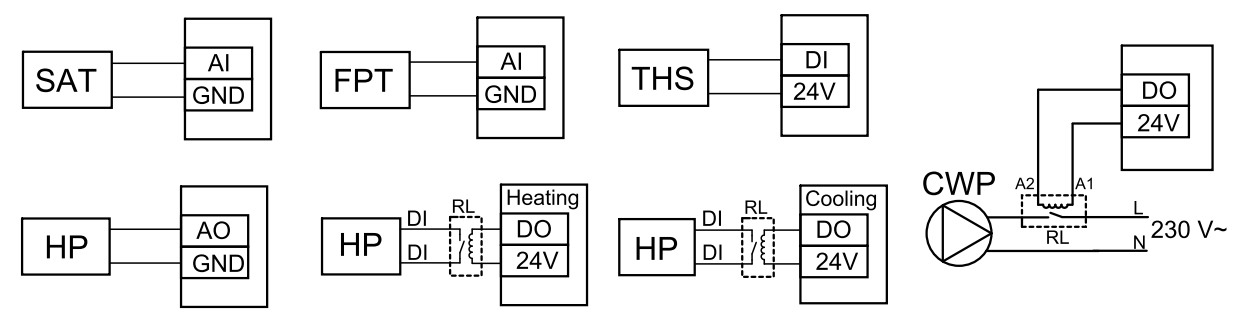

Bild 14 Anbindung DX-Heiz-/Kühlregister

#### Konfiguration

Bevor das Change-Over Register aktiviert werden kann, müssen alle Komponenten über die Bedieneinheit konfiguriert werden.

- 1. Gehen Sie zum Service / Konfiguration Menü
- 2. Geben Sie das Passwort (Standard 1111)
- 3. Gehen Sie zum Menü Regelungskomponenten, wählen Sie Erhitzer und als Art Change-over. Nehmen Sie ggf. erweiterte Einstellungen vor.

Gehen Sie zum Menü Regelungskomponenten, wählen Sie Kühler und als Art Change-over. Nehmen Sie ggf. erweiterte Einstellungen vor.

- 4. Steuersignal der Wärmepumpe o.ä. konfigurieren. Gehen Sie zum Menü Service. Wählen Sie das Menü Ausgänge. Im nächsten Menü wählen Sie Registerkarte ANALOG. Wählen Sie den Analogausgang, an den das Steuersignal angeschlossen ist. Wenn er zum Beispiel an AO3 auf der Anschlussplatine angeschlossen ist, wählen Sie ANALOG AUS-GANG 3 und Y1 / Y3 Change-over aus.
- 5. Startsignal für die Heizung konfigurieren. Gehen Sie zum Menü Ausgang. Wählen Sie die Registerkarte DIGITAL. Wählen Sie den Digitalausgang aus, an dem das Heizungsstartsignal der Wärmepumpe angeschlossen ist. Wenn er zum Beispiel an DO1 an der Anschlussplatine angeschlossen ist, wählen SieDIGITAL AUSGANG 1und Stufenregler Y1 Heizenaus der Liste.
- 6. Startsignal für die Kühlung konfigurieren. Gehen Sie zum Menü Ausgang. Wählen Sie die Registerkarte DIGITAL. Wählen Sie den Digitalausgang aus, an dem das Kühlungsstartsignal der Wärmepumpe angeschlossen ist. Wenn er

### 44 | [Zubehör](#page-37-0)

zum Beispiel an DO2 an der Anschlussplatine angeschlossen ist, wählen SieDIGITAL AUSGANG 2und Stufenregler Y3 Kühlungaus der Liste.

- 7. Frostschutzsensor (FPT) konfigurieren. Gehen Sie zurück zum Eingänge-menü. Wählen Sie die Registerkarte ANA-LOG. Wählen Sie den analogen Eingang, an den der Frostschutzsensor angeschlossen ist. Beispiel, wenn es an AI6 auf der Anschlussplatine angeschlossen ist, dann wählen ANALOG EINGANG 6 und wählen Frostschutztemperatursensor (FPT) aus der Eingabetypliste.
- 8. Konfigurieren Sie das Temperaturrückmeldesignal von der Rohrleitung oder der Wärmepumpe. Gehen Sie zum Menü Eingänge. Wählen Sie die Registerkarte UNIVERSAL. Wählen Sie den universellen Eingang, an den das Rückmeldekabel angeschlossen ist. Wenn er zum Beispiel an UI1 auf der Anschlussplatine angeschlossen ist, dann wählen Sie UNIVERSAL EINGANG 1. Stellen Sie den Signaltyp als Digitaleingangein und wählen Sie eine OptionChangeover Feedback aus der Liste der Eingabetypen.
- 9. Wenn ein Kanaltemperaturfühler den internen Zulufttemperatursensor ersetzt, muss er nicht neu konfiguriert werden.

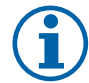

# **Hinweis!**

Ein Kanaltemperaturfühler kann an die Analogeingänge 6-7 an der Anschlussplatine angeschlossen werden, um einen einfacheren Zugang zu gewährleisten und dann als Zulufttemperatursensor konfiguriert werden. Der interne Zulufttemperaturfühler muss jedoch zuerst im Bedienfeld deaktiviert werden.

10.Das Relais für die Steuerung der Wasserpumpe konfigurieren. Gehen Sie zum Menü Ausgang. Wählen Sie die Registerkarte DIGITAL. Wählen Sie den Digitalausgang, an den das Relais angeschlossen ist. Wenn er zum Beispiel an DO3 an der Anschlussplatine angeschlossen ist, wählen SieDIGITAL AUSGANG 3 und Start/Stop Pumpe Change-Over Y1/Y3 aus der Liste.

# <span id="page-47-0"></span>**7.4 Luftstromregelung**

# <span id="page-47-1"></span>**7.4.1 SAVE CAV/VAV Set**

Das CAV/VAV Set wird für die Volumen- oder Druckkonstantregelung von SAVE Wohnungsgeräten eingesetzt.

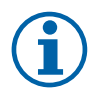

# **Hinweis!**

Das Zubehörpaket enthält alle benötigten Komponenten für die VAV-Regelung, jedoch muss bei Verwendung für die CAV-Regelung zwei IRIS-blenden oder ein ähnliches Produkt mit einem bekannten K-Faktor verwendet werden.

#### Komponente/Produkt — Artikelnummer:

- SAVE CAV/VAV Set 140777
- $\cdot$  SPI-200 C Irisblende 6754

#### Installation und Anbindung

• Befolgen Sie die Anweisungen im Handbuch, das mit dem Zubehör geliefert wird.

# <span id="page-47-2"></span>**7.5 Installation / Wartung**

### **7.5.1 Außen- / Abluftklappe**

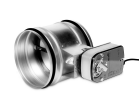

<span id="page-47-3"></span>Wenn der manuelle Ventilatorstopp aktiviert ist, sollte das Gerät mit Absperrklappen in der Außen- und Abluft ausgestattet sein. Damit wird kalte Zugluft und Kondensation bei Stillstand der Anlage vermieden. Des weiteren sind die Absperrklappen bei Verwendung von einem Wassernachheizregister zu empfehlen.

- RL Relais Box
- U Frischluftklappe
- V Fortluftklappe
- 1 Außenluft
- $\cdot$  2 Zuluft
- $\cdot$  3 Abluft
- 4 Fortluft

### Komponente/Produkt — Artikelnummer:

- EFD 200 Dämpfer + TF230 Motor (U/V) 7162
- TUNE-R-200-3-M4 (U/V) 311970
- Relais-Kit:

RMK — 153549

• Relais-Kit mit Transformator für 24 VAC-Klappen: RMK–T — 153548

Alle möglichen Anschlussvarianten entnehmen Sie bitte dem mitgelieferten Anschlussplan.

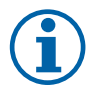

# **Hinweis!**

24 VAC Klappen können nur über eine Relaisbox mit Transformator gespeist und gesteuert werden (Artikelnummer: 153548).

Dieser Installationsvorgang beschreibt den Anschluss von 230 V~ gespeisten Klappen mit einer Relaisbox ohne Transformator (Artikelnummer): 153549).

#### Installation und Anschluss

- 1. Absperrklappen einbauen (U/V).
- 2. Steuerleitungen (24V, DO) aus der Relaisbox (RL) an einen beliebigen freien Digitalausgang auf der Anschlussplatine (CB) anschließen.
- 3. Schließen Sie die Versorgungsleitungen (N) der Klappen an den Klemmenblock an. Steuersignalleitungen (Y, Leitung) von Klappen an Relaissockelklemmen (11, 21) anschließen. Siehe Abbildung.

Bei Verwendung einer Klappe ohne Federrücklauf muss eine zusätzliche Stromleitung (L) an den Klemmenblock angeschlossen werden, da diese eine konstante Spannungsversorgung benötigt.

4. Versorgungsleitungen (L, N) aus der Relaisbox an die 230 V~ Stromquelle anschließen.

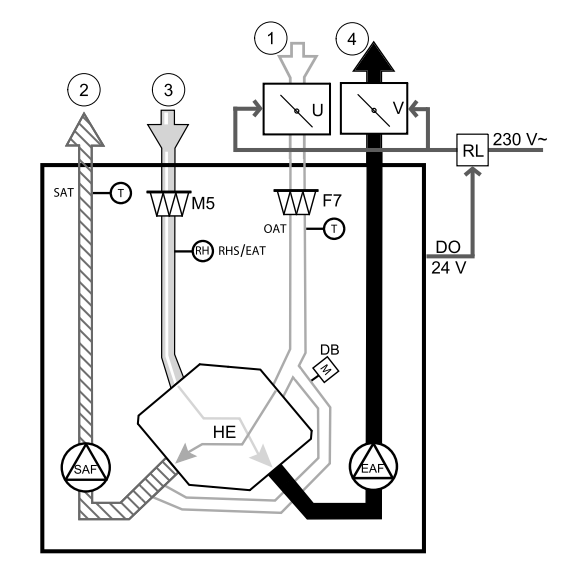

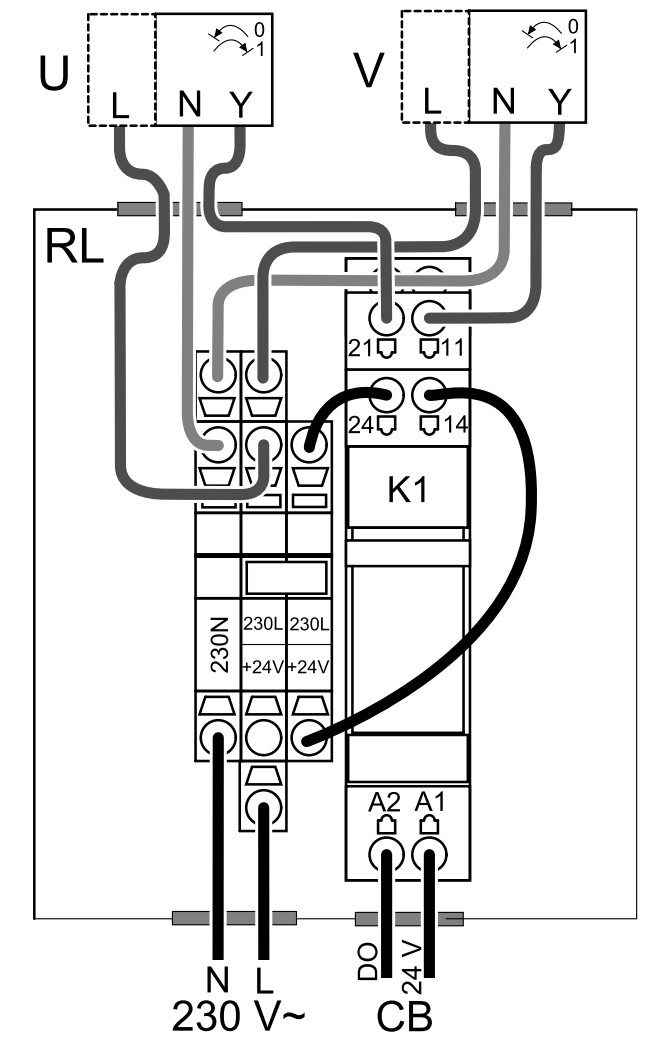

Bild 15 Anbindung Absperrklappen

- 1. Gehen Sie zum Service / Konfiguration Menü
- 2. Geben Sie das Passwort (Standard 1111)

### 46 | [Zubehör](#page-37-0)

3. Stellsignal zum Relais konfigurieren. Gehen Sie zum Menü Ausgang. Wählen Sie die Registerkarte DIGITAL. Wählen Sie den Digitalausgang, an den das Relais angeschlossen ist. Wenn er zum Beispiel an DO3 an der Anschlussplatine angeschlossen ist, wählen Sie DIGITAL AUSGANG 3 und als Signalart Außen-/Abluftklappe aus.

# <span id="page-49-0"></span>**7.5.2 Druckwächter**

Ein Differenzdruckschalter wird verwendet, um den Druckunterschied von Kanal zur Umgebung zu erfassen. Der Kontakt im Druckwächter schaltet (ein/aus), wenn der Luftdruck den Sollwert überschreitet.

Eine Möglichkeit ist es, dieses Gerät mit einer Dunstabzugshaube mit integriertem Ventilator zu verwenden. Beim Einschalten der Dunstabzugshaube steigt der Luftdruck im Fortluftkanal an. Nach Überschreiten des im Druckschalter eingestellten Sollwerts, schaltet der Kontakt und aktiviert die Funktion Druckwächter im Lüftungsgerät.

- 1 Montieren Sie einen Differenzdruckschalter. Stellen Sie den Druckschalter auf den niedrigstmöglichen Druck ein.
	- 1. Ein Differenzdruckschalter
	- 2. Messstutzen
	- 3. Abluftrichtung
	- 4. Abluftkanal
- 2 Montieren Sie eine Gummibuchse in den Kanal. Stekken Sie das S-förmige Kupferrohr so in die Gummibuchse, dass es zum Luftstrom (d.h. zur Auslassöffnung des Ventilators) zeigt.
- 3 Verbinden Sie den Kunststoffschlauch mit dem Anschluss P1 (der negative Anschluss P2 muss offen bleiben), das andere Ende des Kunststoffschlauches sollte mit dem im Kanal installierten Kupferrohr verbunden werden.
- 4 Schließen Sie die Kabel vom Anschlusskasten (UI, 24V) an den Druckschalter (gemeinsam, normal offen) an.

Bitte wenden Sie sich an Ihren Installateur, um den Luftdruck für Ihr System zu ermitteln. Es kann notwendig sein, mehrere Prüfungen und Kalibrierungen durchzuführen, um den Druck zu ermitteln, der durch die Dunstabzugshaube erzeugt wird, bei der der Differenzdruckschalter aktiviert wird.

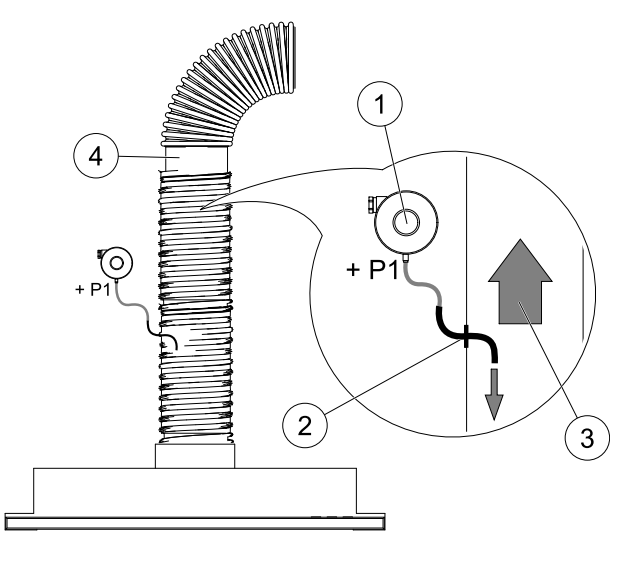

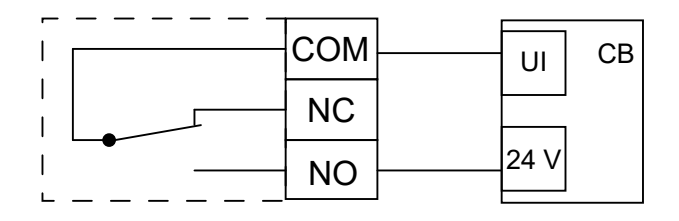

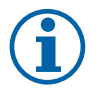

# **Hinweis!**

Der Anschluss mit einem Minuszeichen (P2) am Druckschalter muss offen sein, eine eventuell vorhandene Kunststoffkappe entfernen.

Der durch die Dunstabzugshaube erzeugte Druck und Druckanstieg ist für jede Lüftungsanlage unterschiedlich.

Stellen Sie den Wert für den Schaltpunkt mit dem Knopf unter dem Deckel ein. Der Sollwert ist durch den Deckel sichtbar.

### Konfiguration

- 1. Gehen Sie zum Service / Konfiguration Menü
- 2. Geben Sie das Passwort (Standard 1111)
- 3. Gehen Sie zum Menü Eingänge. Wählen Sie die Registerkarte UNIVERSAL.
- 4. Wählen Sie den Universaleingang, an den die Leitung des Differenzdruckschalters angeschlossen ist.

Wenn er zum Beispiel an UI1 auf der Anschlussplatine angeschlossen ist, dann wählen Sie OptionUNIVERSAL EIN-GANG 1. Stellen Sie die Signalart als Digitaler Eingang ein und wählen eine Option Druckwächteraus der Liste der Eingangsarten aus.

### <span id="page-49-1"></span>**7.5.3 Mehrere Bedieneinheiten**

Mehrere Bedieneinheiten (bis zu 10) können mit Hilfe von Verteilersteckern an ein Gerät angeschlossen werden. Ein einziger Verteilerstecker ermöglicht den Anschluss von zwei Bedieneinheiten. Ein Verteilerstecker kann an einen

anderen Verteilerstecker angeschlossen werden, um die Anzahl der gleichzeitig anschließbaren Bedieneinheiten weiter zu erhöhen.

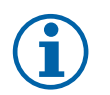

# **Hinweis!**

- Wird die 24-V-Stromversorgung auf der Anschlussplatine (CB) für andere Geräte verwendet, verringert sich die Anzahl der Bedieneinheiten, die vom Gerät versorgt werden können.
- Eine einzelne aktive Bedieneinheit nimmt 50 mA auf. Die Anschlussplatine liefert bis zu 250 mA. Wenn kein anderes Zubehör, welches 24V benötigt verwendet wird, können bis zu 5 Bedieneinheiten ohne externe Stromversorgung angeschlossen werden. Für den Anschluss von mehr als 5 Bedieneinheiten ist eine externe Stromversorgung erforderlich.

Die Bedieneinheit ist in schwarz oder weiß erhältlich.

- DP Verteilerstecker
- HMI Bedieneinheit

### Komponente/Produkt — Artikelnummer:

- SAVE- und CE/CD-Kupplung 37367
- VK-12 Verbindungskabel 12m 24782
- VK-6 Verbindungskabel 6m 24783
- HMI Weiß 138077
- HMI Schwarz 138078

### Installation und Anschluss

- 1. Den Verteilerstecker an die Anschlussdose für externes Bedienfeld (HMI) oder Internetzugangsmodul (IAM) anschließen.
- 2. Schließen Sie die Bedieneinheiten mit den empfohlenen Kabeln oder einem beliebigen Kabel mit RJ22-Steckern an.

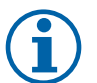

### **Hinweis!**

Die maximal unterstützte Kabellänge beträgt 50 Meter.

### Konfiguration

- 1. Gehen Sie zum Service / Konfiguration Menü
- 2. Geben Sie das Passwort (Standard 1111)
- 3. Gehen Sie zu Kommunikation ⇒ HMI Adresse und ändern Sie die Adressnummer. Wiederholen Sie diese Schritte für jede angeschlossene Bedieneinheit.

Jede Bedieneinheit muss seine eigene eindeutige Adressnummer haben. Keine Bedieneinheit sollte den gleichen Adresswert haben, um richtig zu funktionieren.

# <span id="page-50-0"></span>**7.5.4 Bewegungsmelder**

Ein Bewegungsmelder wird verwendet, um eine der erforderlichen Funktionen zu aktivieren, wenn sich jemand im Raum befindet.

Der Universaleingang kann einfach neu konfiguriert werden, um eine andere Funktion zu aktivieren.

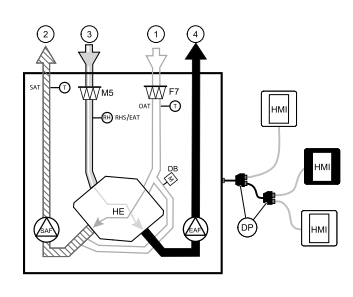

### Komponente / Produkt - Artikelnummer:

• Bewegungsmelder/IR24 — 6995

### Konfiguration

- 1. Gehen Sie zum Service / Konfiguration Menü
- 2. Geben Sie das Passwort (Standard 1111)
- 3. Gehen Sie zum Menü Eingänge. Wählen Sie die Registerkarte UNIVERSAL.
- 4. Wählen Sie den Universaleingang, an den die Leitung des Bewegungsmelders angeschlossen ist.

Wenn er zum Beispiel an UI3 auf der Anschlussplatine angeschlossen ist, dann wählen Sie UNIVERSAL EIN-GANG 3. Stellen Sie den Signaltyp als Digitaler Eingang ein und wählen Sie die gewünschte Funktion.

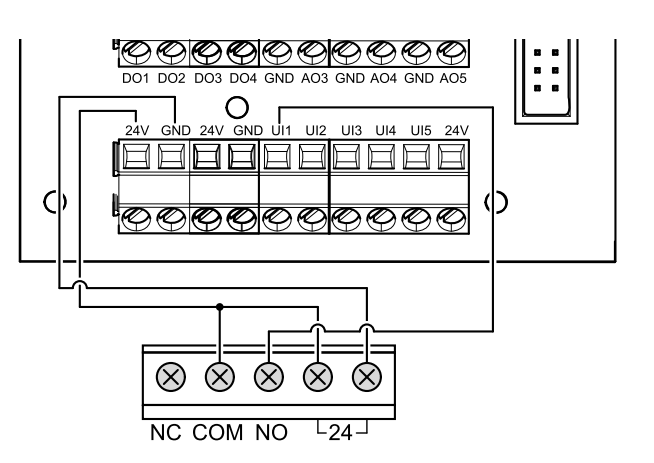

Jede Bewegung im Arbeitsbereich des Bewegungssensors aktiviert die gewählte Funktion.

# <span id="page-51-0"></span>**7.5.5 Schalter**

Ein Schalter ist eine einfache mechanische Taste, mit der eine der vielen verfügbaren Funktionen aktiviert werden kann.

Der Universaleingang kann einfach neu konfiguriert werden, um eine andere Funktion zu aktivieren.

### Komponente / Produkt - Artikelnummer:

 $\cdot$  Schalter - 9693

### Konfiguration

- 1. Gehen Sie zum Service / Konfiguration Menü
- 2. Geben Sie das Passwort (Standard 1111)
- 3. Gehen Sie zum Menü Eingänge. Wählen Sie die Registerkarte UNIVERSAL.
- 4. Wählen Sie den Universaleingang, an den die Leitung des Schalters angeschlossen ist.

Wenn er zum Beispiel an UI3 auf der Anschlussplatine angeschlossen ist, dann wählen Sie UNIVERSAL EIN-GANG 3. Stellen Sie den Signaltyp als Digitaler Eingang ein und wählen Sie die gewünschte Funktion.

Durch das Betätigen des Schalters wird die gewählte Funktion aktiviert.

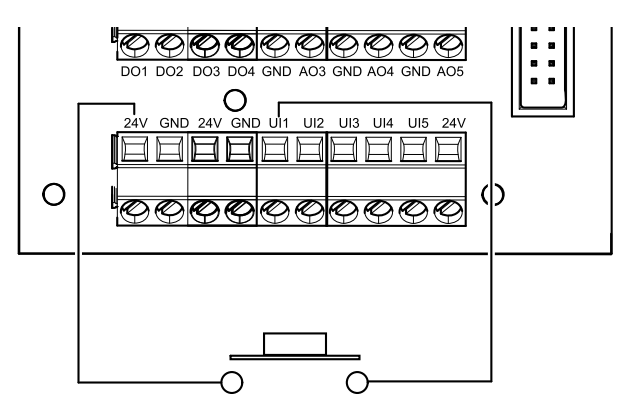

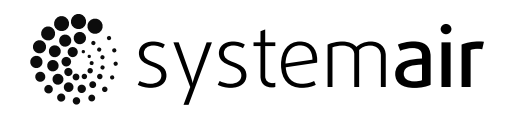

Systemair UAB Linų st . 101 LT–20174 Ukmergė , LITHUANIA

Phone +370 340 60165 Fax +370 340 60166

www.systemair.co m